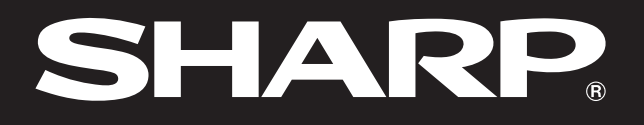

**SHARP** 

**Notevision** 

## **MANUAL DE OPERAÇÃO**

# MODELO<br>PG-M15X **PG-M15S**

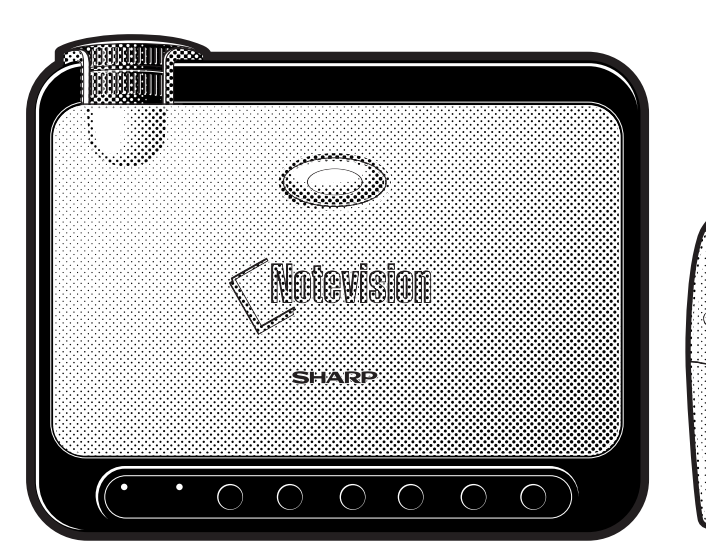

PROJETOR MULTIMÍDIA DIGITAL

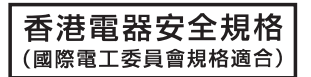

R

Notevision

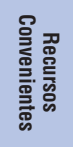

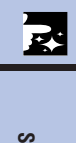

**Manutenção e [Solução de Problemas](#page-46-0)**  $\boldsymbol{\Xi}$ 

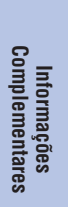

 $\blacktriangledown$ 

This equipment complies with the requirements of Directives 89/336/EEC and 73/23/EEC as amended by 93/68/ EEC.

Dieses Gerät entspricht den Anforderungen der EG-Richtlinien 89/336/EWG und 73/23/EWG mit Änderung 93/ 68/EWG.

Ce matériel répond aux exigences contenues dans les directives 89/336/CEE et 73/23/CEE modifiées par la directive 93/68/CEE.

Dit apparaat voldoet aan de eisen van de richtlijnen 89/336/EEG en 73/23/EEG, gewijzigd door 93/68/EEG.

Dette udstyr overholder kravene i direktiv nr. 89/336/EEC og 73/23/EEC med tillæg nr. 93/68/EEC.

Quest' apparecchio è conforme ai requisiti delle direttive 89/336/EEC e 73/23/EEC, come emendata dalla direttiva 93/68/EEC.

Η εγκατάσταση αυτή ανταποκρίνεται στις απαιτήσεις των οδηγιών της Ευρωπαϊκής Ενωσης 89/336/ΕΟΚ και 73/23/ΕΟΚ, όπως οι κανονισμοί αυτοί συμπληρώθηκαν από την οδηγία 93/68/ΕΟΚ.

Este equipamento obedece às exigências das directivas 89/336/CEE e 73/23/CEE, na sua versão corrigida pela directiva 93/68/CEE.

Este aparato satisface las exigencias de las Directivas 89/336/CEE y 73/23/CEE, modificadas por medio de la 93/68/CEE.

Denna utrustning uppfyller kraven enligt riktlinjerna 89/336/EEC och 73/23/EEC så som kompletteras av 93/68/ EEC.

Dette produktet oppfyller betingelsene i direktivene 89/336/EEC og 73/23/EEC i endringen 93/68/EEC.

Tämä laite täyttää direktiivien 89/336/EEC ja 73/23/EEC vaatimukset, joita on muutettu direktiivillä 93/68/EEC.

#### **SPECIAL NOTE FOR USERS IN THE U.K.**

The mains lead of this product is fitted with a non-rewireable (moulded) plug incorporating a 3A fuse. Should the fuse need to be replaced, a BSI or ASTA approved BS 1362 fuse marked  $\overline{\heartsuit}$  or  $\overline{\Leftrightarrow}$  and of the same rating as above, which is also indicated on the pin face of the plug, must be used.

Always refit the fuse cover after replacing the fuse. Never use the plug without the fuse cover fitted. In the unlikely event of the socket outlet in your home not being compatible with the plug supplied, cut off the mains plug and fit an appropriate type.

#### **DANGER:**

The fuse from the cut-off plug should be removed and the cut-off plug destroyed immediately and disposed of in a safe manner.

Under no circumstances should the cut-off plug be inserted elsewhere into a 3A socket outlet, as a serious electric shock may occur.

To fit an appropriate plug to the mains lead, follow the instructions below:

#### **IMPORTANT:**

The wires in the mains lead are coloured in accordance with the following code:

Blue: Neutral

Brown: Live

As the colours of the wires in the mains lead of this product may not correspond with the coloured markings identifying the terminals in your plug, proceed as follows:

• The wire which is coloured blue must be connected to the plug terminal which is marked N or coloured black.

• The wire which is coloured brown must be connected to the plug terminal which is marked L or coloured red. Ensure that neither the brown nor the blue wire is connected to the earth terminal in your three-pin plug. Before replacing the plug cover make sure that:

• If the new fitted plug contains a fuse, its value is the same as that removed from the cut-off plug.

• The cord grip is clamped over the sheath of the mains lead, and not simply over the lead wires.

IF YOU HAVE ANY DOUBT, CONSULT A QUALIFIED ELECTRICIAN.

## <span id="page-2-0"></span>**MANUAL DE OPERAÇÃO** PORTUGUÊS

#### **IMPORTANTE**

Para ajudá-lo a notificar a perda ou o roubo do seu projetor, anote o Número de Série, localizado na base do projetor, e guarde esta informação.Antes de desfazer-se da embalagem (reciclável), verifique com cuidado on conteúdo da mesma, a fim de assegurarse que você recebeu todos os itens acessórios, conforme descrito em "Acessórios Fornecidos", na página 12.

#### **Modelo: PG-M15X Nº. de Série:**

**Modelo: PG-M15S Nº. de Série:**

Existem duas boas razões para que você faça, sem demora, o registro de garantia do seu novo Projetor SHARP, usando o CARTÃO DE REGISTRO que acompanha o aparelho.

#### **1. GARANTIA**

Para assegurar que você receba imediatamente todos os benefícios de garantia para peças, assistência técnica e mão de obra especializada a que você tem direito.

#### **2. ESTATUTO DE SEGURANÇA PARA PRODUTOS DE CONSUMO**

Para assegurar que você receba, prontamente, todas as notificações relativas a segurança, tais como inspeções, modificações ou recolha, que a SHARP poderá ser requerida a executar com base no Estatuto de Segurança para Produtos de Consumo de 1972. RECOMENDA-SE UMA LEITURA CUIDADOSA DA IMPORTANTE CLÁUSULA "GARANTIA LIMITADA". Somente para os E.U.A.

**ATENÇÃO:** Fonte de iluminação intensa. Não olhe direta nem fixamente o feixe de luz. Tenha muito cuidado com crianças, não permitindo que olhem fixamente o feixe de luz.  $\Box\!\times\!\!\triangleright$ 

**ATENÇÃO:** Para reduzir riscos de incêndios ou choques elétricos, não exponha este aparelho à chuva ou umidade.

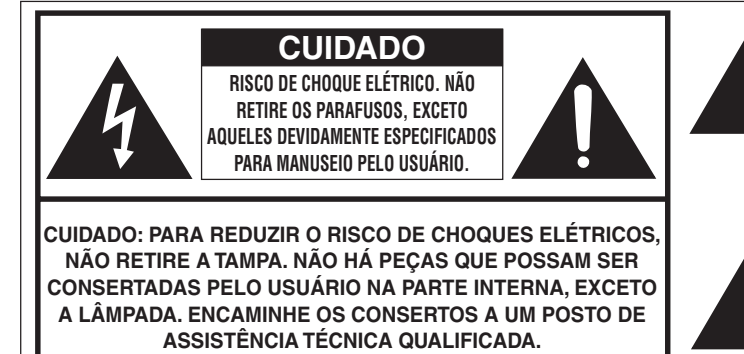

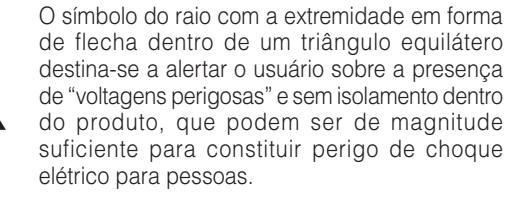

O ponto de exclamação dentro de um triângulo equilátero destina-se a alertar o usuário sobre a existência de instruções de operação e manutenção (assistência técnica) importantes na literatura que acompanha o produto.

**ATENÇÃO:** Os regulamento FCC declaram que qualquer alteração ou modificação efetuada neste aparelho, que não seja expressamente aprovada pelo fabricante, poderá anular o direito de operação do equipamento pelo usuário. Somente para os E.U.A.

#### **INFORMAÇÃO**

Este equipamento foi testado e aprovado de acordo com os limites Classe A para dispositivos digitais, em conformidade com a Parte 15 das Normas FCC. Estes limites são designados a fim de prover uma proteção razoável contra interferências nocivas quando o equipamento for operado em ambientes residenciais. Este equipamento gera, usa, e pode irradiar energia em frequência de rádio e, caso não seja instalado e utilizado de acordo com manual de operação, pode causar interferências prejudiciais a comunicações de rádio. Entretanto, não há nenhuma garantia que não ocorrerão interferências em uma instalação em particular. Caso a operação deste equipamento venha a causar interferências nocivas à recepção de sinais de rádio ou televisão, que podem ser verificadas ligando e desligando o aparelho, recomenda-se que o usuário tente corrigí-las tomando uma ou mais das seguinte medidas:

- Reorientar ou mudar de lugar a antena de recepção.
- Aumentar a distância entre o equipamento e a antena de recepção.
- Conectar o equipamento a uma tomada de força de um circuito diferente daquele que o equipamento de recepção esteja conectado. Somente para os E.U.A.
- Consultar o revendedor ou um técnico experiente de rádio/TV para outras sugestões.

O cabo de computador incluso deve ser usado com este aparelho. O cabo é fornecido a fim de assegurar que o aparelho esteja de acordo com os requerimentos das normas FCC Classe A. Somente para os E.U.A.

### **ATENÇÃO:**

Este aparelho é um produto de classe A. Ele poderá causar interferências de rádio em ambientes residenciais, as quais o usuário poderá ser requerido a tomar as devidas providências por conta própria.

### **ATENCAO:**

A ventoinha de refrigeração deste projetor continua a funcionar por cerca de 90 segundos depois que o projetor for desligado. Em condições normais de operação, procure sempre desligar o aparelho usando **ON/ OFF** no projetor, ou **POWER** no controle remoto. Certifique-se que a ventoinha de refrigeração tenha parado antes de desconectar o cabo de alimentação.

EM CONDIÇÕES NORMAIS DE USO, NUNCA DESLIGUE O PROJETOR DESCONECTANDO O CABO DE ALIMENTAÇÃO. A NÃO OBSERVÂNCIA DESTA ADVERTÊNCIA RESULTARÁ EM PROBLEMAS PREMATUROS DE OPERAÇÃO DA LÂMPADA.

### **AO DESFAZER-SE DO PRODUTO**

Este produto utiliza solda de estanho-chumbo, e uma lâmpada de descarga de alta intensidade (lâmpada HID) contendo uma pequena quantidade de mercúrio. O desfazimento destes materiais podem estar regulamentados devido a considerações ambientais. Para informações quanto a desfazimento ou reciclagem, recomenda-se contatar as autoridades locais ou a associação das indústrias eletrônicas: www.eiae.org.

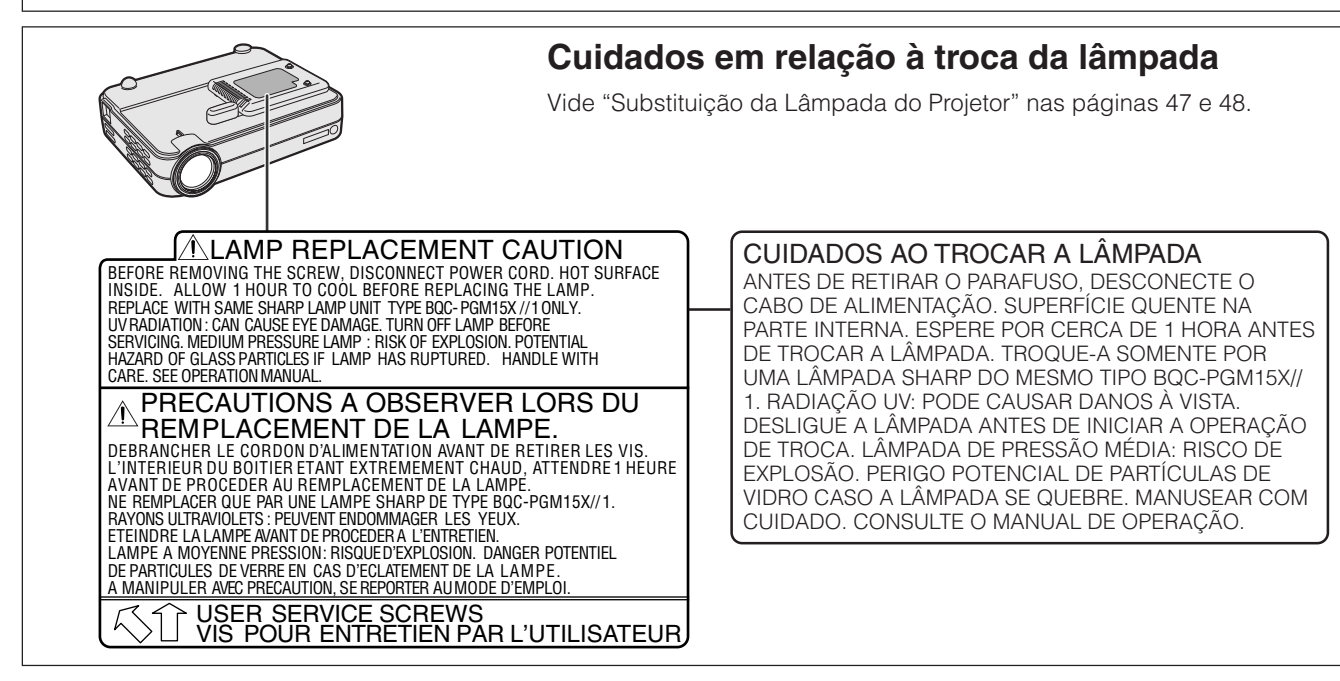

Informações<br>Importantes **Informações Importantes**

S

#### **3**

É,

## <span id="page-4-0"></span>**INFORMAÇÕES DE SEGURANÇA**

A energia elétrica pode realizar muitas funções úteis. Este aparelho foi elaborado e fabricado para garantir sua segurança pessoal. Entretanto, O USO INADEQUADO DO APARELHO PODE CAUSAR CHOQUES ELÉTRICOS OU FOGO. A fim de não anular as proteções incorporadas neste projetor, recomenda-se observar as seguintes regras básicas para a instalação, uso e manutenção do mesmo. Para a sua própria proteção e para o uso adequado do seu projetor, leia atentamente as "INFORMAÇÕES DE SEGURANÇA" antes de utilizá-lo.

#### **1. Leia as instruções**

Todas as instruções de segurança e de operação devem ser lidas antes de utilizar o aparelho.

#### **2. Guarde as instruções**

Todas as instruções de segurança e de operação devem ser guardadas para consultas futuras.

#### **3. Observe as advertências**

Todas as advertências e as instruções de operação devem ser observadas.

#### **4. Siga as instruções**

Todas as instruções de uso e de operação devem ser seguidas.

#### **5. Limpeza**

- Desligue o aparelho da tomada elétrica antes de limpá-lo. Não utilize produtos de limpeza líquidos ou em aerosol, apenas um pano úmido.
- Jamais use detergentes fortes ou solventes tais como alcool ou diluidores.
- Use um soprador ou papel de limpeza para lentes para limpar as lentes, e tenha cuidado para não arranhá-las ou manchá-las.

#### **6. Adaptadores**

Utilize somente os adaptadores recomendados pelo fabricante para não danificar o aparelho.

#### **7. Água e umidade**

Não utilize o aparelho perto da água. Por exemplo: perto de uma banheira, pia da cozinha ou tanque de lavar roupa, de um porão úmido ou perto de uma piscina, etc.

#### **8. Acessórios**

Não coloque este aparelho sobre um carrinho, suporte, tripé ou mesa instáveis. Ele pode cair, causando ferimentos graves a alguém ou ficar bastante danificado. Use somente os acessórios recomendados pelo fabricante ou vendidos junto com o aparelho. A fixação do aparelho e o acessório a ser utilizado devem seguir as recomendações do fabricante.

#### **9. Transporte**

Caso o aparelho esteja colocado sobre uma mesa com rodas, o conjunto deve ser movido com cuidado. Paradas repentinas, força excessiva e superfície desnivelada podem derrubá-lo.

#### **10. Ventilação**

Os furos e aberturas no gabinete foram projetados para proporcionar ventilação e garantir o funcionamento adequado do aparelho, protegendo-o contra superaquecimento. As aberturas não devem ser obstruídas, e assim sendo, não coloque o aparelho sobre uma cama, sofá, tapete ou qualquer outra superfície semelhante. Não o instale em um móvel fechado, como uma estante ou um "rack", a não ser que disponha de ventilação adequada e que as instruções do fabricante sejam cumpridas.

#### **11. Alimentação**

Este aparelho deve ser operado apenas com o tipo de alimentação indicado na etiqueta. Se não tiver certeza acerca do o tipo de alimentação na sua casa, consulte um revendedor autorizado ou a companhia elétrica local. Consulte o manual de instruções para aparelhos que irão funcionar com pilhas ou outras fontes de energia.

#### **12. Aterramento ou polarização**

Este produto vem equipado com um dos seguintes tipos de plugues. Caso o plugue não seja adequado ao tipo da sua tomada, aconselhas-se contatar um eletricista.

Não anule a característica de segurança do plugue.

- a. Plugue de dois pinos (principais).
- b. Plugue de três pinos (principais), com um terminal de aterramento.

Este plugue pode se conectado somente a uma tomada que suporte plugue de aterramento.

#### **13. Proteção do cabo de alimentação**

Os fios de alimentação devem ser instalados em locais que não possam ser pisados, nem posicionados sob objetos que possam pressioná-los. Preste atenção especial ao encaixe dos fios nos plugues, nas réguas de tomada e nos pontos onde saem do aparelho.

#### **14. Relâmpagos**

Para maior proteção deste equipamento durante tempestades, ou quando o mesmo não vá ser usado por um longo período, aconselha-se desligá-lo da tomada. Isto irá prevenir danos ao aparelho, causados por raios ou por sobretensão na energia elétrica.

#### **15. Sobrecarga**

Não sobrecarregue as tomadas elétricas, fios de extensão ou réguas de tomada pois podem causar incêndios ou choques elétricos.

#### **16. Entrada de líquidos ou objetos**

Nunca introduza nenhum tipo de objeto nas aberturas do aparelho porque este pode tocar pontos perigosos de tensão ou causar curto-circuito, provocando incêndio ou choque elétrico. Nunca derrame qualquer líquido no equipamento.

#### **17. Assistêcia técnica**

Não tente consertar o aparelho por conta própria, pois ao abrir ou retirar as tampas, você ficará exposto a altas tensões e outros perigos. Caso necessário, solicite sempre o serviço de técnicos qualificados.

#### **18. Danos que necessitam assistência**

Desligue o aparelho da tomada elétrica e solicite o serviço de técnicos qualificados nas seguintes circunstâncias:

- a. Quando o cabo de alimentação ou o plugue estiverem danificados.
- b. Se algum líquido ou objetos caírem dentro do equipamento.
- c. Se o equipamento for exposto à chuva ou à água.
- d. Se o equipamento não estiver funcionando normalmente, mesmo depois de verificadas as instruções de uso. Ajuste somente os controles indicados no manual já que o ajuste incorreto de outros controles pode causar danos outros que, muitas vezes, podem requerer o trabalho intenso de um técnico qualificado para que o equipamento volte a funcionar devidamente.
- e. Se o equipamento tiver caído ou sofrido algum dano.
- f. Quando o equipamento apresentar uma alteração brusca no desempenho, indicando a necessidade de conserto.

#### **19. Reposição de peças**

Quando houver necessidade de reposição de alguma peça, certifique-se de que o técnico use peças indicadas pelo fabricante ou que possuem as mesmas características das peças originais. Substituições por peças não autorizadas podem causar incêndio, choque elétrico ou outros perigos.

#### **20. Inspeção de segurança**

Após o término ou reparo de qualquer serviço, peça ao técnico que realize inspeções de segurança para determinar se o equipamento está em perfeitas condições de uso.

#### **21. Calor**

Este aparelho deve ficar longe de qualquer fonte de calor, como radiadores, saídas de calor, aquecedores ou outros produtos geradores de calor (incluindo amplificadores).

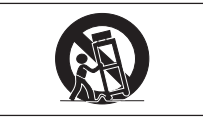

## **INFORMAÇÕES DE SEGURANÇA**

#### **22. Instalação**

- Para obter os melhores resultados, use este aparelho em uma sala escurecida.
- Coloque o aparelho sobre uma superfície plana e nivelada, em local seco e longe de poeira e umidade.
- Não coloque o aparelho sob luz solar direta, próximo a aquecedores ou a aparelhos irradiando muito calor.
- A exposição à luz solar direta, fumaça ou vapor pode danificar componentes internos.
- Manuseio o aparelho com cuidado. Partes internas poderão danificar-se caso o mesmo seja derrubado ou submetido a choques muito fortes.
- Não coloque objetos pesados em cima do aparelho.

#### **23. Suprimento de Força**

- Este aparelho está projetado para operar com suprimento de força de CA 100V a 240V 50/60 Hz. Certifique-se que o suprimento de força do local esteja de acordo com estas especificações antes de utilizar o aparelho.
- Para EQUIPAMENTOS PLUGÁVEIS, a tomada deve ser instalada próxima ao aparelho e deve ser acessível.
- Desconecte o cabo de alimentação (fio principal de conexão) da tomada de força depois de utilizar o aparelho.

Antes de desconectar o cabo de alimentação, assegure-se que a lâmpada indicador de operação esteja acesa na cor laranja, e não esteja piscando.

• Manuseie o cabo de alimentação com cuidado e evite dobrá-lo em demasia. Um cabo de alimentação danificado pode causar choques elétricos ou fogo.

#### **IMPORTANTE**

- DLP (Digital Light Processing) e DMD (Digital Micromirror Device) são marcas comerciais da Texas Instruments, Inc.
- Microsoft e Windows são marcas registradas nos Estados Unidos e em outros países da Microsoft Corporation.
- PC/AT é uma marca registrada nos Estados Unidos da International Business Machines Corporation.
- Macintosh é uma marca registrada nos Estados Unidos e em outros países da Apple Computer, Inc
- Os nomes de outras empresas e produtos mencionados neste manual são marcas comerciais ou marcas registradas das respectivas companias.

#### **24. Troca da Lâmpada**

• Assegure-se trocar a lâmpada quando o indicador LAMP ficar aceso. Caso a lâmpada continue a ser usada depois de 1.500 horas de uso, a lâmpada apagar-se-á (Veja a página 47 e 48).

#### **25. Precauções Contra Choques e Fogo**

- Assegure-se que haja ventilação suficiente e que as ventas estejam desobstruídas, a fim de prevenir um acúmulo anormal de calor dentro do aparelho. Deixe pelo menos 7 7/8 polegadas (20 cm) de espaço entre o aparelho e as paredes em volta.
- Previna para que objetos tais como clipes de papel e pedaços de papel caiam dentro do aparelho. Não tente recuperar nenhum objeto que venha a cair dentro do aparelho. Não insira nenhum objeto metálico, tal como um arame ou uma chave-de-fenda no aparelho. Caso venha a ocorrer de algum objeto cair dentro do aparelho, desconecte imediatamente o cabo de alimentação e procure um Revendedor Autorizado ou uma Assistência Técnica Autorizada de Projetores Sharp.
- Não coloque nenhum líquido em cima do aparelho.
- **Não olhe dentro das lentes quando o aparelho estiver ligado. Poderão ocorrer sérios danos aos seus olhos.**

R.

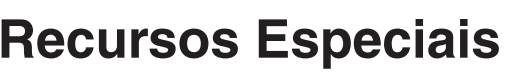

#### **1. DESIGN COMPACTO E LEVE & FÁCIL DE USAR** Um design pequeno e leve (3,5 lbs/1,6Kg, 2,0 litros) aumenta a portabilidade do projetor.

### **2. FOCO/ZOOM MANUAL 1,2**

Permite ajustar o tamanho da imagem sem mover o projetor.

**3. INTERFACE GRÁFICA AO USUÁRIO (GUI) FÁCIL-DE-USAR** Uma interface multicolorida permite usar todas as funções com facilidade.

**4. TECNOLOGIA AUTO SYNC PARA OTIMIZAÇÃO AUTOMÁTICA DA IMAGEM**

Faz automaticamente qualquer ajuste necessário para a sincronia perfeita das imagens do computador.

#### **5. IMAGENS DE ALTA RESOLUÇÃO GRAÇAS À [TECNOLOGIA DE COMPRESSÃO](#page-57-0) [INTELIGENTE](#page-57-0)**

#### **PG-M15X**

[Resolução XGA](#page-57-0) nativa (1.024 × 768) e compatibilidade com SXGA com o uso da compressão inteligente.

#### **PG-M15S**

[Resolução SVGA](#page-57-0) nativa (800 × 600) e compatibilidade com SXGA e XGA com o uso da compressão inteligente.

#### **6. ENTRADA DIRETA DIGITAL DE COMPUTADOR [\(DVI\)](#page-57-0)**

Os sinais permanecem digitais do dispositivo fonte ao projetor, resultando assim em imagens de computador mais nítidas, claras, sem ruídos e sem necessidade de ajustes.

#### **7. TERMINAL DE SAÍDA MONITOR RGB**

Os apresentadores podem ver sua apresentação na tela de um monitor LCD ou CRT, enquanto a imagem está sendo projetada para a audiência.

#### **8. [CORREÇÃO DE ANGULAÇÃO DIGITAL ANTI-ALIASING](#page-57-0)**

Ajuste da imagem projetada a um ângulo para manter a qualidade e brilho da imagem como um todo.

#### **9. MOUSE POR CONTROLE REMOTO SEM FIO** Permite operar o projetor e o mouse do seu computador.

#### **10. AJUSTE DA TEMPERATURA DE COR**

Assegura uma expressão perfeita das cores.

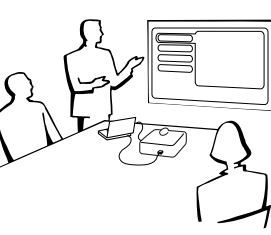

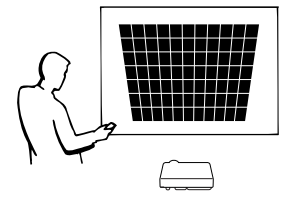

<span id="page-6-0"></span>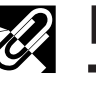

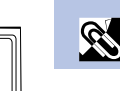

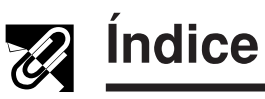

 $\mathbb{R}$ 

**Conexões e Ajustes**

**Conexões e Ajustes** 

**Operação**

 $\mathbf{r}$ 

**Recursos Convenientes**

E

### **[Informações Importantes](#page-2-0)**

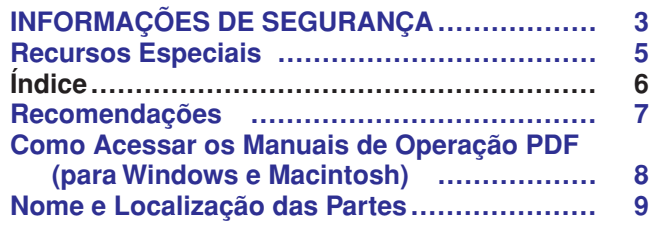

#### **[Conexões e Ajustes](#page-12-0)**

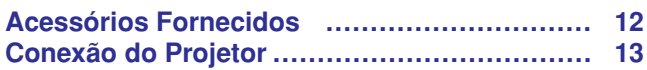

### **[Operação](#page-19-0)**

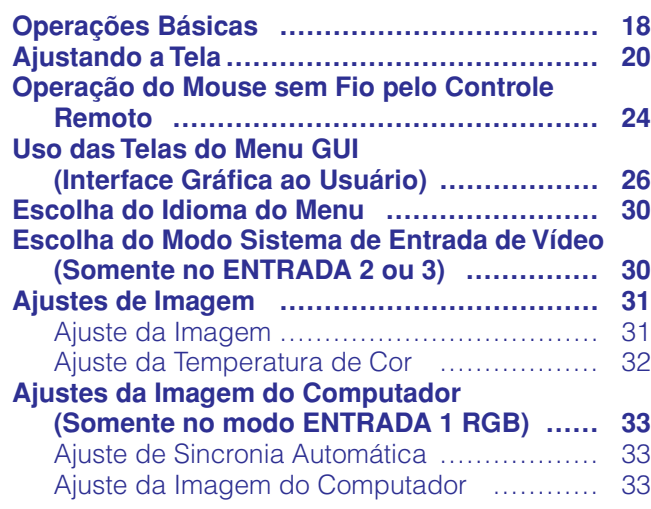

#### **[Recursos Convenientes](#page-35-0)**

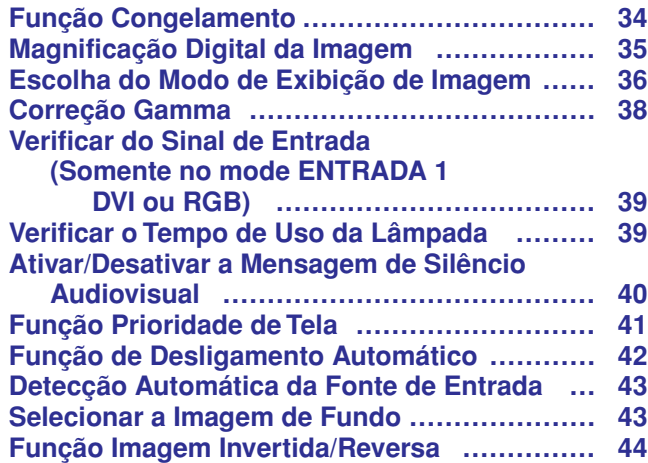

#### **[Manutenção e Solução de Problemas](#page-46-0)**

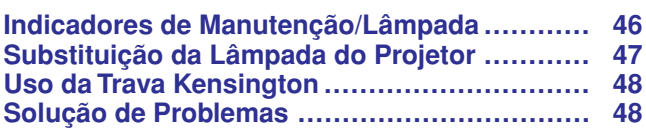

### **[Informações Complementares](#page-50-0)**

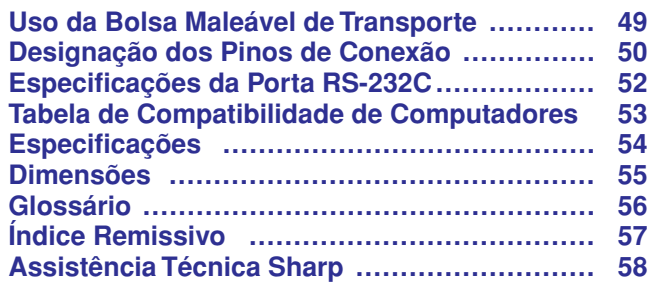

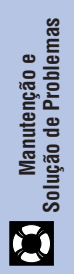

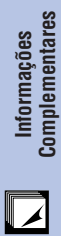

<span id="page-8-0"></span>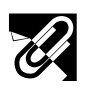

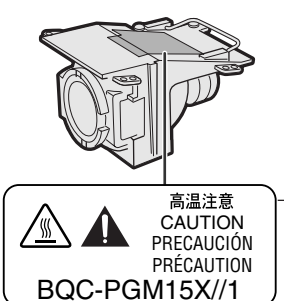

### **Cuidados em Relação à Lâmpada**

Perigo de ferimentos com partículas de vidro caso a lâmpada se quebre. Aconselha-se contatar o seu Revendedor Autorizado ou uma Assistência Técnica Autorizada de Projetores Sharp para trocar uma lâmpada que tenha se quebrado. Veja "Trocar a Lâmpada" nas páginas 47 e 48.

CUIDADO

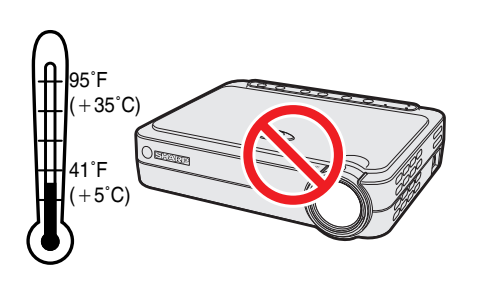

#### **Precauções na Instalação do Projetor**

Para reduzir ao mínimo a manutenção e obter imagens de alta qualidade, a SHARP recomenda que este projetor seja instalado em local isento de umidade, poeira ou fumaça de cigarro. Quando o projetor for utilizado em tais locais, deve-se limpar as lentes com mais frequência. A parte interna do projetor deve ser limpa periodicamente. Com tais cuidados, não haverá redução na vida útil do aparelho, mesmo quando utilizado em tais ambientes adversos. Note que a limpeza da parte interna do projetor deve ser executada por um Revendedor Autorizado ou uma Assistência Técnica Autorizada de Projetores Sharp.

• Não exponha este projetor a calor ou frio extremos. Temperatura de operação: 41°F to 95°F (+5°C to +35°C) Temperatura de armazenagem:  $14^{\circ}$ F to  $140^{\circ}$ F ( $-10^{\circ}$ C to  $+60^{\circ}$ C)

#### **Observações Sobre a Operação**

- A marca mostrada na figura à esquerda é para chamar a atenção do usuário para os pontos do projetor que emitem calor intenso durante a operação.
- As áreas de ventilação, a tampa do compartimento da lâmpada e suas proximidades ficam extremamente quentes durante a operação. Para evitar ferimentos, não toque nestas regiões até que elas tenham esfriado o suficiente.
- Deixe pelos menos 4 polegadas (10 cm) de espaço entre as aberturas da ventoinha e a parede ou objeto mais próximo.
- Se a ventoinha for obstruída, o dispositivo de proteção do projetor irá desligálo automaticamente. Isto não é defeito. Retire o cabo de alimentação da tomada e aguarde pelo menos 10 minutos. Então, reconecte o cabo de alimentação e torne a ligar o projetor. Em seguida, coloque novamente o cabo de alimentação na tomada para que o projetor volte à condição de operação normal.

#### **Temperatura do Monitor**

Caso o projetor comece a superaquecer devido a problemas de instalação, "TEMP" aparecerá no canto inferior esquerdo da imagem. Se a temperatura continuar a aumentar, a lâmpada se desligará e o indicador de advertência de temperatura começará a piscar. Após um período de 90 segundos de resfriamento, o projetor se desligará. Para maiores detalhes, consulte o ítem "Indicadores de Manutenção/Lâmpada", na página 46.

#### $NOTA$

• A ventoinha regula a temperatura interna e o desempenho da mesma é controlado automaticamente. O som da ventoinha pode alterar-se durante a operação em função da mudança de velocidade de ventilação.

### **Função Monitor da Lâmpada**

Ao ligar o projetor após a lâmpada ter sido utilizada por mais de 1.400 horas, as indicações "LÂMP" começarão a piscar no canto inferior esquerdo da tela para advertir sobre a necessidade de substituição da lâmpada. Veja as instruções para substituição da lâmpada nas páginas 47 e 48. Se a lâmpada for utilizada por mais de 1.500 horas, o projetor se desligará automaticamente e ficará no modo "espera". Veja maiores informações na página 46, "Indicadores de Manutenção/Lâmpada".

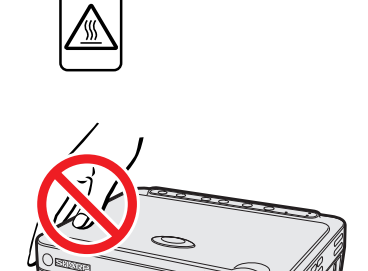

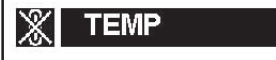

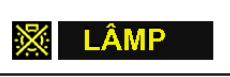

<span id="page-9-0"></span>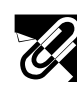

**Informações Importantes**

S

Os manuais de operação do PDF estão incluídos no CD-ROM em vários idiomas. Para utilizar estes manuais, você deve instalar o Adobe Acrobat Reader no seu PC (Windows ou Macintosh). Se o Adobe Acrobat Reader não estiver instalado em seu computador, você poderá obtê-lo na Internet (http://www.adobe.com) ou instalá-lo a partir de um CD-ROM (não fornecido).

#### **Para instalar o Adobe Acrobat de um CD-ROM**

#### **Para Windows:**

- 1 Insira o CD-ROM no compartimento de CD.
- 2 Clique duas vezes no ícone "My Computer".
- 3 Clique duas vezes no "CD-ROM".
- 4 Clique duas vezes na pasta "manuals".
- 5 Clique duas vezes na pasta "acrobat".
- 6 Clique duas vezes na pasta "windows".
- 7 Clique duas vezes no programa de instalação desejado e siga os procedimentos descritos na tela.

#### **Para outros sistemas operacionais:**

Instale o Acrobat Reader pela Internet (http://www.adobe.com).

#### **Para outros idiomas:**

Se você prefere utilizar o Acrobat Reader em um idioma que não esteja incluído no CD-ROM, favor obter a versão adequada pela Internet.

#### **Para acessar os manuais PDF**

#### **Para Windows:**

- 1 Insira o CD-ROM no compartimento de CD.
- 2 Clique duas vezes no ícone "My Computer".
- 3 Clique duas vezes no ícone do "CD-ROM".
- 4 Clique duas vezes na pasta "manuals".
- 5 Clique duas vezes na pasta "pg-m15".
- 6 Clique duas vezes no idioma (nome da pasta) que você deseja ler.
- 7 Clique duas vezes no arquivo pdf.

#### $NOTA$

- Se o arquivo pdf não puder ser aberto clicando-o duas vezes com o mouse, abrir primeiro o aplicativo Acrobat Reader e, em seguida, especificar o arquivo desejado utilizando o menu "File", "Open".
- Consultar o arquivo "readme.txt" no CD-ROM para mais informações sobre o CD-ROM que não estejam descritos neste manual.
- **Para Macintosh:** 1 Insira o CD-ROM no comaprtimento de CD.
	- 2 Clique duas vezes no ícone do "CD-ROM".
	- 3 Clique duas vezes na pasta "manuals".
	- 4 Clique duas vezes na pasta "acrobat".
	- 5 Clique duas vezes na pasta "mac".
	- 6 Clique duas vezes no programa de instalação desejado e siga os procedimentos descritos na tela.

#### **Para Macintosh:**

- 1 Insira o CD-ROM no comaprtimento de CD.
- 2 Clique duas vezes no ícone do "CD-ROM".
- 3 Clique duas vezes na pasta "manuals".
- 4 Clique duas vezes na pasta "pg-m15".
- 5 Clique duas vezes no idioma (nome da pasta) que você deseja ler.
- 6 Clique duas vezes no arquivo pdf.

<span id="page-10-0"></span>Os números ao lado dos nomes das partes referem-se aos números das páginas principais deste manual, onde se encontra a explicação do tópico.

#### **Projetor**

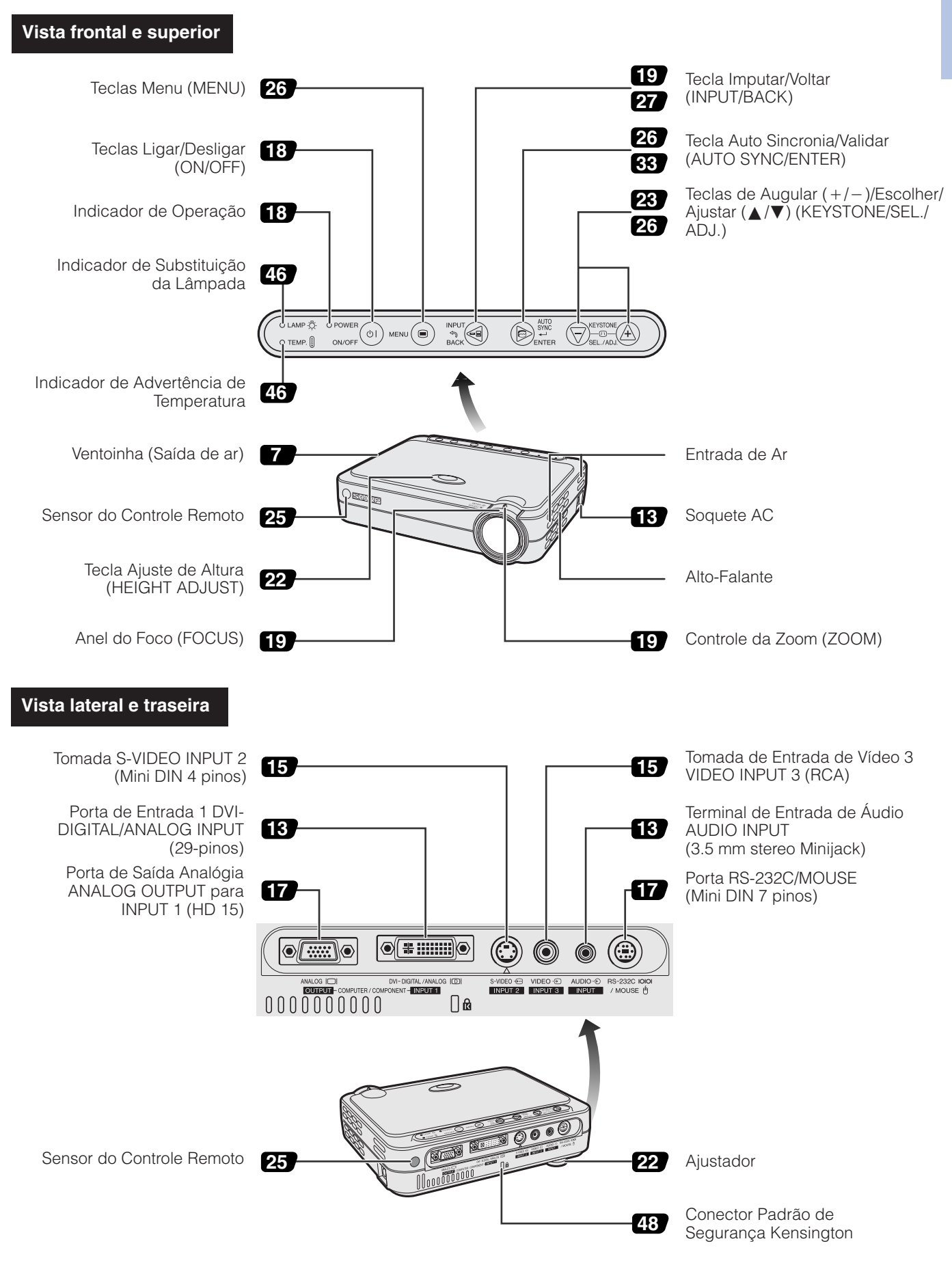

**R** 

<span id="page-11-0"></span>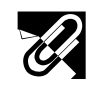

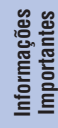

S

### **Controle Remoto**

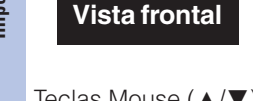

**Vista traseira**

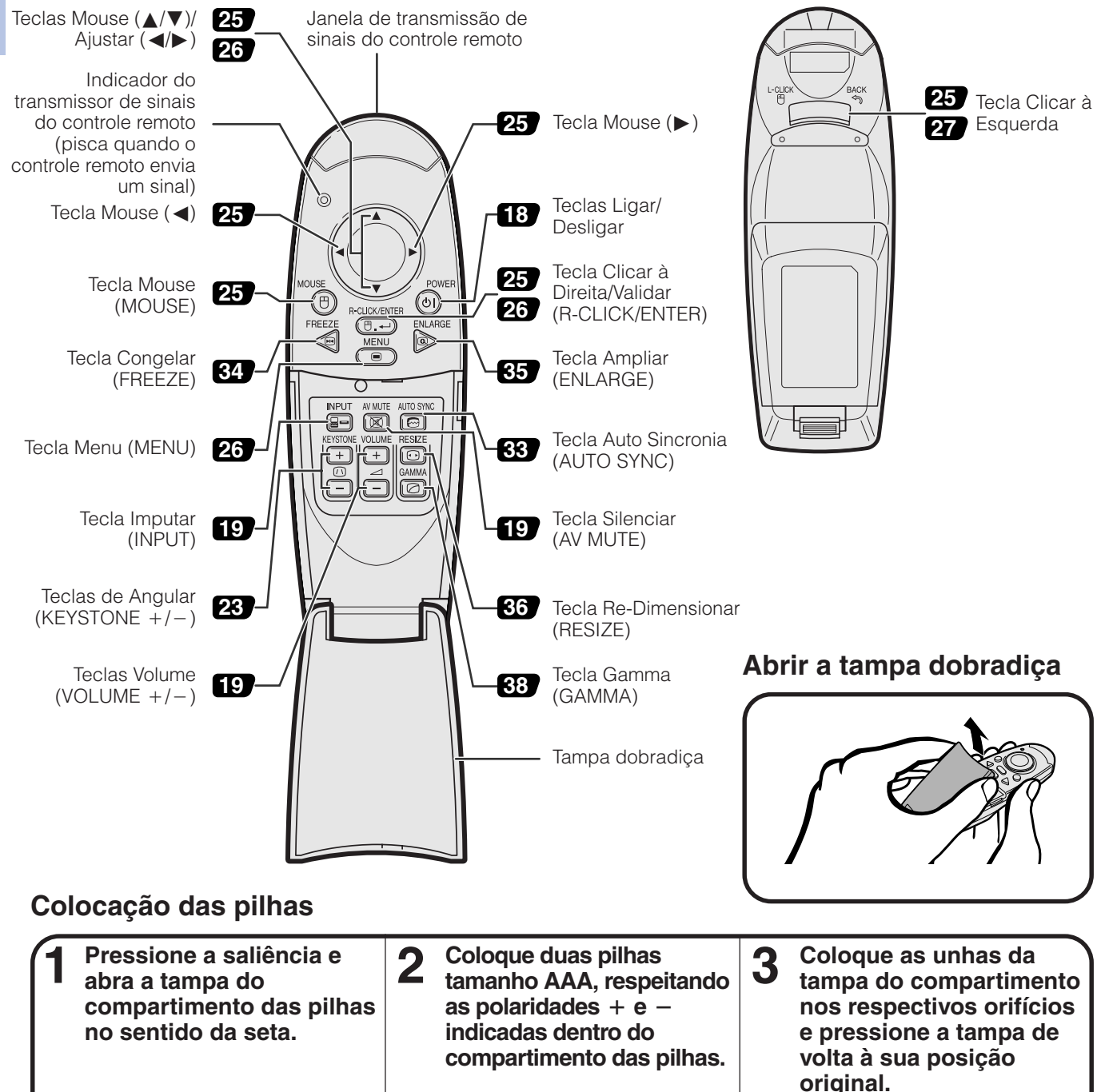

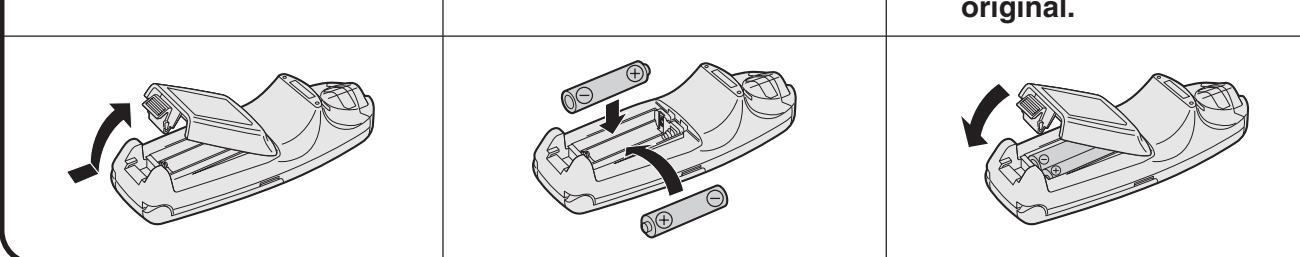

#### $NOTA$

- Caso ocorra do controle remoto ficar molhado, seque-o imediatamente.
- Evite calor e umidade excessivas.
- Se o controle remoto não vá ser utilizado por muito tempo, retire as pilhas.
- Não misture pilhas novas com velhas, nem pilhas de marcas diferentes.
- Existem operações que podem ser executadas somente usando o controle remoto. Recomenda-se, portanto, manuseá-lo com cuidado.

<span id="page-12-0"></span>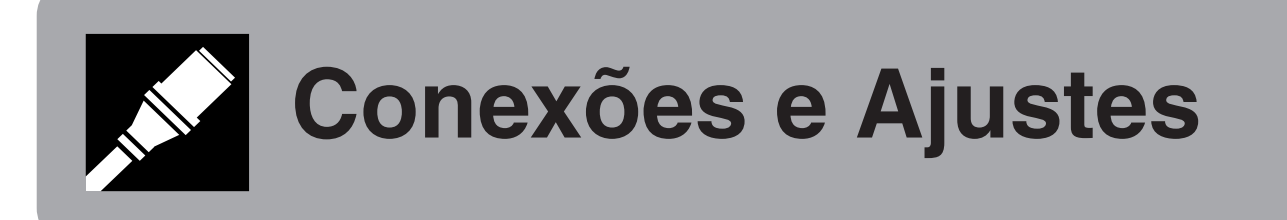

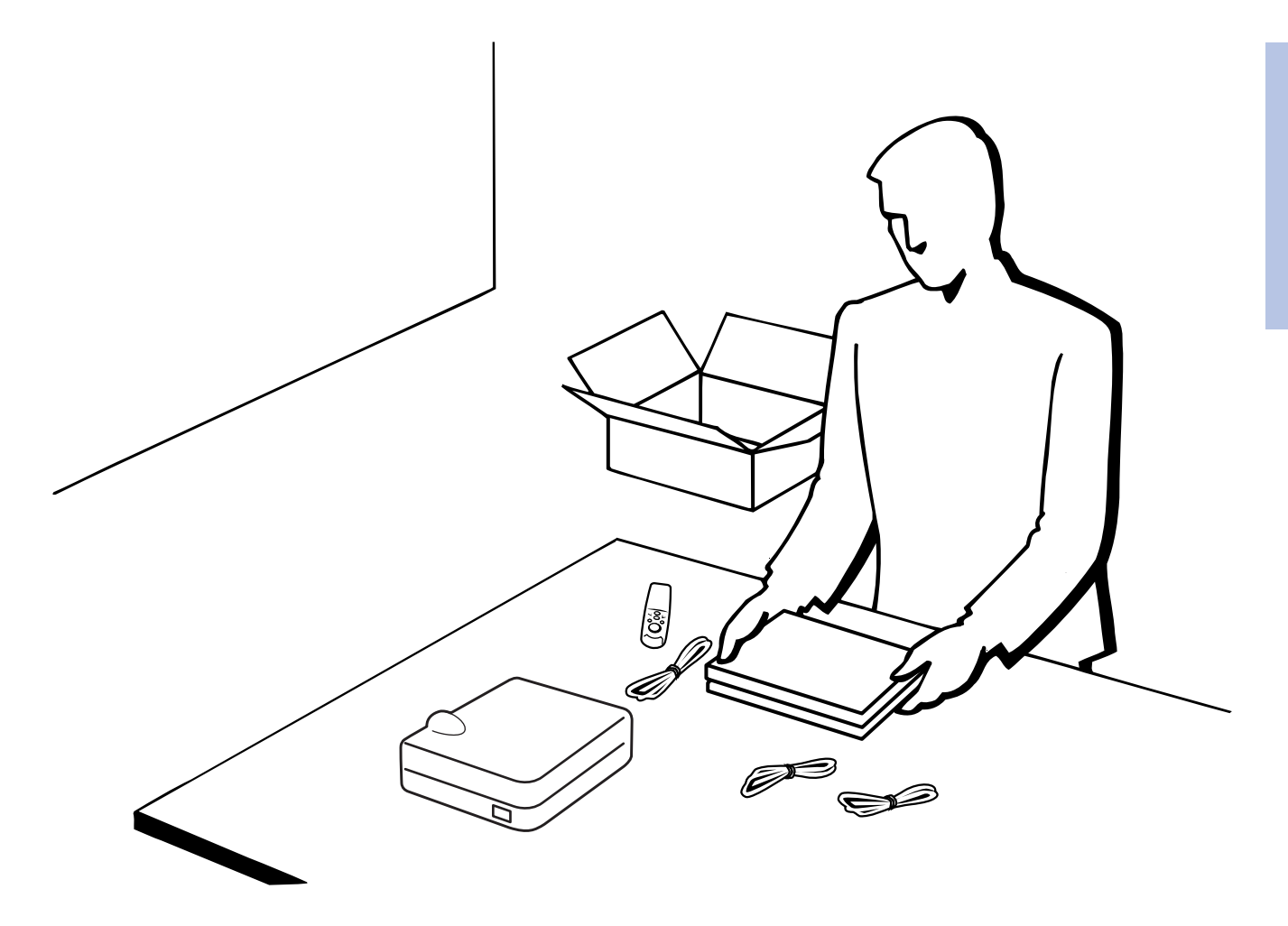

<span id="page-13-0"></span>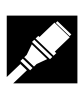

### **Acessórios Fornecidos**

#### **Acessórios Fornecidos**

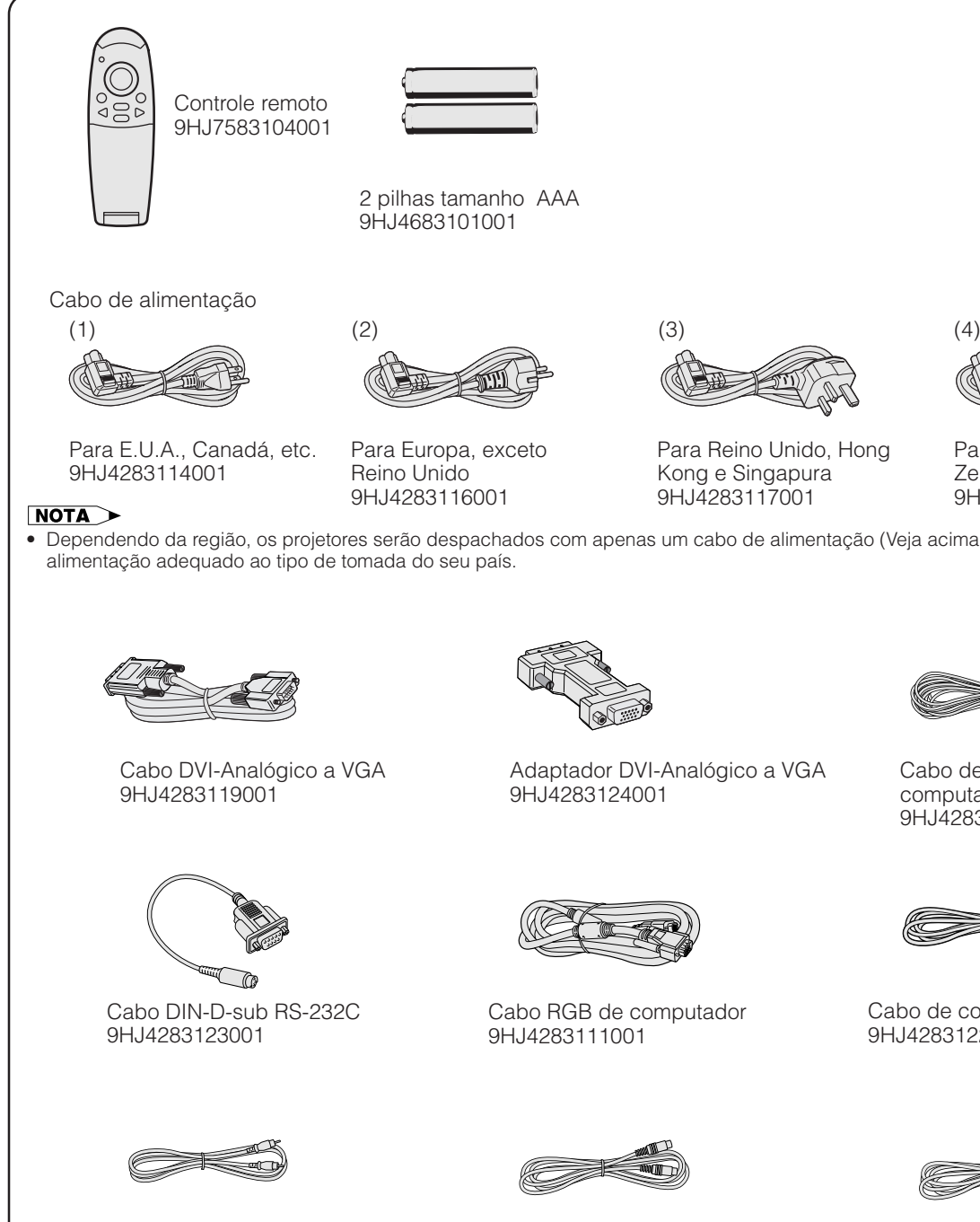

9HJ4283112001

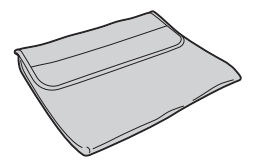

**12**

Bolsa maleável de transporte 9HJ5383101001

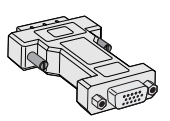

Adaptador DVI-Analógico a VGA 9HJ4283124001

Para Reino Unido, Hong Kong e Singapura 9HJ4283117001

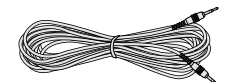

Para Austrália, Nova Zelândia e Oceania 9HJ4283118001

Cabo de áudio de computador 9HJ4283120001

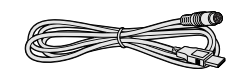

Cabo de controle do mouse USB 9HJ4283122001

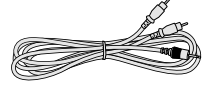

Cabo de áudio AV 9HJ4283121001

CD-ROM 9HJ3683104001

Manual de operação do projetor 9HJ3683107001

Guia para referência rápida do projetor 9HJ3683110001

#### **Cabos opcionais**

Alça para tampa da lente

Cabo digital DVI (9'10", 3,0 m) AN-C3DVU Cabo HD-15/RCA (9'10", 3,0 m) AN-C3CP Cabo RS-232C (32'10", 10,0 m) AN-C10RS

• Dependendo da região, os projetores serão despachados com apenas um cabo de alimentação (Veja acima). Use o cabo de alimentação adequado ao tipo de tomada do seu país.

Cabo de vídeo

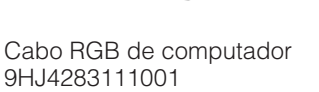

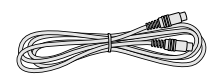

Cabo S-vídeo 9HJ4283113001

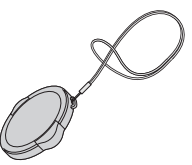

9HJ7083117001

## <span id="page-14-0"></span>**Conexão do Projetor**

#### **Conexão do Cabo de Alimentação**

Insira o plugue do cabo de alimentação no soquete CA, localizado na lateral do projetor.

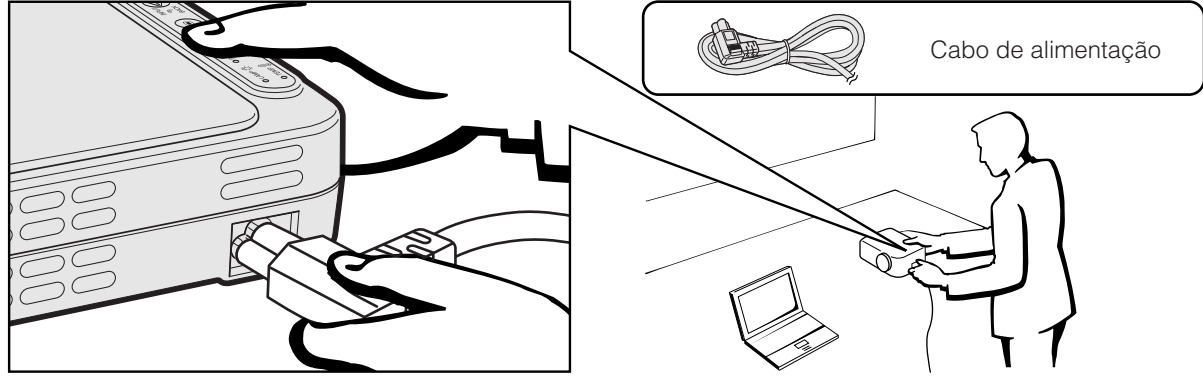

#### **A** CUIDADO

• Certifique-se que o cabo de alimentação esteja firmemente conectado à tomada de força.

#### **Conexão do Projetor um Computador**

Você pode conectar o seu projetor a um computador para projeção de imagens totalmente coloridas do computador.

#### **Conexão de um computador ao projetor usando o cabo digital DVI—Instruções para conexões digitais**

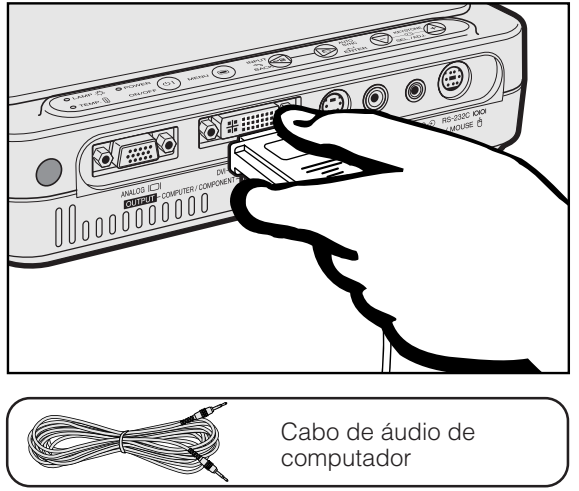

- 1 Conecte uma das extremidades do cabo digital DVI (vendido separadamente), à porta de entrada DVI-DIGITAL/ANALOG INPUT 1 do projetor.
- 2 Conecte a outra extremidade à porta de saída para Monitor (DVI) do computador. Assegurar uma conexão segura fechando os parafusos de fixação.
- 3 Para usar o sistema de áudio embutido, conecte uma das extremidades do cabo de áudio de computador, fornecido, à tomada AUDIO INPUT do projetor.
- 4 Conectar a outra ponta ao terminal de saída de áudio do computador.

#### **Projeção da Imagem**

Ao conectar por este método, aperte **E ENTRADA 1**10245768 **INPUT** no controle remoto ou no projetor e ajuste o tipo de sinal de entrada para INPUT 1 DVI (Digital).

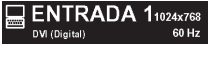

#### **A** CUIDADO

• Antes de executar as conexões, desligue ambos os equipamentos. Após a execução de todas as conexões, ligue primeiro o projetor. O computador deve ser ligado sempre por último.

#### $NOTA$

- Leia cuidadosamente o manual de operação do computador.
- Consulte a página 53 "Tabela de Compatibilidade de Computadores" para uma lista de sinais de computador compatíveis com o projetor. O uso de sinais de computador que não aqueles listados poderá fazer com que algumas funções do aparelho não funcionem.
- Esta porta DVI é compatível com a versão 1,0 DVI. Assim sendo, quando os sinais forem imputados de equipamentos compatíveis com normas de proteção de direitos autorais (DVI ver. 2,0), nenhum sinal será recebido.

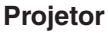

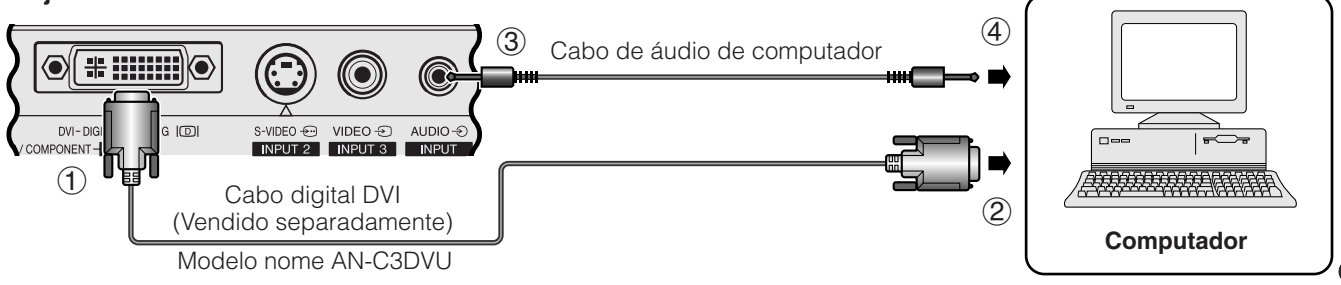

<span id="page-15-0"></span>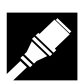

#### **Conexão de um computador ao projetor usando o adaptador DVI-Analógico a VGA ou o cabo DVI-Analógico a VGA—Intruções para conexões analógicas**

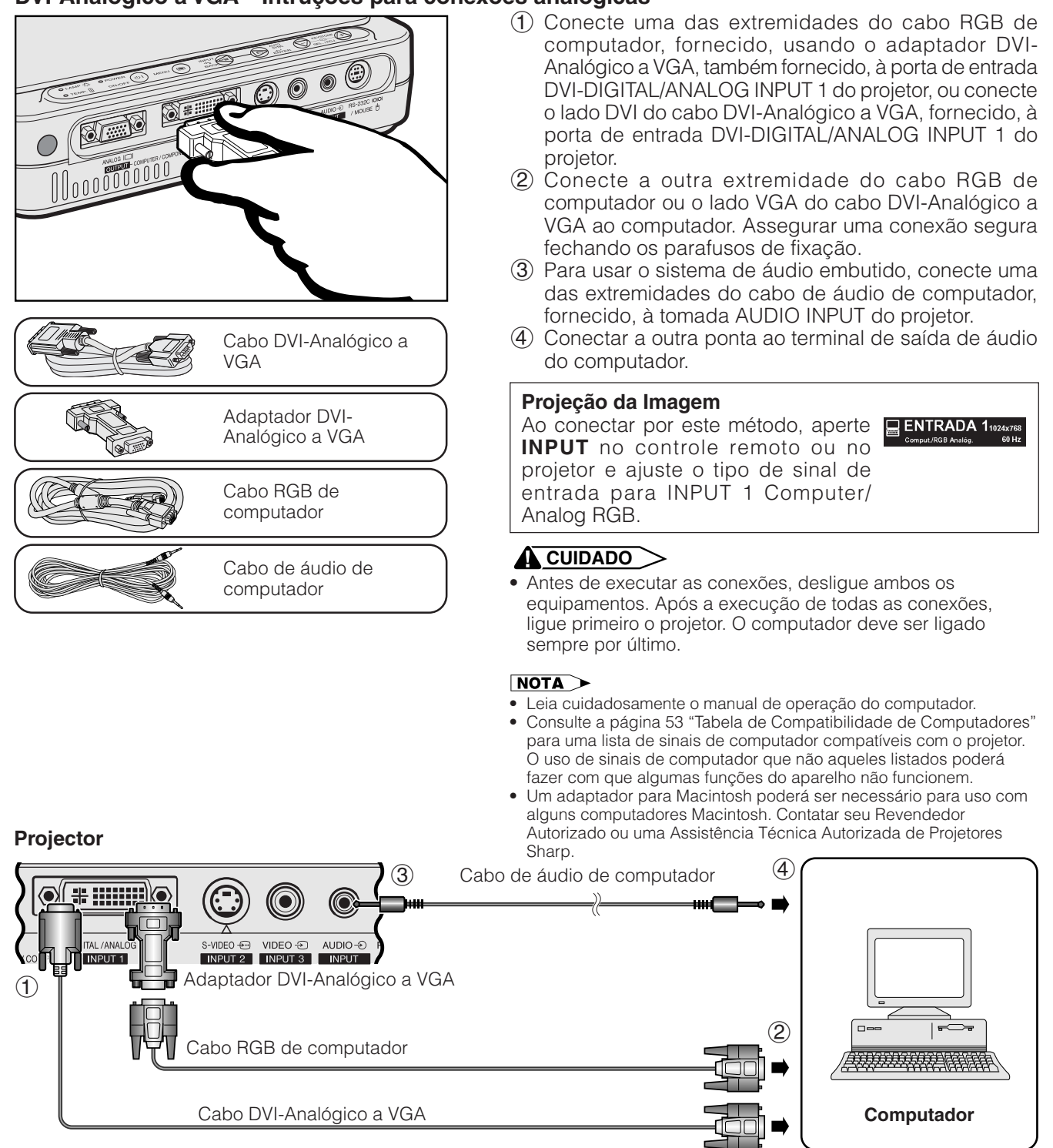

#### **Conectando outros computadores compatíveis**

Quando o projetor for ligado em outro computador compatível que não seja um IBM-PC (VGA/SVGA/XGA/SXGA) ou Macintosh (ex. Workstation), poderá ser necessário a utilização de um cabo apropriado. Entre em contato com um revendedor especializado para obter maiores informações.

#### $NOTA$

• Se você conectar outros computadores que não os recomendados neste manual poderá resultar em danos ao projetor e ao comutador.

#### **Função "Plug & Play"**

- Este projetor é compatível com o padrão VESA, DDC 1/DDC 2B. O projetor e um computador compatível com o padrão VESA DDC irão intercomunicar-se quanto aos quesitos de ajuste permitindo um ajuste rápido e fácil.
- Antes de usar a função "Plug and Play", certificar-se de ligar o projector primeiro, e de conectar o computador depois.

#### $NOTA$

**14** VESA DDC.• As funções Plug & Play e DDC do seu projetor funcionarão somente quando utilizadas com computadores compatíveis com o padrão

### <span id="page-16-0"></span>**Conexão do Projetor a um Equipamento de Vídeo**

Pode-se conectar este projetor a um VCR, laser disc player e outros equipamentos audiovisuais.

#### **CUIDADO**

• Quando da conexão de equipamentos audiovisuais ao projetor, lembre-se de sempre desligá-lo antes de iniciar as conexões, a fim de proteger tanto o projetor quanto os equipamentos sendo conectados.

#### **Conexão a uma fonte de vídeo (VCR ou laser disc player) usando a entrada de vídeo padrão**

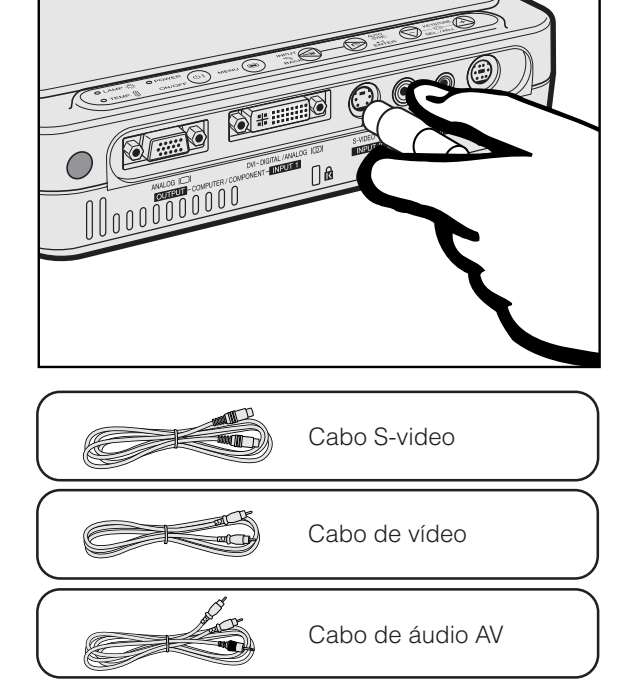

- 1 Conecte o cabo S-vídeo, fornecido, à tomada de entrada S-VIDEO INPUT 2 do projetor e à tomada de saída S-vídeo da fonte de vídeo, ou então conecte o cabo de vídeo, fornecido, à tomada de entrada VIDEO INPUT 3 do projetor e à tomada de saída de vídeo da fonte de vídeo.
- 2 Para usar o sistema embutido de áudio, conecte o cabo de áudio AV, fornecido, à tomada de entrada AUDIO INPUT no projetor e à tomada de saída de áudio da fonte de vídeo.

A tomada de entrada S-VIDEO INPUT 2 faz uso de um sistema de sinais de vídeo no qual a imagem é separada em sinais de cor e luminância, a fim de obter-se uma qualidade de imagem superior.

**ENTRADA 2** 

**ENTRADA 3** 

#### **Projeção da Imagem** • Ao conectar à tomada de entrada S-

- VIDEO INPUT 2 do projetor, aperte **INPUT** no controle remoto ou no projetor e ajuste o tipo de sinal de entrada para INPUT 2 S-VIDEO.
- Ao conectar à tomada de entrada VIDEO INPUT 3 do projetor, aperte **INPUT** no controle remoto ou no projetor e ajuste o tipo de sinal de entrada para INPUT 3 VIDEO.

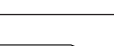

#### $NOTA$

- Para vídeo de melhor qualidade, pode-se usar o terminal S-VIDEO INPUT 2 do projetor.
- Caso o equipamento de vídeo não possua um terminal de saída S-video, usar um terminal de saída de vídeo composto.

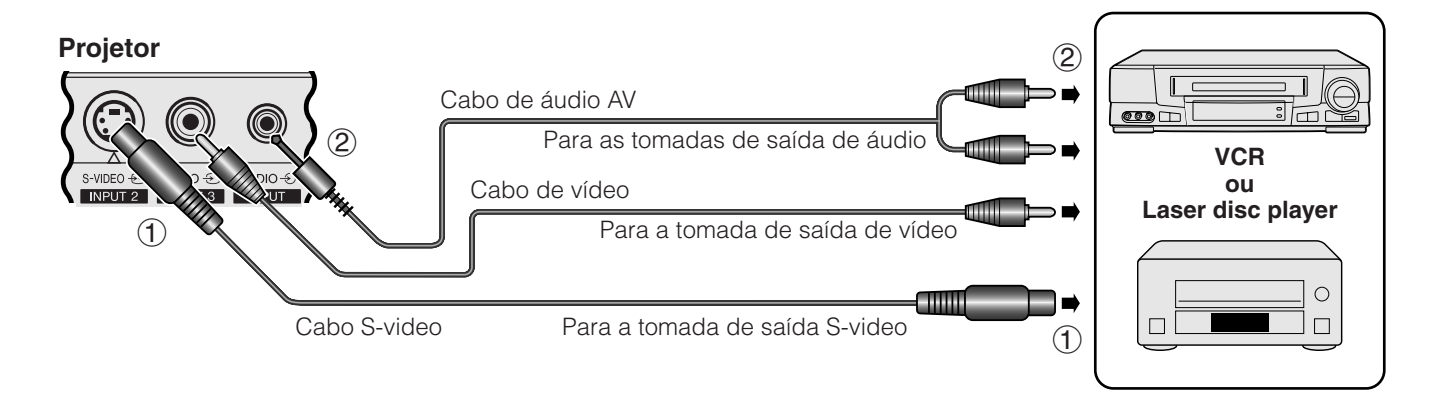

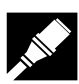

#### **Conexão de uma fonte de vídeo (decodificador DTV\* ou DVD player) usando a porta de entrada DVI-DIGITAL/ANALOG INPUT 1**

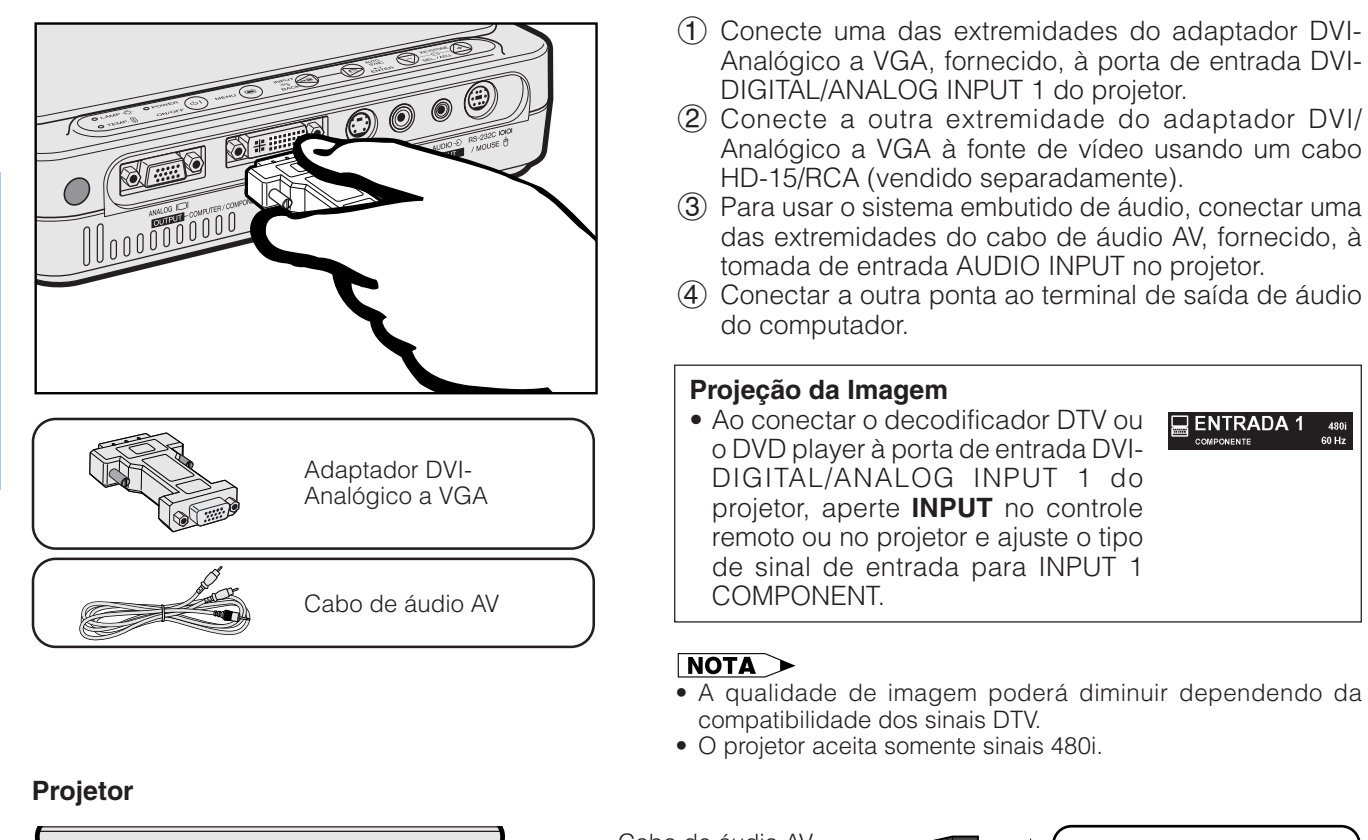

#### • O projetor aceita somente sinais 480i. Cabo de áudio AV  $\langle \bullet \rangle$ 畫 ·::::::::)` k.  $\bigcirc$  $\subset$  $\Rightarrow$ 3  $DVI$ VIDEO - 3 **AUDIO**  $\left( \widehat{4}\right)$ **IPONI INPUT 2 INPUT 3 INPUT Decodificador DTV**  $\left( \mathrm{1}\right)$ Adaptador DVI-Analógico a VGA **ou DVD player** Cabo HD-15/RCA (vendido separadamente)  $\circ$  $\sim$ Modelo nome AN-C3CP

 $(2)$ 

 $\Box$  ENTRADA 1

\*DTV é um termo genérico usado para descrever um novo sistema de televisão digital no E.U.A.

 $\sum_{k}$ 

<span id="page-18-0"></span>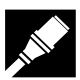

#### **Conexão do Projetor a um Monitor**

Quando a porta ANALOG OUTPUT do projetor estiver conectada a um monitor com entrada RGB, o computador pode ser usado para exibir as imagens através do projetor e do monitor, simultaneamente. Use o cabo RGB de computador, fornecido, para conectá-los.

- 1 Conecte uma das extremidades do cabo RGB de computador, fornecido, à porta ANALOG OUTPUT do projetor.
- 2 Conecte a outra extremidade à porta de entrada RGB do monitor.

#### $NOTA$

- A saída analógica é desativada quando o projetor estiver no modo Espera.
- Poderá ser necessário fazer uso de um cabo RGB adicional para conectarn o projetor a um monitor externo, caso o cabo fornecido seja utilizado para a entrada de dados no projetor.

#### **Projetor**

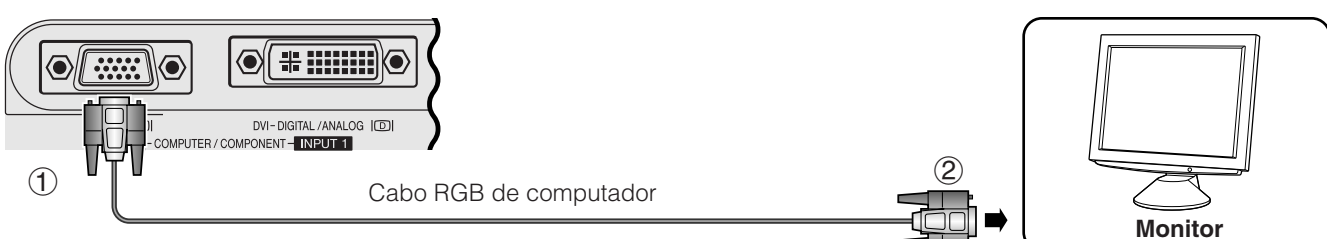

#### **Conexão à Porta [RS-232C](#page-57-0)/MOUSE**

Quando a porta RS-232C/MOUSE do projetor estiver conectada a um computador com um cabo RS-232C (modem nulo, tipo cruzado, vendido separadamente), o computador pode ser usado para controlar o projetor e verificar o estado operacional do mesmo. Veja a página 52 para mais detalhes.

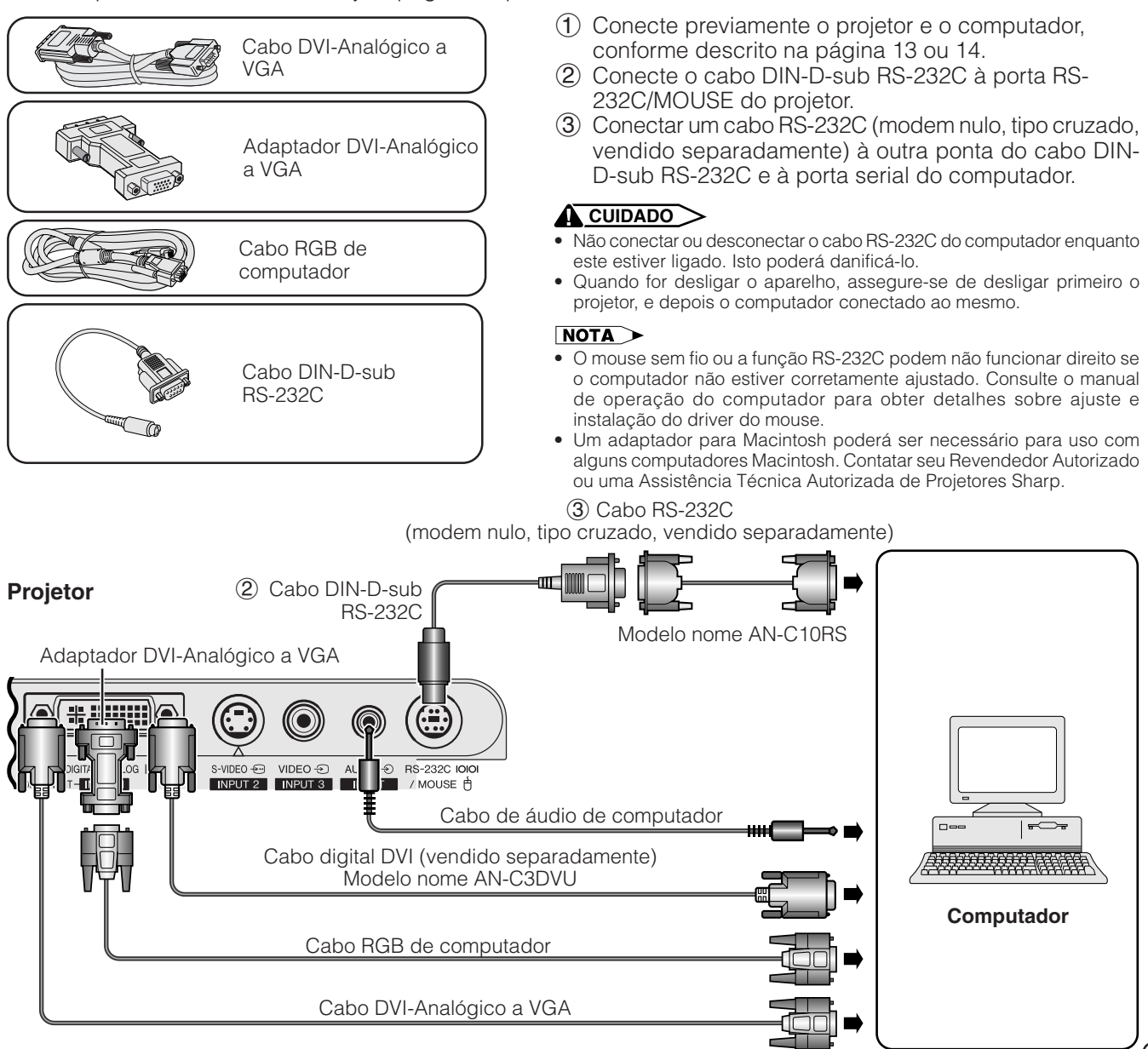

<span id="page-19-0"></span>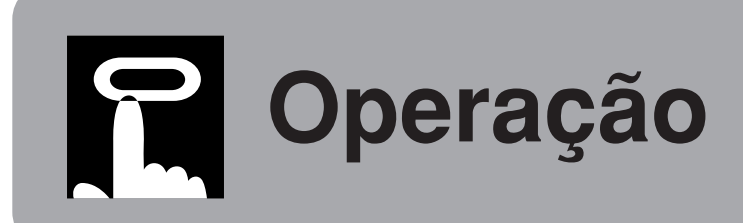

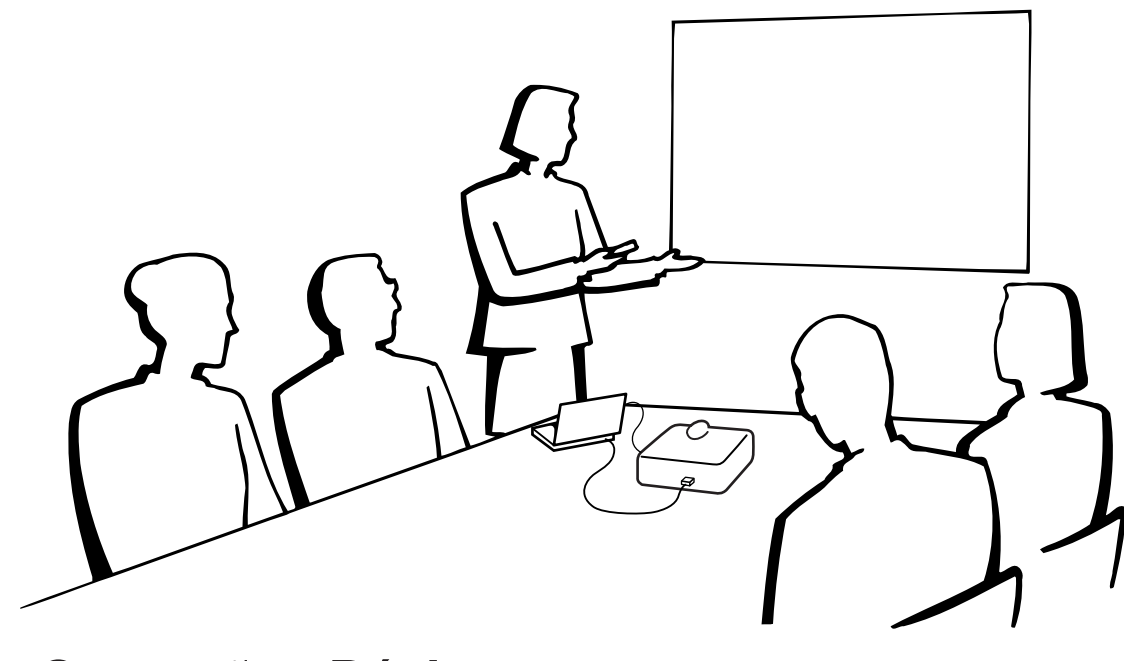

Œ

## **Operações Básicas**

#### **Indicadores de manutenção**

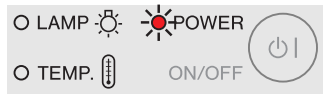

**Projetor**

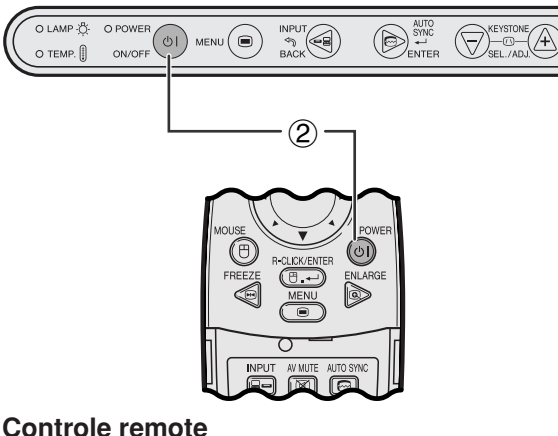

#### **Indicadores de manutenção**

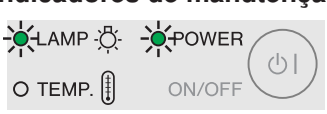

- 1 Fazer as conexões necessárias antes de prosseguir. Conectar o cabo de alimentação na tomada da parede. O indicador POWER iluminase em vermelho e o projetor entra no modo Espera.
- 2 Aperte **ON/OFF** no projetor ou **POWER** no controle remoto para ligar o aparelho.

#### $\sqrt{\text{NOTA}}$

- O indicador de substituição da lâmpada piscando em verde significa que a lâmpada está em aquecimento. Espere até que o indicador pare de piscar antes de começar a operar o projetor.
- O aparelho não poderá ser desligado por cerca de um minuto depois que a sequência de aquecimento inicial tenha começado.
- Após o projetor ter sido desembalado e ligado pela primeira vez, um leve odor será exalado pela ventoinha. Este odor desaparecerá com o uso.

Quando o aparelho é ligado, o indicador de substituição da lâmpada se acenderá indicando o estado operacional da lâmpada.

**Verde:** Pronto para uso. **Verde piscando:** Em aquecimento. **Vermelho:** Substituir a lâmpada.

#### <span id="page-20-0"></span>**Uso da Zoom/Foco**

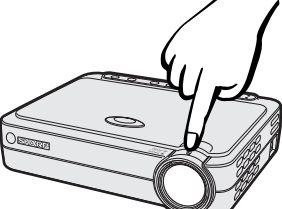

#### **Projetor**

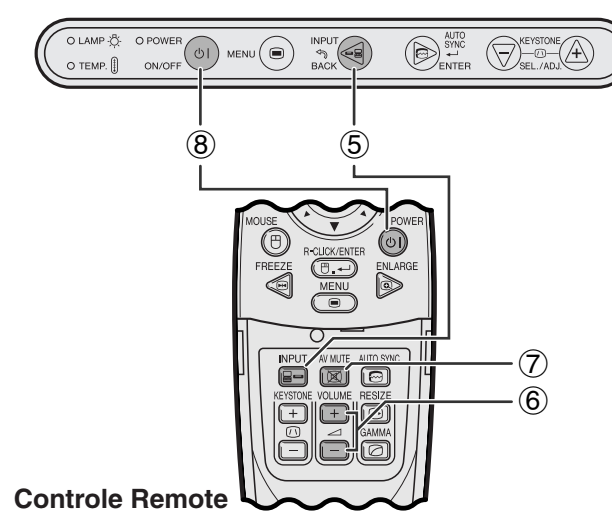

#### **EXEMPLO**

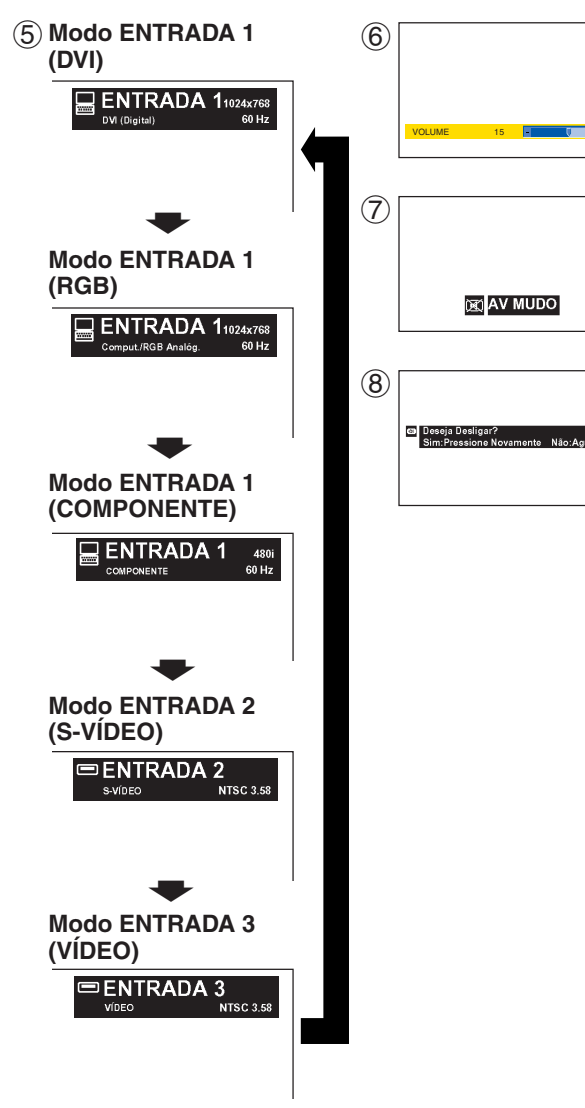

- 3 Gire o anel da ZOOM. A imagem pode ser ajustada para o tamanho desejado dentro do intervalo de alcance da zoom.
- 4 Gire o anel de foco até que a imagem na tela fique nítida.
- 5 Aperte a tecla **INPUT** para selecionar o modo de entrada desejado.

Aperte a tecla **INPUT** novamente para mudar o modo.

#### $NOTA$

- Quando o sinal de entrada escolhido estiver sendo recebido, "Ajustando a Imagem" ficará exibido.
- Quando nenhum sinal for recebido, a mensagem "SEM SINAL" será exibida. Quando um sinal a que o projetor não tenha sido ajustado para reconhecer seja recebido, a mensagem "INDEFINIDO." Será exibida.
- Pode-se exibir todos os modos de entrada, um por um, quando "Fonte Automática" estiver ajustado para "OFF".
	- 6 Aperte **VOLUME** no controle remoto para ajustar o volume.
	- 7 Aperte **AV MUTE** no controle remoto para apagar temporariamente a imagem e do som. Aperte **AV MUTE** novamente para voltar a retornar a imagem e o som ao normal.
	- 8 Aperte **ON/OFF** no projetor ou **POWER** no controle remoto, e então aperte **ON/OFF** ou **POWER** novamente enquanto a mensagem estiver exibida, para desligar o aparelho.

#### $NOTA$

- Se **ON/OFF** ou **POWER** for acidentalmente pressionada, e caso não se queira desligar o aparelho, espere até que a mensagem do desapareça da tela.
- Quando **ON/OFF** ou **POWER** for pressionado duas vezes, o indicador POWER ilumina-se em vermelho e, depois que a ventoinha de refrigeração operar por 5 segundos, o projetor entrará no modo Espera.
- Esperar atè que a ventoinha de refrigeração pare antes de desconectar o fio da tomada.
- O aparelho pode ser ligado novamente pressionando-se **ON/OFF** ou **POWER**. Quando o aparelho estiver ligado, o indicador de operação e o indicador de substituição da lâmpada ficam acesos em verde.

 $\Box$ 

## <span id="page-21-0"></span>**Ajustando a Tela**

Posicione o projetor perpendicularmente à tela com todos os pés nivelados, a fim de obter a melhor imagem. Mova o projetor para frente ou para trás caso os cantos da imagem fiquem distorcidos.

#### $NOTA$

- A lente do projetor deve ficar centrada no meio da tela. Se o centro da lente não estiver perpendicular à tela a imagem ficará distorcida dificultando a visualização.
- A tela não deve ser posicionada diretamente sob a luz solar ou em ambientes excessivamente iluminados. O brilho que incide sobre a tela faz com que as cores fiquem "lavadas", dificultando a visualização. Feche as cortinas do ambiente e diminua as luzes quando instalar a tela em salas iluminadas pela luz solar ou com muita claridade.
- Uma tela polarizada não pode ser utilizada com este projetor.

#### **Ajuste Padrão (Projeção Frontal)**

Posicione o projetor a uma distância adequada em relação à tela de acordo como tamanho da imagen desejada (veja tabela abaixo).

#### **PG-M15X**

**Relação de distância**

- *x* : Tamanho da imagem (Diag.) (polegadas) *L1* : Distância máxima de projeção (pés)
- *L2* : Distância mínima de projeção (pés) *H*: Distância a partir do centro da lente à parte inferior da imagen (polegadas)

**Modo NORMAL (4:3)**

**de alcance**

**Modo ALONGAR**

**(16:9)**

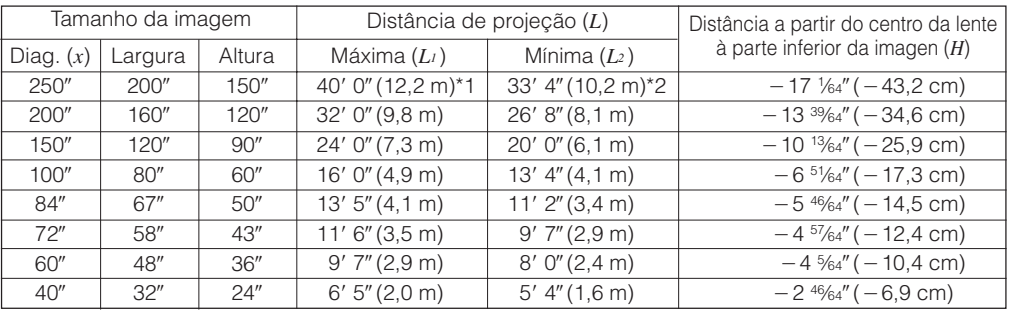

Fórmula para calcular o tamanho da imagem e a distância de projeção

 $L_1$  (pés) = 0,04875 $x \times 3,281$  $L_2$  (pés) = 0,04064 $x \times 3,281$  $H$  (polegadas) =  $-0,06804x$ 

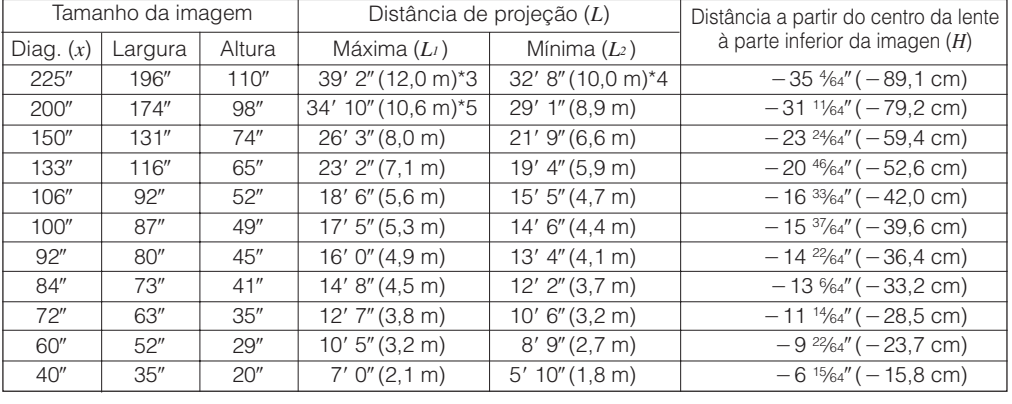

Fórmula para calcular o tamanho da imagem e a distância de projeção

 $L_1$  (pés) = 0,05315 $x \times 3,281$  $L_2$  (pés) = 0,04428 $x \times 3,281$  $H$  (polegadas) =  $-0,1558x$ 

#### **Modo BORDA (4:3)**

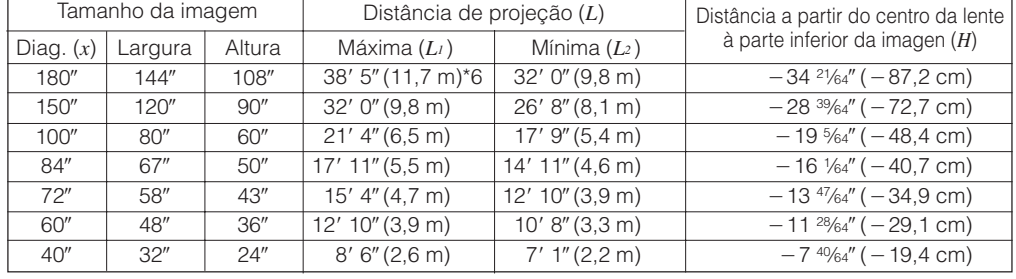

Fórmula para calcular o tamanho da imagem e a distância de projeção

 $L_1$  (pés) = 0,06504 $x \times 3,281$  $L_2$  (pés) = 0,05419 $x \times 3,281$  $H$  (polegadas) =  $-0,1907x$ 

 $NOTA$ 

 $\bullet$  Há um erro de  $\pm 3\%$  na fórmula acima.

- Os valores não serão consistentes ao aplicar a fórmula \*1 à \*6 acima. Entretanto, isto não constitue nenhum erro de cálculo.
- Para otimizar o foco, recomenda-se utilizar distâncias de projeção (L) entre 3' 9" (1,15m) e 32' 10" (10,0m).

 $\overline{C}$ 

<sup>•</sup> Valores com sinal negativo (-) indicam a distância do centro da lente abaixo do limite inferior da tela.

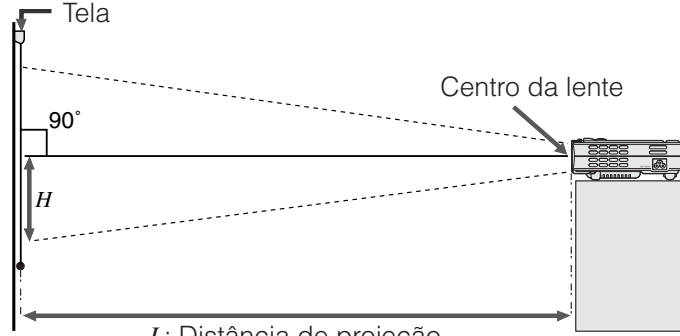

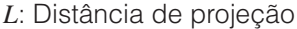

*x* : Tamanho da imagem (Diag.) (polegadas) *L1* : Distância máxima de projeção (pés)

*L2* : Distância mínima de projeção (pés) *H*: Distância a partir do centro da lente à parte inferior da imagen (polegadas)

**PG-M15S Relação de distância de alcance Modo NORMAL** 

**(4:3)** Diag. (*x*)

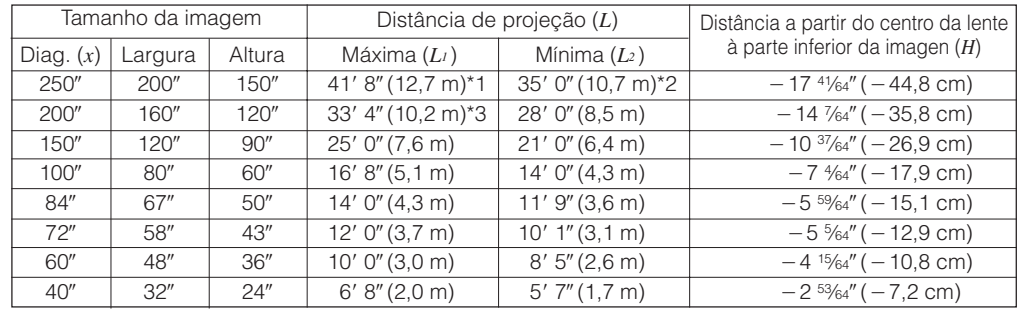

Fórmula para calcular o tamanho da imagem e a distância de projeção

 $L_1$  (pés) = 0,05080 $x \times 3,281$  $L_2$  (pés) = 0,04269 $x \times 3,281$  $H$  (polegadas) =  $-0,07056x$ 

#### **Modo ALONGAR (16:9)**

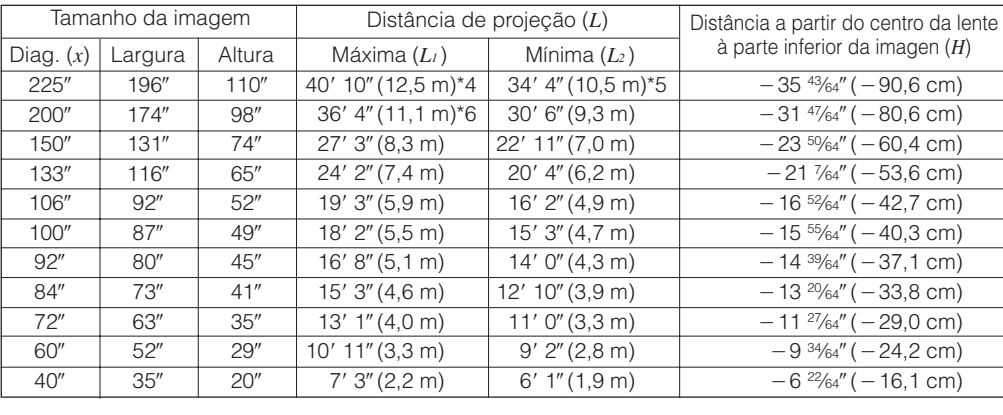

Fórmula para calcular o tamanho da imagem e a distância de projeção

 $L_1$  (pés) = 0,05535 $x \times 3,281$  $L_2$  (pés) = 0,04651 $x \times 3,281$  $H$  (polegadas) =  $-0,1586x$ 

#### **Modo BORDA (4:3)**

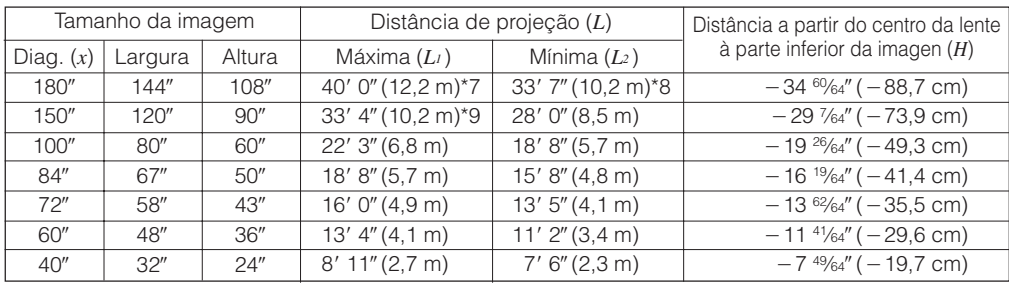

Fórmula para calcular o tamanho da imagem e a distância de projeção

 $L_1$  (pés) = 0,06774 $x \times 3,281$  $L_2$  (pés) = 0,05692 $x \times 3,281$ 

 $H$  (polegadas) =  $-0,1941x$ 

#### $NOTA$

- $\bullet$  Há um erro de  $\pm 3\%$  na fórmula acima.
- Valores com sinal negativo (-) indicam a distância do centro da lente abaixo do limite inferior da tela.
- Os valores não serão consistentes ao aplicar a fórmula \*1 à \*9 acima. Entretanto, isto não constitue nenhum erro de cálculo.
- Para otimizar o foco, recomenda-se utilizar distâncias de projeção (*L*) entre 3 9 (1,15m) e 32 10 (10,0m).

-0

<span id="page-23-0"></span>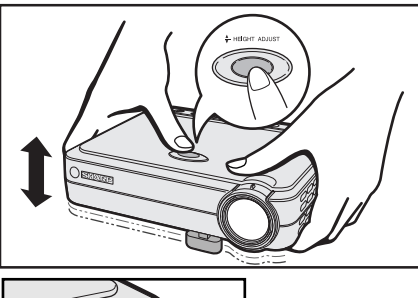

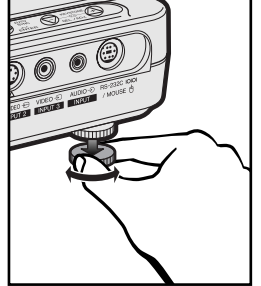

#### **Uso do Pé de Ajuste**

Pode-se ajustar a altura da imagem levantando o projetor com os pés de ajuste.

- 1 Levante o projetor e aperte **HEIGHT ADJUST**. (O ajustador aparece.)
	- 2 Mantendo pressionado o **HEIGHT ADJUST**, abaixe o projetor para ajustar a altura. (Ajustável até aproximadamente 8° da posição normal.)
- 3 Solte o **HEIGHT ADJUST** quando obter o ângulo desejado.
- 4 Gire o ajuste traseiro para ajustar o projetor com mais precisão. (Ajustável até 1° a partir do pé traseiro esquerdo)

#### **Para voltar o projetor em sua posição original**

Segurando o projetor, aperte **HEIGHT ADJUST** e abaixe o projetor devagar de volta à posição original.

#### $NOTA$

• Quando o ajuste é feito pode acontecer de a imagem ficar distorcida (keystoned) em função do posicionamento relativo entre o projetor e a tela.

#### A CUIDADO

- Não aperte **HEIGHT ADJUST** quando o pé de ajuste estiver extendido, sem antes segurar firmemente o projetor.
- Não levante ou abaixe o projetor segurando-o pela lente.
- Quando for abaixar o projetor, tomar cuidado para não prender os dedos entre a mesa e a base do projetor.

#### **Ajuste de Imagem Reversa**

#### **Projeção traseira**

- Colocar uma tela translucida entre o projetor e o auditório.
- Utilize o sistema de menu do projetor para reverter a imagem projetada. (Veja a página 44 para utilizar esta função.)

#### **Projeção usando um espelho**

- Quando a distância entre o projetor e a tela não for suficiente para uma projeção traseira, pode-se usar um espelho para refletir a imagem na tela.
- Posicione o espelho (tipo plano, normal) em frente a lente.
- Projetar uma imagem normal sobre o espelho.
- A imagem refletida pelo espelho é projetada sobre a tela translúcida.

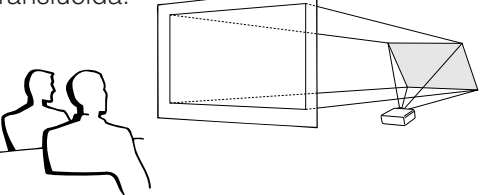

#### $NOTA$

• A melhor qualidade de imagem é obtida quando o projetor é posicionado perpendicularmente à tela, com todos os pés retraídos e nivelados.

#### A CUIDADO >

• Ao utilizar um espelho, certifique-se de que o posicionamento do projetor e do espelho não provoque reflexo nos olhos do auditório.

#### **Montagem no Alto**

- Recomenda-se que se faça uso do suporte opcional para montagem no teto, da Sharp, para este tipo de montagem.
- Antes de proceder com a montagem do projetor, entre em contato com seu Revendedor Autorizado ou uma Assistência Técnica Autorizada de Projetores Sharp para adquirir o suporte para montagem no teto recomendado pela Sharp (vendido separadamente). (Suporte para montagem no alto AN-PGCM85 e seu tubo de extensão AN-EP101A (para os E.U.A.), ou o suporte para montagem no alto AN-M15T e seus tubos de extensão AN-TK201/AN-TK202 (para outros países que não os E.U.A.))
- Quando o projetor for utilizado na posição invertida, utilize a borda superior da tela como linha base.
- Utilize o sistema de menu do projetor para selecionar o modo de projeção apropriado. (Veja a página 44 para utilizar esta função.)

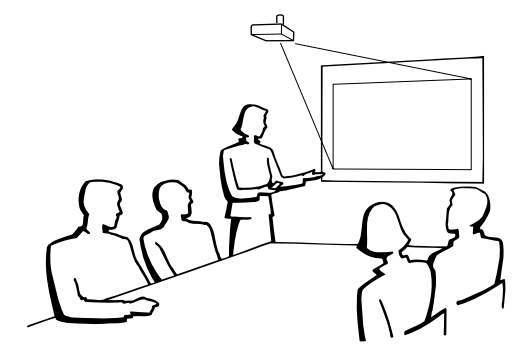

 $\mathbf{R}$ 

<span id="page-24-0"></span>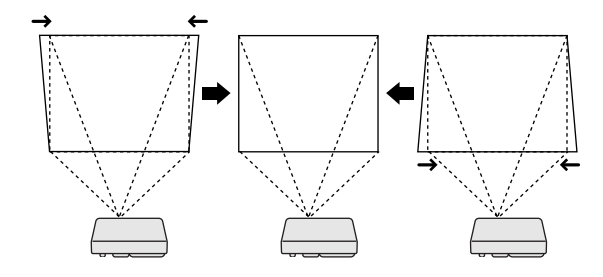

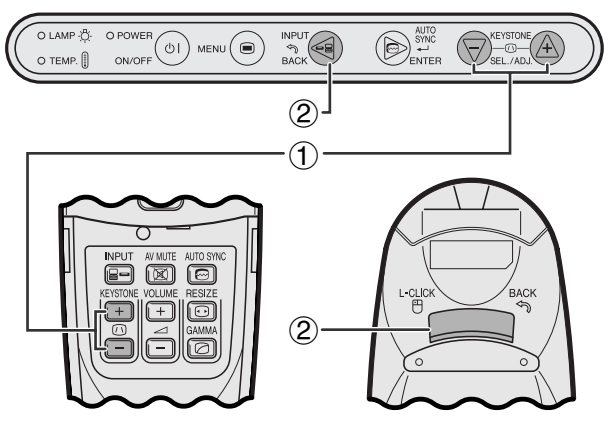

**Controle remoto**

#### **Projetor**

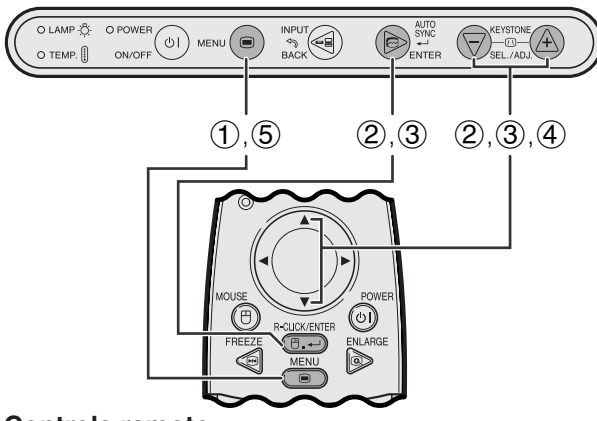

#### **Controle remoto**

#### **(GUI) Menu na Tela**

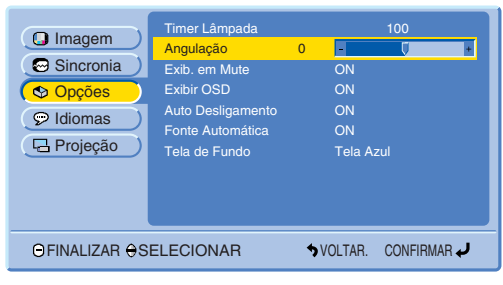

### **Correção Angular Digital**

- Quando a imagem ficar distorcida devido ao ângulo de projeção, você poderá efetuar a correção através da função correção angular digital.
- A correção angular digital pode ser executada apertando-se **KEYSTONE (/)**.

#### **Projetor Uso das teclas KEYSTONE**

- 1 Aperte **KEYSTONE (/)** para executar o ajuste.
- 2 Para cancelar os ajustes ANGULAÇÃO, aperte **BACK**.

#### $NOTA$

• Sempre que "Angulação" estiver exibido na tela, pode-se retornar os ajustes aos valores iniciais apertando-se **BACK**.

-0

1 Aperte **MENU**.

**Uso do menu GUI**

- 2 Aperte ∂/ƒ para abir o menu "Opções" em seguida, aperte **ENTER**.
- 3 Aperte ∂/ƒ para selecionar o item "Angulação" e, em seguida, aperte **ENTER**.
- 4 Aperte ▲/▼ para mover a marca V ao ajuste apropriado.
- 5 Para sair do menu, aperte **MENU**.

#### $NOTA$

• Durante os ajustes do angulação, linhas retas e bordas da imagem exibida poderão aparecer recortadas.

### <span id="page-25-0"></span>**Operação do [Mouse sem Fio](#page-57-0) pelo Controle Remoto**

Pode-se usar o controle remoto para operar o mouse da imagem de computador projetada na tela.

#### **Conexão do projetor ao computador usando o cabo USB de controle do mouse**

### **Conexão à porta USB de um PC ou Macintosh**

1 Conectar uma das extremidades do cabo USB de controle do mouse à porta RS-232C/MOUSE do projetor.

2 Conectar a outra extremidade à porta correspondente do computador.

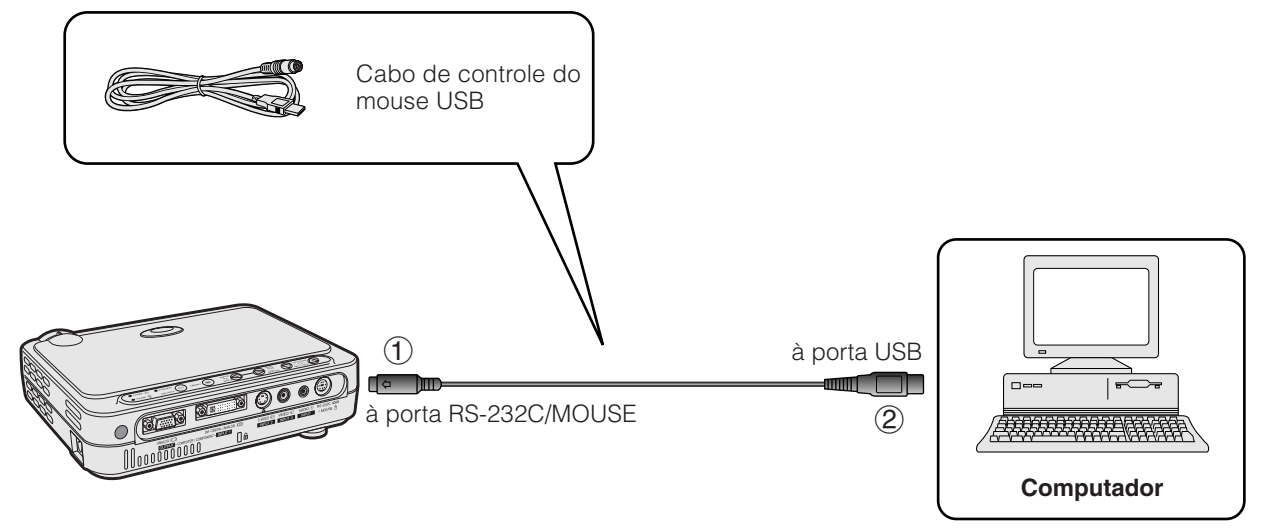

 $\overline{C}$ 

#### $NOTA$

- Windows 95 não suporta software para driver de mouse USB.
- As configurações mínimas para fazer uso do sistema de mouse tipo USB estão descritos abaixo. **Windows**

Hardware: Computador compatível com PC/AT, com porta USB.

Sistema Operacional: Windows 98/Windows 2000 ou Wondows Me.

#### **Macintosh**

Equipamento: Computador da série Macintosh, com porta USB

- Sistema Operacional: Mac OS 8.5 ou posterior
- Estas funções do mouse sem fio podem ser usadas para operar computadores compatíveis com sistemas de mouse tipo USB.

<span id="page-26-0"></span>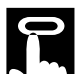

#### **Posicionamento do Controle Remoto/Mouse sem Fio**

- As funções do controle remoto e do mouse sem fio podem ser usadas para controlar o projetor dentro dos intervalos descritos abaixo.
- O controle remoto pode ser usado com as funções do mouse sem fio para controlar as operações do mouse no computador conectado ao projetor.

#### $NOTA$

• O sinal do controle remoto pode ser refletido em uma tela para facilitar as operações. Entretanto, a distância efetiva do sinal pode diferir dependendo do material da tela.

#### **Controle do Projetor com o Uso das Funções do Mouse sem Fio**

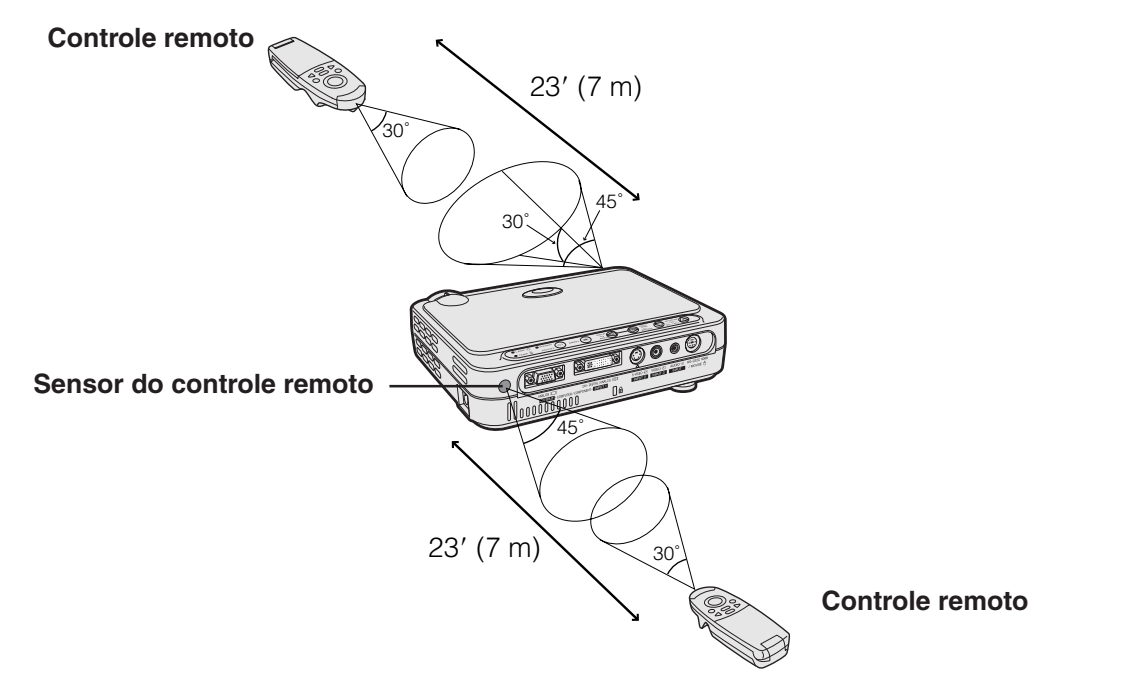

#### **Teclas ativadas no modo MOUSE**

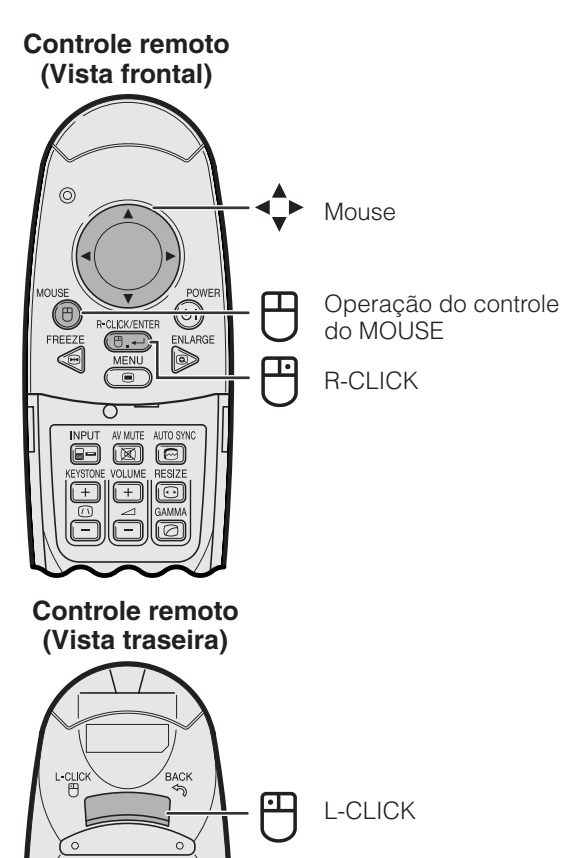

#### **Uso como um Mouse sem Fio**

- Quando a **MOUSE** estiver pressionada, as teclas no controle remoto acendem-se, e o controle remoto entra no modo MOUSE.
- No modo MOUSE, o cursor pode ser usado como um apontador. O modo MOUSE fica ativado por cerca de 10 segundos enquanto as teclas estiverem acesas.
- Quando **MENU** ou **ENLARGE** estiver pressionada, o modo MOUSE é desativado, e retorna-se ao modo normal.

#### $NOTA$

- O mouse sem fio pode não funcionar corretamente caso o computador não esteja devidamente ajustado. Consulte o manual de operação do computador para detalhes quanto à configuração/instalação do driver do mouse.
- Para sistemas de mouse com uma tecla, use ambas **L-CLICK** ou **R-CLICK**.
- Para economizar a carga das pilhas, o **MOUSE** fica ativo por cerca de 10 segundos. Reative-o pressionando **MOUSE** novamente.

<span id="page-27-0"></span>Este projetor possui quatro conjuntos de telas (ENTRADA 1 (DVI), ENTRADA 1 (RGB), ENTRADA 1 (COMPONENTE) e ENTRADA 2 (S-VIDEO) ou 3 (VIDEO)) que permitem ajustar a imagem e executar vários outros ajustes do projetor. As telas de menu podem ser operadas pelo projetor ou pelo controle remoto, conforme descrito nos passos a seguir.

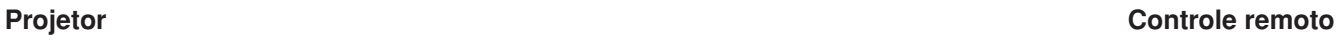

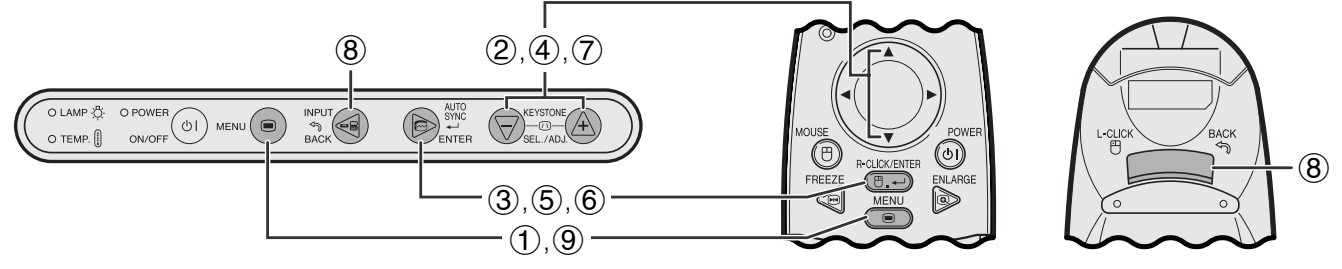

**Menu na Tela (GUI)**

**Operação**

 $\overline{C}$ 

**Tela do Menu (exemplo) no Modo ENTRADA 1 (DVI) ou (RGB)**

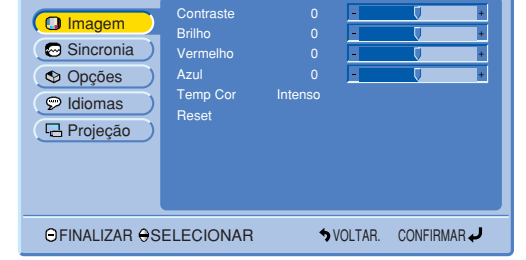

### **Operações Básicas das Telas do Menu**

**Co** Imagem Opções Sincronia  $\sqrt{ }$  Idiomas **日** Projeção FINALIZAR SELECIONAR VOLTAR. CONFIRMAR Brilho Vermel Azul Reset 0 0 Intenso  $\bigoplus$ 

#### $(2)$ ,  $(3)$

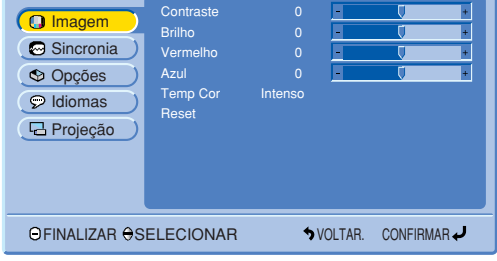

**Tela do Menu (exemplo) no Modo ENTRADA 1 (COMPONENTE), ENTRADA 2 (S-VIDEO) ou ENTRADA 3 (VIDEO)**

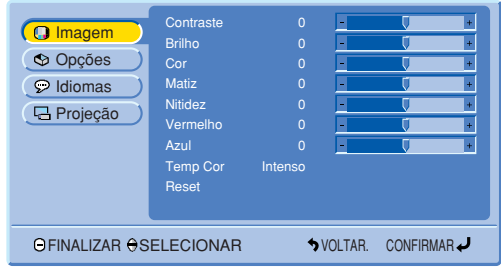

1 Aperte **MENU** para exibir o menu principal.

- 2 Aperte ∂/ƒ para escolher o item a ser ajustado no menu principal.
- 3 Aperte **ENTER** para exibir o sub-menu.

<span id="page-28-0"></span>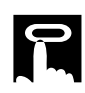

#### $(4), (5)$

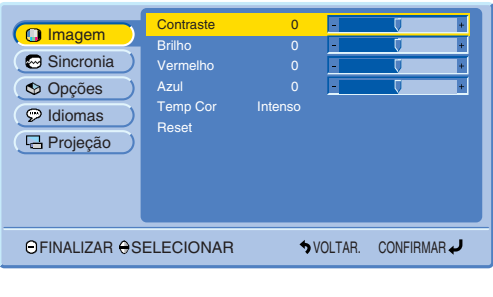

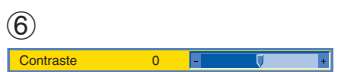

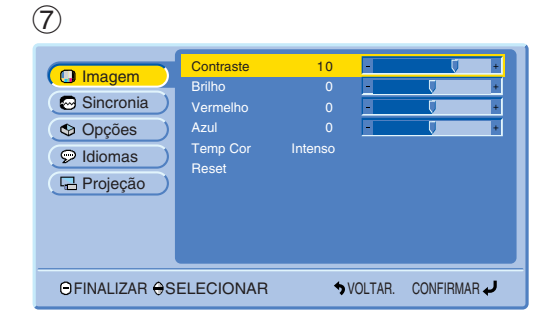

- 4 Aperte ∂/ƒ para escolher o item a ser ajustado no sub-menu.
- 5 Aperte **ENTER** para ativar o item escolhido para ser ajustado.
- 6 Para visualizar somente o item selecionado, aperte **ENTER** após tê-lo selecionado. Somente a barra de menu e o item selecionado serão visualizados.
- 7 Aperte ∂/ƒ para ajustar o item.

 $\overline{F0}$ 

- 8 Aperte **BACK** para retornar à tela anterior.
- 9 Aperte **MENU** para sair do menu GUI.

#### $NOTA$

• Para maiores detalhes sobre as telas do menu, consulte as tabelas das páginas 28 e 29.

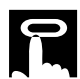

#### **Itens da Barra de Menu ENTRADA 1 (DVI)**

#### **Itens da Barra de Menu ENTRADA 1 (RGB)**

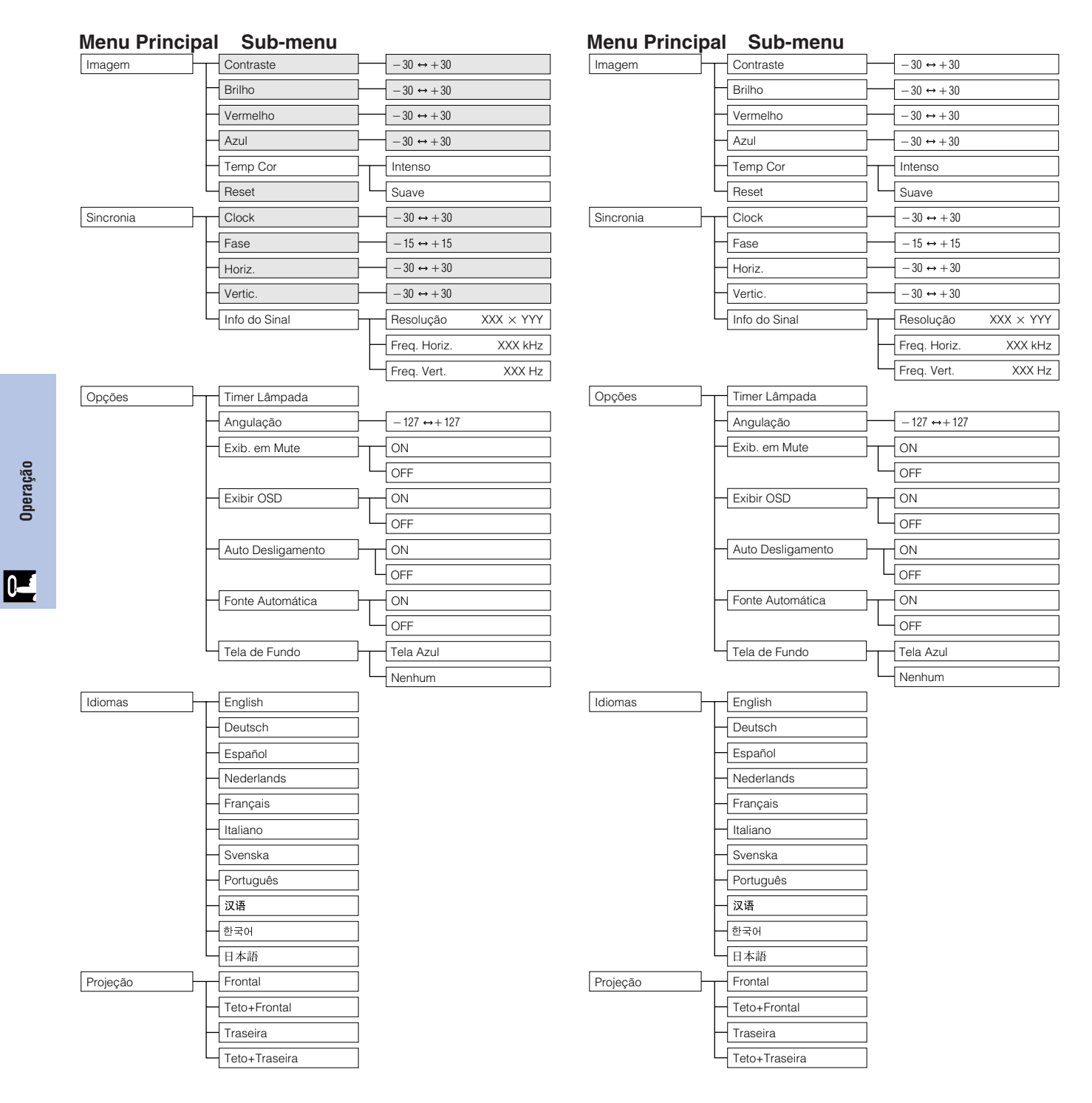

#### $NOTA$

• Os itens escurecidos na tabela acima serão exibidos em cinza, e não poderão ser escolhidos.

#### **Itens da Barra de Menu ENTRADA 1 (COMPONENTE)**

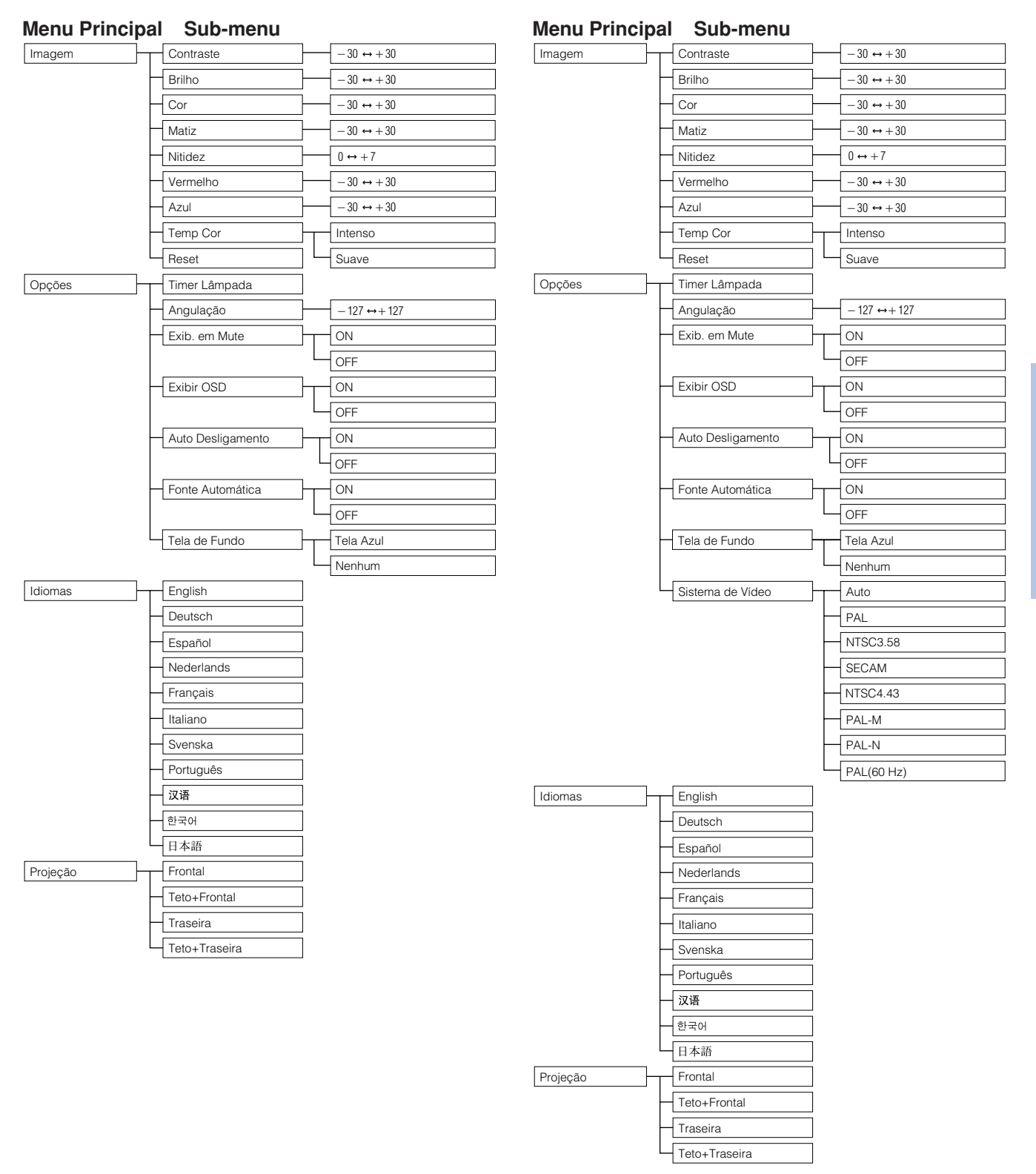

**Itens da Barra de Menu ENTRADA 2 (S-**

**VÍDEO) ou ENTRADA 3 (VÍDEO)**

#### $NOTA$

• "Matiz" não aparece quando da recepção de "PAL", "SECAM", "PAL-M", "PAL-N" ou "PAL (60Hz)" no modo ENTRADA 2 (S-VÍDEO) ou ENTRADA 3 (VÍDEO).

 $\mathsf{F}0$ 

## <span id="page-31-0"></span>**Escolha do Idioma do Menu**

#### **Projetor**

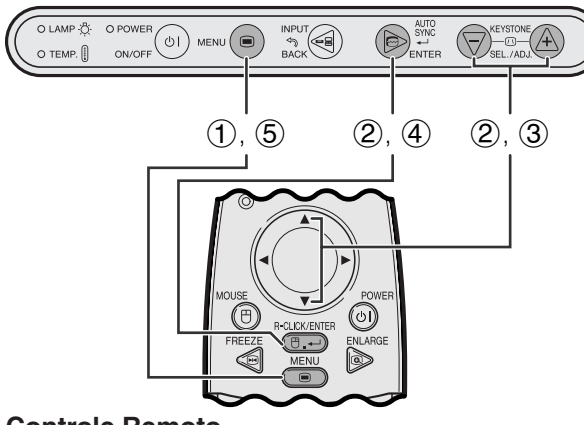

**Controle Remoto**

#### **Menu na Tela (GUI)**

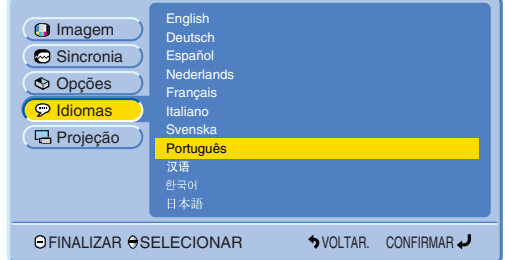

O idioma do Menu vem pré-ajustado para o inglês. O idioma pode ser ajustado para inglês, alemão, espanhol, holandês, francês, italiano, sueco, português, chinês, coreano e japonês.

- 1 Aperte **MENU**.
- 2 Aperte ∂/ƒ para abrir o menu "Idiomas" e aperte **ENTER**.
- 3 Aperte ∂/ƒ para selecionar o idioma desejado.
- 4 Aperte **ENTER** para salvar a configuração. As telas de Menu agora estão programadas para serem exibidas no idioma selecionado.
- 5 Para sair do menu, aperte **MENU**.

**Operação**

### **Escolha do Modo Sistema de Entrada de Vídeo (Somente no ENTRADA 2 ou 3)**

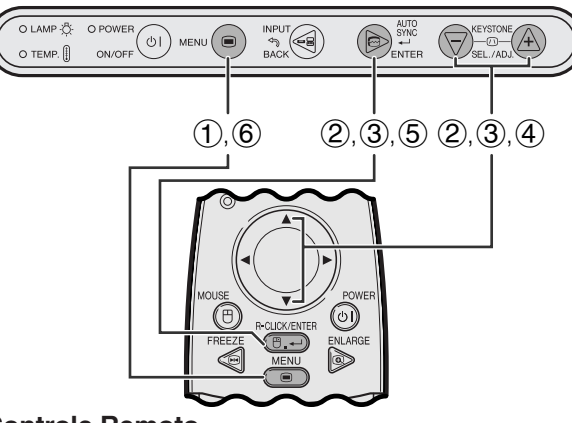

**Controle Remoto**

#### **Menu na Tela (GUI)**

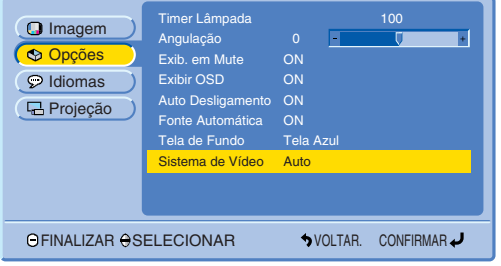

**Projetor Projetor Projetor O** sistema de entrada de vídeo está predefinido para "Auto" (automático); entretanto, ele pode ser alterado para um sistema específico caso o sistema selecionado não seja compatível com o equipamento audiovisual conectado.

- 1 Aperte **MENU**.
- 2 Aperte ∂/ƒ para selecionar o item "Opções" e, em seguida, aperte **ENTER**.
- 3 Aperte ∂/ƒ para selecionar o item "Sistema de Vídeo" e, em seguida, aperte **ENTER**.
- 4 Aperte ∂/ƒ para selecionar o sistema de vídeo apropriado.
- 5 Aperte **ENTER** para salvar a configuração.
- 6 Para sair do menu, aperte **MENU**.

#### $NOTA$

• Quando o sistema estiver configurado para "Auto", pode ocorrer de a imagem não aparecer nítida devido a diferenças entre sinais. Em tais casos, comutar para o sistema de vídeo compatível com o da fonte.

## <span id="page-32-0"></span>**Ajustes de Imagem**

#### **Projetor**

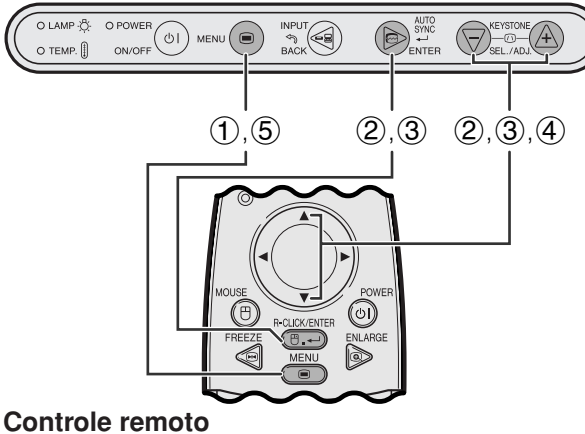

**Menu na Tela (GUI)**

#### **Modo ENTRADA 1 (RGB)**

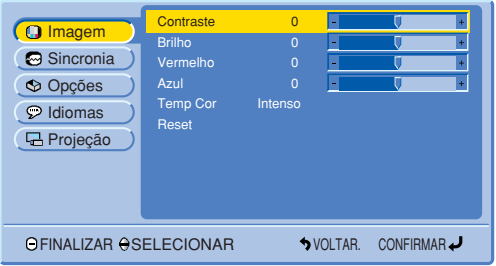

#### **Modo ENTRADA 1 (COMPONENTE)**

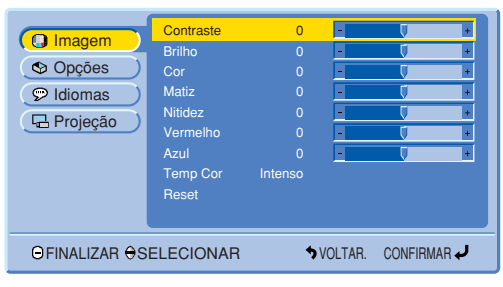

#### **Modo ENTRADA 2 (S-VÍDEO) ou ENTRADA 3 (VÍDEO)**

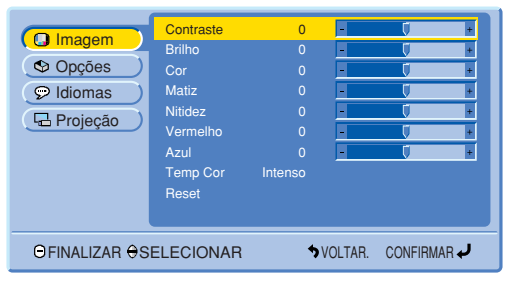

#### **Ajuste da Imagem**

Você pode ajustar a imagem do projetor de acordo com a sua preferência, conforme as definições de imagem a seguir.

#### **Descricão dos Itens de Ajuste**

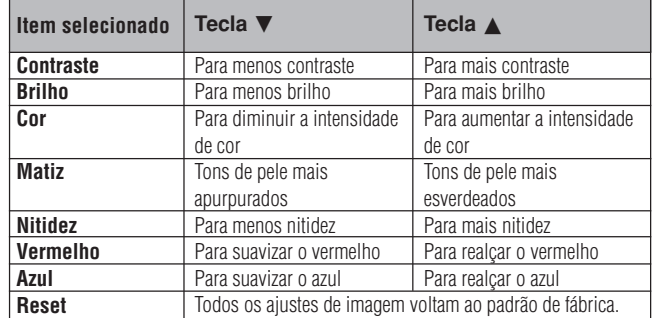

#### $NOTA$

- Estes ajustes não funcionam no modo INPUT 1(DVI). • "Cor", "Matiz" e "Nitidez" não aparecem no modo INPUT 1 (DVI).
	- 1 Aperte **MENU**.
	- 2 Aperte ∂/ƒ para selecionar o item "Imagem" e, em seguida, aperte **ENTER**.
	- 3 Aperte ∂/ƒ para selecionar um item específico e aperte **ENTER**. Todos os itens, exceto aquele escolhido, serão exibidos em cinza.
	- 4 Aperte ∧/▼ para movimentar a marca V do item selecionado até a posição desejada.
	- 5 Para sair do menu, aperte **MENU**.

#### $NOTA$

• Para retornar todos os valores ajustados aos valores originais, escolha "Reset", e então aperte **ENTER**.

 $\mathsf{F}0$ 

<span id="page-33-0"></span>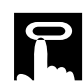

#### **Projetor**

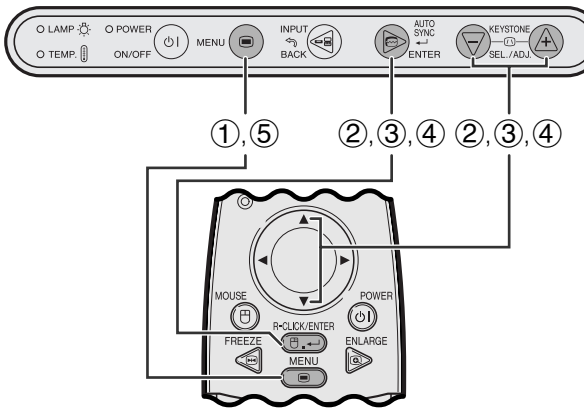

**Controle remoto**

#### **Menu na Tela (GUI)**

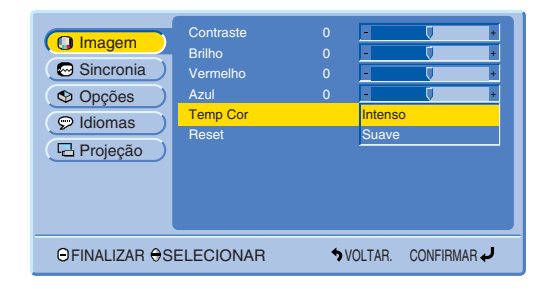

### **Ajuste da Temperatura de Cor**

Esta função pode ser usada para ajustar a temperatura de cor para adaptá-la ao tipo de imagem sendo imputada no projetor (vídeo, imagem de computador, transmissão de TV, etc.). Reduza a temperatura de cor a fim de criar imagens mais quentes, avermelhadas, para tonalidades carnais naturais. Aumente a temperatura de cor a fim de criar imagens mais frias, azuladas, para imagens com mais claridade.

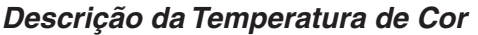

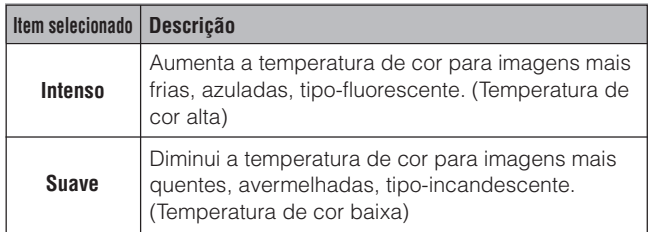

- 1 Aperte **MENU**.
- 2 Aperte ∂/ƒ para selecionar o item "Imagem" e, em seguida, aperte **ENTER**.
- 3 Aperte ∂/ƒ para selecionar o item "Temp Cor" e, em seguida, aperte **ENTER**.
- 4 Aperte ∂/ƒ para escolher "Intenso" ou "Suave", e então aperte **ENTER**.
- 5 Para sair do menu, aperte **MENU**.

<span id="page-34-0"></span>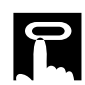

#### **Projetor**

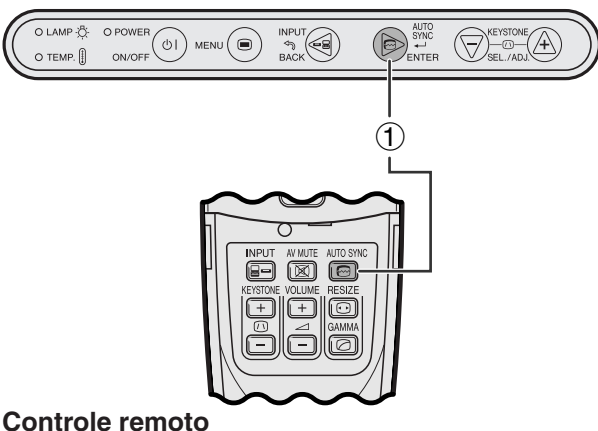

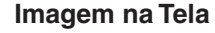

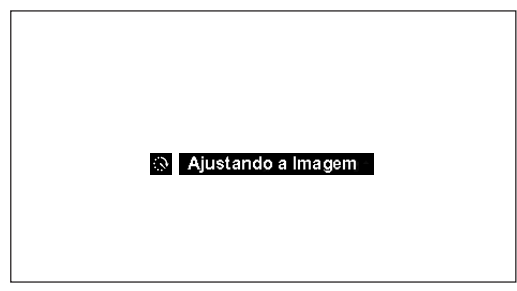

#### **Projetor**

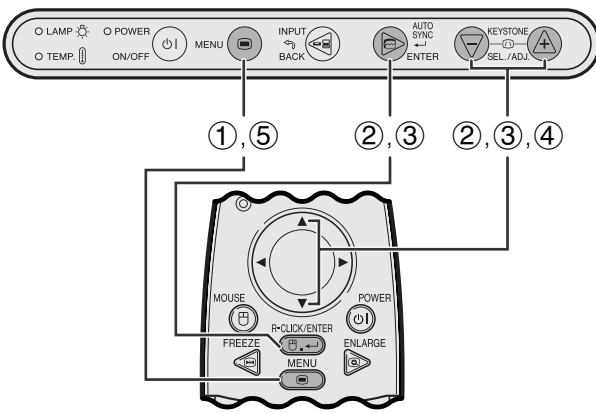

**Controle remoto**

#### **Menu na Tela (GUI)**

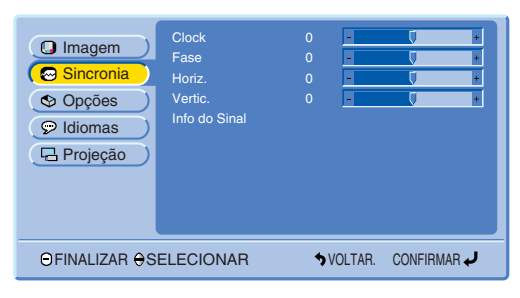

#### **Ajuste de [Sincronia Automática](#page-57-0)**

- É utilizado para ajustar automaticamente a imagem do computador.
- A [sincronia](#page-57-0) automática pode ser ajustada manualmente com **AUTO SYNC**.
	- 1 Aperte **AUTO SYNC**.

Durante o ajuste de Sincronia Automática, "Ajustando a Imagem" fica exibido, conforme ilustrado à esquerda.

#### $NOTA$

- O ajuste de sincronia automática pode demorar um pouco para terminar, dependendo da imagem do computador conectado ao projetor.
- Quando a melhor imagem não puder ser alcançada com o ajuste automático, utilize os ajustes manuais. (Veja os passos abaixo.)

#### **Ajuste da Imagem do Computador**

Quando da exibição de padrões de computador muito detalhados (padrões de ladrilhos, listras verticais, etc.), poderão ocorrer interferências, com o aparecimento de estremecimentos, listras verticais e até mesmo contrastes irregulares em partes da tela. Se isso ocorrer, ajuste os itens do de menu ["Clock](#page-57-0)", ["Fase"](#page-57-0), "Horiz." e "Vertic." para melhorar a imagem do computador.

#### **Descrição dos itens de ajuste**

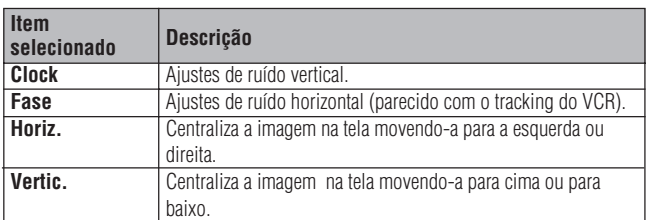

#### $NOTA$

• Selecione o modo de entrada desejado no computador utilizando **AUTO SYNC** (**e**). Para detalhes, veja os passos acima.

(Selecione o modo de entrada desejado no computador com **INPUT**.)

- 1 Aperte **MENU**.
- 2 Aperte ∂/ƒ para selecionar o item "Sincronia" e, em seguida, aperte **ENTER**.
- 3 Aperte ∂/ƒ para selecionar um item específico e aperte **ENTER**.
- 4 Aperte ∧/▼ para movimentar a marca v do item selecionado até a posição desejada.
- 5 Para sair do menu, aperte **MENU**.

<span id="page-35-0"></span>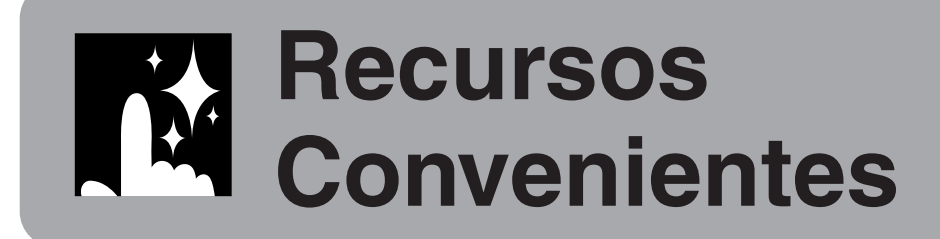

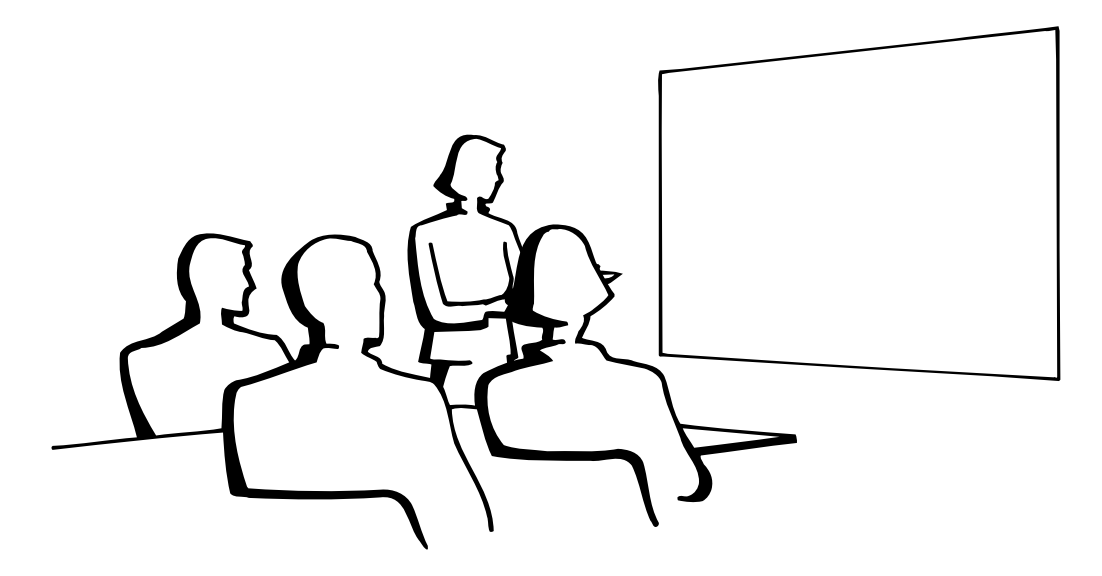

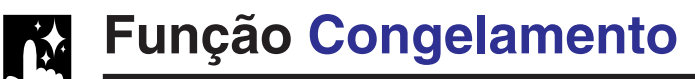

**Controle remoto**

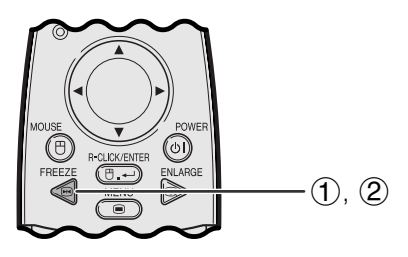

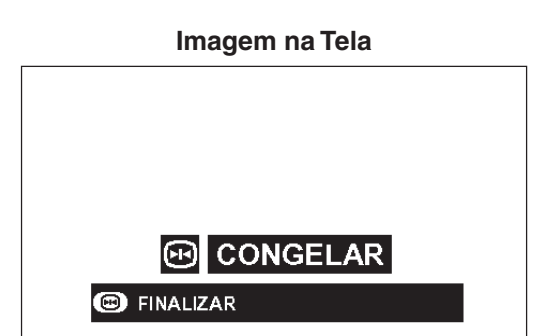

Esta função permite congelar instantaneamente uma imagem em movimento. Isto é útil quando se quiser exibir uma imagem estática de um computador ou vídeo, dando-lhe mais tempo para explicar a imagem à platéia.

Pode-se ainda usar esta função para exibir uma imagem estática do computador, enquanto você prepara as próximas imagens do computador a serem apresentadas.

- 1 Aperte **FREEZE** no controle remoto para congelar a imagem.
- 2 Aperte novamente **FREEZE** para voltar a movimentar a imagem.
- Se o sinal de entrada for mudado durante CONGELAR, pressionando-se **INPUT**, a função será desativada.

ĕ

## <span id="page-36-0"></span>**[Magnificação](#page-57-0) Digital da Imagem**

#### **Controle remoto**  $(2)$  $\bigcirc$ u-CLI<br>円 .<br>≀∆Ck  $\circledcirc$ 3

#### **Imagem na Tela**

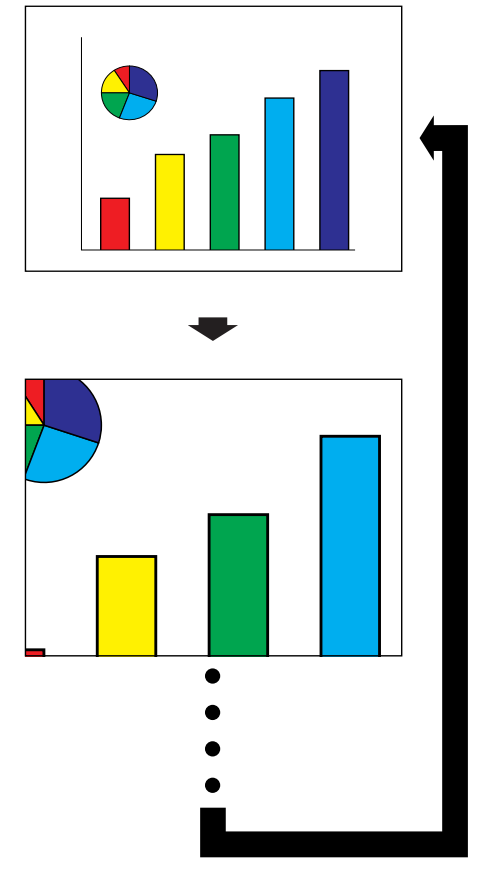

Esta função permite que você aumente ou reduza uma parte específica da imagem. Utilize-a para exibir uma parte detalhada da imagem.

- 1 Aperte **ENLARGE** no controle remoto. Cada vez que **ENLARGE** é pressionada, a imagem aumentará.
- 2 Quando a imagem é aumentada você pode observar detalhes em seu redor utilizando △/◀/  $\nabla / \blacktriangleright$ .
- 3) Para retornar à magnificação normal de  $\times$ 1, aperte **BACK** (somente no controle remoto).

#### $NOTA$

• Cada vez que **ENLARGE** é pressionada, os padrões de aumento de imagem se alternam conforme indicado abaixo.

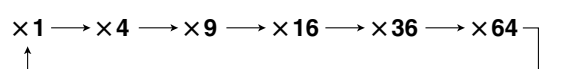

- Se o sinal de entrada é alterado quando a magnificação digital de imagem estiver ativado, a imagem retornará à magnificação normal de  $\times$  1. O sinal de entrada é alterado quando:
	- (a) **INPUT** for pressionado,
	- (b) ocorrer uma interrupção dos sinais de entrada,
	- (c) ocorrer uma alteração na resolução de entrada e na taxa de renovação.

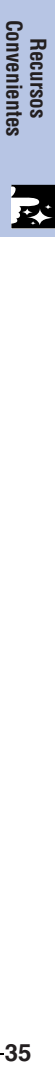

<span id="page-37-0"></span>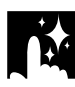

**COMPUTADOR EXEMPLO** 

### **Escolha do Modo de Exibição de Imagem**

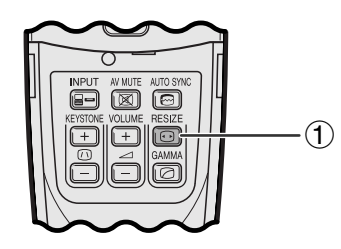

**Controle Remoto** Esta função permite que se modifique ou personalize o modo de exibição de imagem para realçar a imagem recebida. Dependendo do sinal de entrada, pode-se escolher o modo de exibição de imagem à sua preferência.

> 1 Aperte **[RESIZE](#page-57-0)** no controle remoto. Cada vez que **RESIZE** for pressionada, o modo da imagem muda conforme ilustrado abaixo.

#### **PG-M15X**

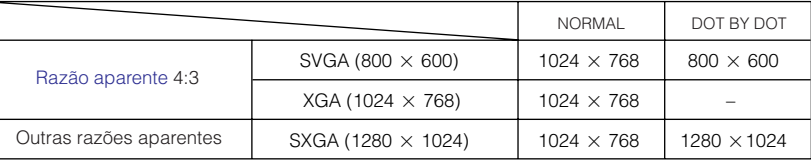

#### **PG-M15S**

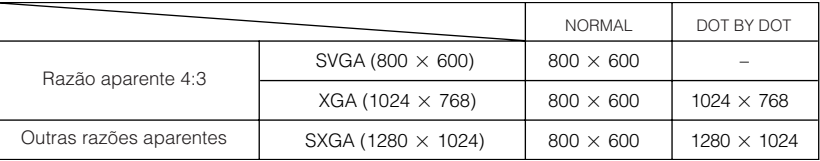

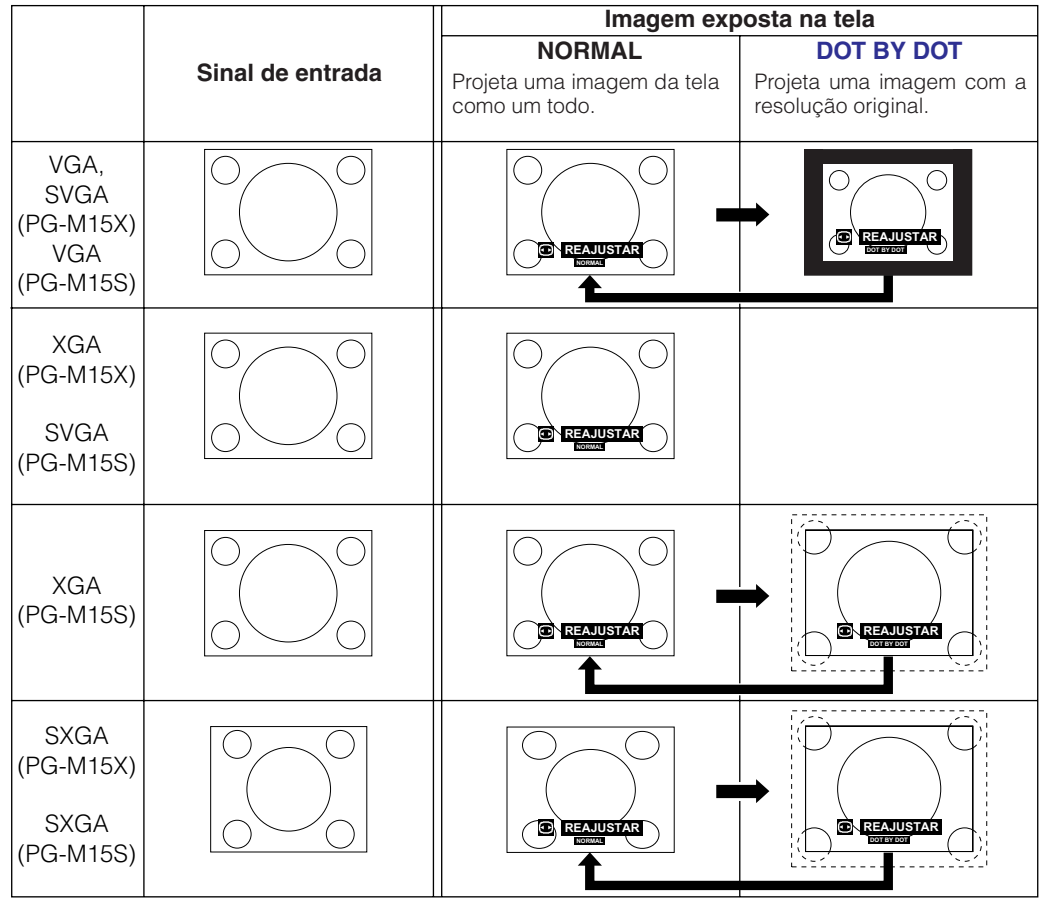

### $NOTA$

- **PG-M15X**
- Quando da entrada de sinais XGA (1024  $\times$  768), a exibição da imagem é ajustada para o modo NORMAL, e a seleção DOT BY DOT não será disponível.

#### **PG-M15S**

• Quando da entrada de sinais SVGA (800×600), a exibição da imagem é ajustada para o modo NORMAL, e a seleção DOT BY DOT não será disponível.

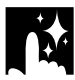

#### **DVD-VIDEO EXEMPLO**

#### **PG-M15X**

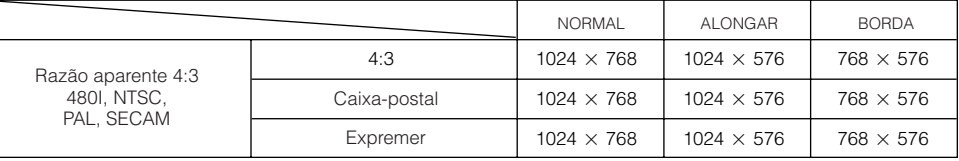

**PG-M15S**

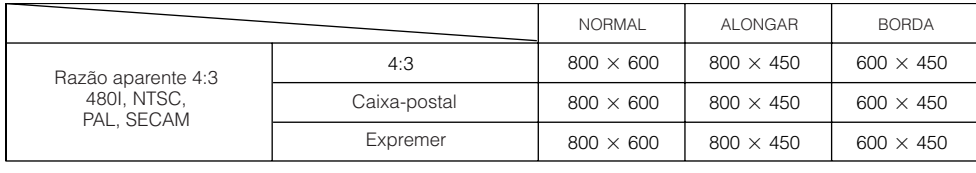

#### $NOTA$

- Caixa postal: A área de 4:3 pixels onde a imagem é gravada. As faixas negras no topo e na base são pixels sem uso.
- Espremer: Comprimi uma imagem aumentada (p. ex., 16:9) para uma imagem 4:3.

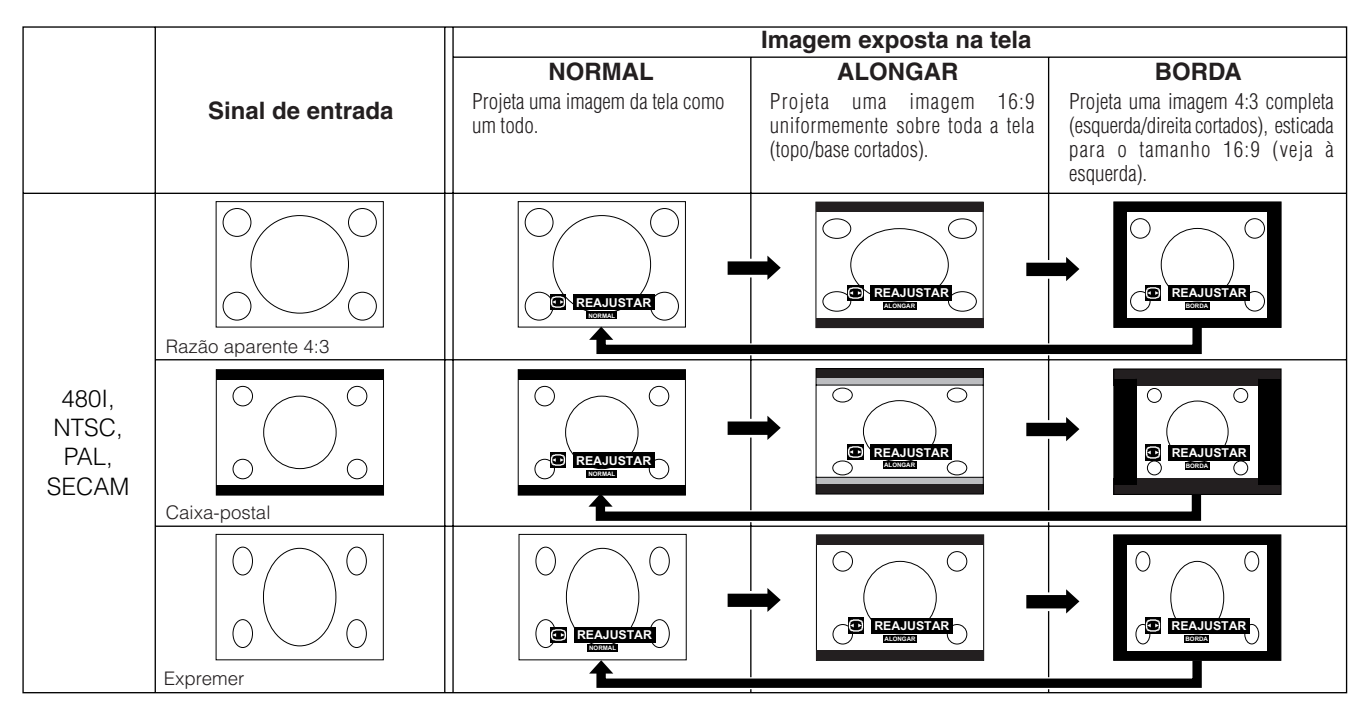

R.

<span id="page-39-0"></span>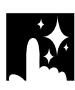

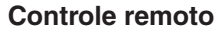

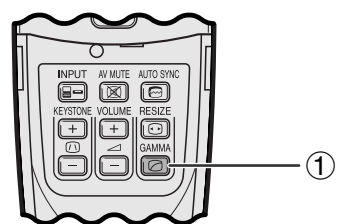

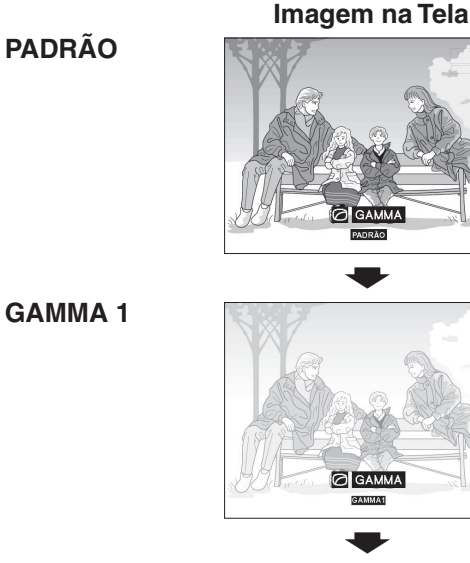

#### **GAMMA 2**

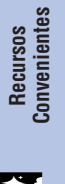

- Gamma é uma função de aumento da qualidade de imagem que oferece imagens mais ricas por clarear porções mais escuras da imagem sem alterar a claridade das porções que não necessitam de correção.
- Pode-se escolher entre três tipos de ajustes gamma para cobrir as diferenças nas imagens exibidas e na claridade ambiente.
- Quando da exibição de imagens com cenas escuras frequentes, tal como de um cinema ou concerto, ou quando da exibição de imagens em local muito claro, esta função torna as imagens escuras mais fáceis de discernir, e resulta na impressão de uma maior profundidade na imagem.

#### **Modos Gamma**

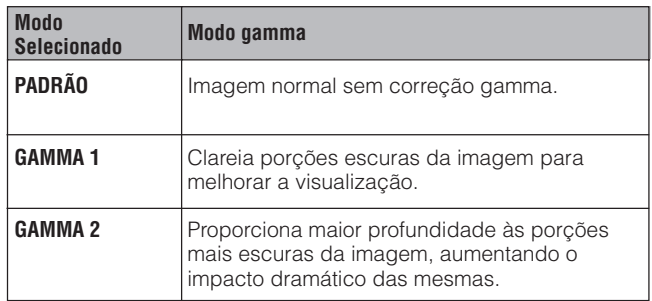

1 Aperte **GAMMA** no controle remoto. Cada vez que **GAMMA** é pressionada, o nível gamma muda conforme ilustrado à esquerda.

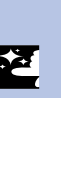

<span id="page-40-0"></span>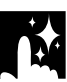

### **Verificar do Sinal de Entrada (Somente no mode ENTRADA 1 DVI ou RGB)**

#### **Projetor**

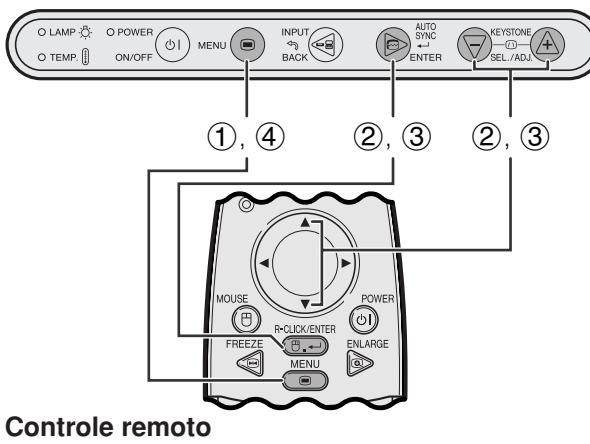

#### Esta função permite verificar informações sobre os sinais sendo recebidos.

- 1 Aperte **MENU**.
- 2 Aperte ∂/ƒ para selecionar o item "Sincronia" e, em seguida, aperte **ENTER**.
- 3 Aperte ∂/ƒ para selecionar o item "Info do Sinal" e, em seguida, aperte **ENTER**.
- 4 Para sair do menu, aperte **MENU**.

#### **Menu na Tela (GUI)**

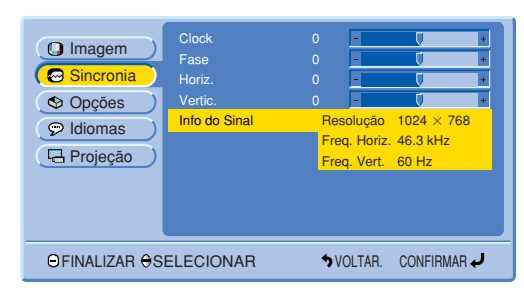

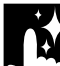

### **Verificar o Tempo de Uso da Lâmpada**

#### **Projetor**

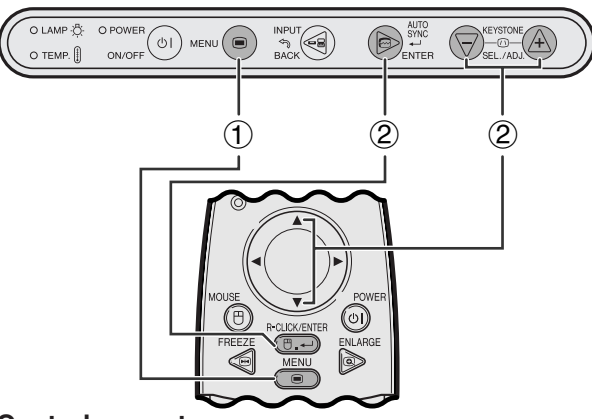

#### **Controle remoto**

#### **Menu na Tela (GUI)**

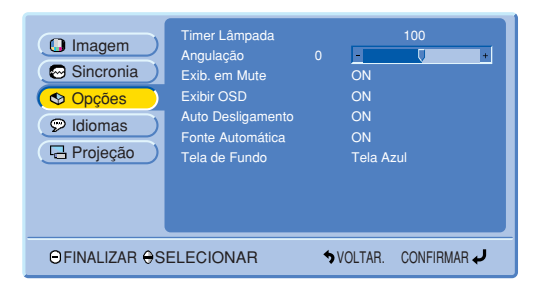

Esta função permite verificar o tempo de uso acumulado da lâmpada.

- 1 Aperte **MENU**.
- 2 Aperte ∂/ƒ para selecionar o item "Opções" e, em seguida, aperte **ENTER**. O tempo corrente de uso da lâmpada será exibido.

#### $NOTA$

• Recomendamos que a lâmpada seja substituída após aproximadamente 1.400 horas de uso. Consulte as páginas 47 e 48 para obter informações sobre a substituição da lâmpada.

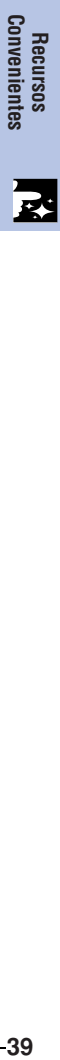

R.

### <span id="page-41-0"></span>**Ativar/Desativar a Mensagem de Silêncio Audiovisual**

#### **Projetor**

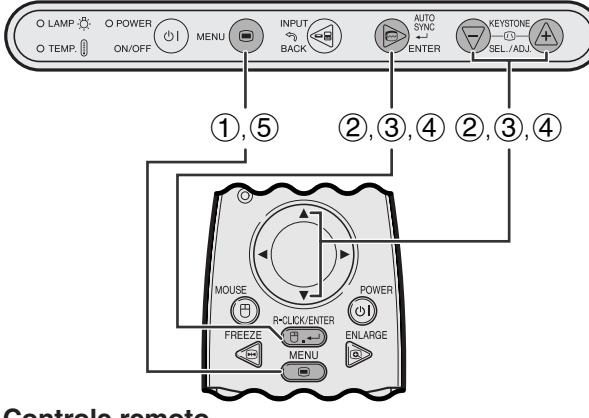

#### **Controle remoto**

#### **Menu na Tela (GUI)**

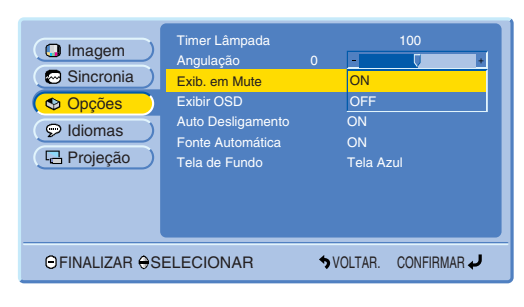

**Imagem na Tela**

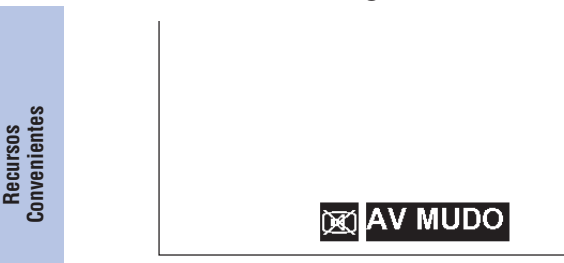

Esta função possibilita desativar a exibição da mensagem na tela que aparece quando AV MUDO estiver ativado.

#### **Descrição da Exibição do AV Mudo**

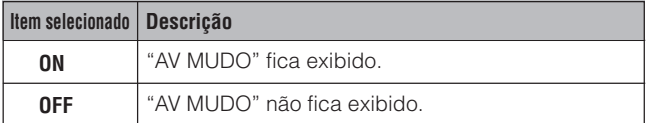

- 1 Aperte **MENU**.
- 2 Aperte ∂/ƒ para abrir o menu "Opções" e aperte **ENTER**.
- 3 Aperte ∂/ƒ para selecionar o item "Exib. em Mute" e aperte **ENTER**.
- 4 Aperte ∂/ƒ para selecionar a indicação "ON" ou "OFF" e aperte **ENTER**.
- 5 Para sair do menu, aperte **MENU**.

### <span id="page-42-0"></span>**Função Prioridade de Tela**

#### **Projetor**

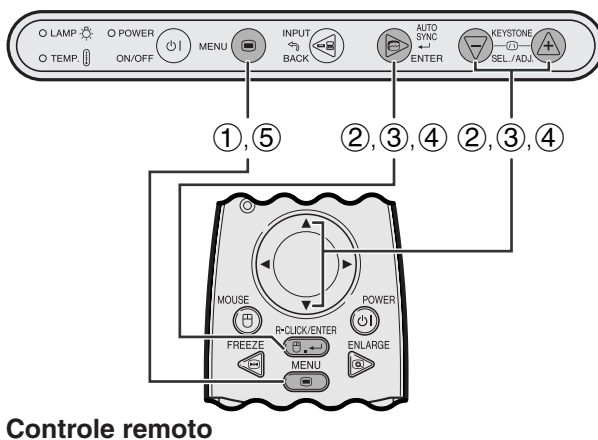

### **Menu na Tela (GUI)**

#### Timer Lâmpada **G** Imagem<br>
Angulação **S** Opções Sincronia )  $\odot$  Idiomas B Projeção OFINALIZAR OSELECIONAR VOLTAR. CONFIRMAR Exib. em M <mark>Exibir OSD</mark><br>Auto Desligamento Tela de Fundo **Tela Azul**<br>Tela Azul ON Fonte Automática ON 100 ON OFF

#### **Imagem na Tela**

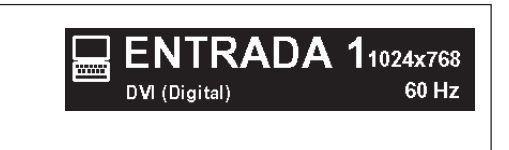

Esta função permite que se desative as mensagens na tela que aparecem durante a seleção de entradas. Uma vez que "Exibir OSD" seja ajustado para "OFF" no menu GUI, as mensagens não mais aparecerão na tela.

#### **Descrição dos Níbeis de Exibição do Menu**

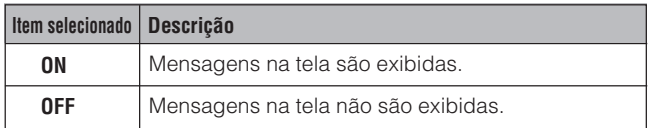

- 1 Aperte **MENU**.
- 2 Aperte ∂/ƒ para abrir o menu "Opções" e aperte **ENTER**.
- 3 Aperte ∂/ƒ para selecionar o item "Exibir OSD" e aperte **ENTER**.
- 4 Aperte ∂/ƒ para selecionar a indicação "ON" ou "OFF" e aperte **ENTER**.
- 5 Para sair do menu, aperte **MENU**.

## **Recursos**<br>Convenientes **Convenientes**

### <span id="page-43-0"></span>**Função de Desligamento Automático**

#### **Projetor**

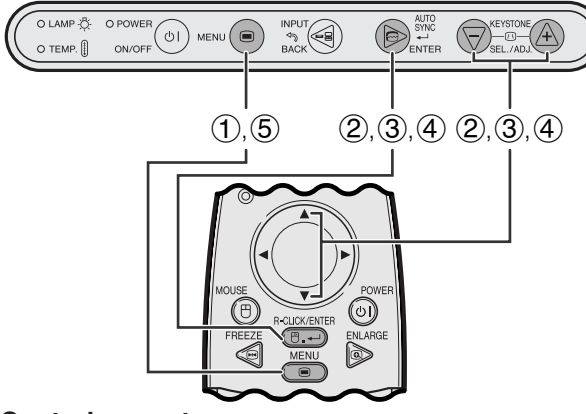

#### **Controle remoto**

#### **Menu na Tela (GUI)**

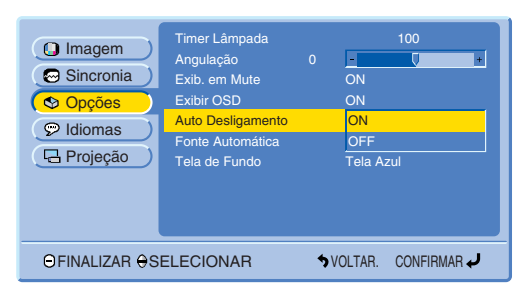

#### **Imagem na Tela**

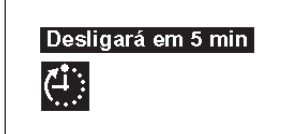

Quando nenhum sinal de entrada for detectado por mais de 15 minutos, o projetor irá desligar-se automaticamente. As mensagens na tela, como as mostradas abaixo, aparecerão cinco minutos antes do aparelho ser automaticamente desligado.

#### **Descrição da função Auto Desligamento**

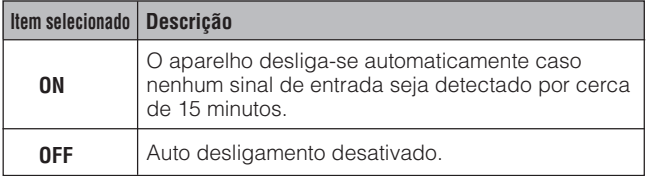

- 1 Aperte **MENU**.
- 2 Aperte ∂/ƒ para abir o menu "Opções" e aperte **ENTER**.
- 3 Aperte ∂/ƒ para selecionar o item "Auto Desligamento" e aperte **ENTER**.
- 4 Aperte ∂/ƒ para selecionar "ON" ou "OFF" e aperte **ENTER**.
- 5 Para sair do menu, aperte **MENU**.

### <span id="page-44-0"></span>**Detecção Automática da Fonte de Entrada**

#### **Projetor**

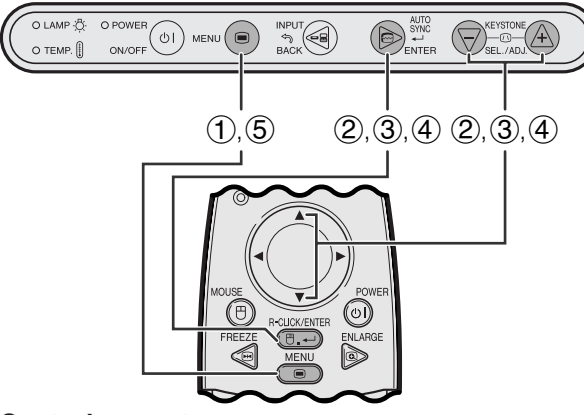

#### **Controle remoto**

#### **Menu na Tela (GUI)**

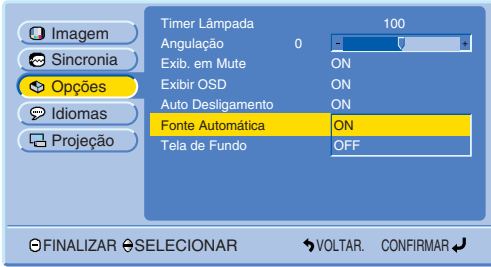

Esta função é usada para detectar a fonte de entrada automaticamente.

#### **Descrição da Fonte Automática**

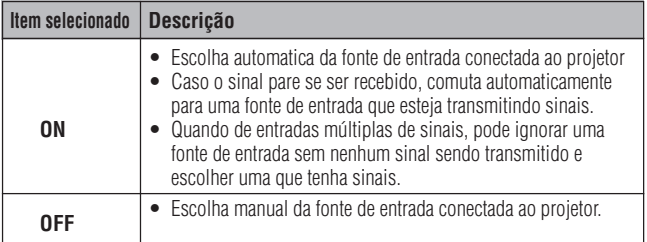

- 1 Aperte **MENU**.
- 2 Aperte ∂/ƒ para abir o menu "Opções" e aperte **ENTER**.
- 3 Aperte ∂/ƒ para selecionar o item "Fonte Automática" e aperte **ENTER**.
- 4 Aperte ∂/ƒ para selecionar "ON" ou "OFF" e aperte **ENTER**.
- 5 Para sair do menu, aperte **MENU**.

#### $\sqrt{\text{NOTA}}$

• Quando ajustado para "ON", não se poderá escolher manualmente uma entrada inativa pressinando-se **INPUT**.

### **Selecionar a Imagem de [Fundo](#page-57-0)**

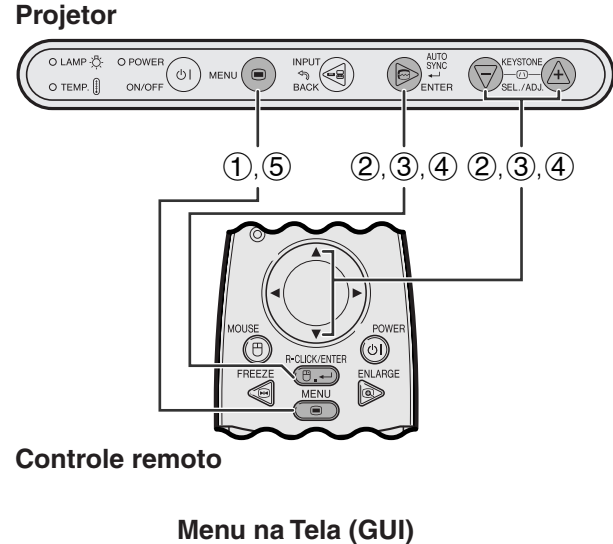

#### Timer Lâmpada **A** Imagem  $\alpha$ Sincronia  $\wp$  Idiomas Projeção OFINALIZAR OSELECIONAR VOLTAR. CONFIRMAR Exib. em Mute Exibir OSD **Auto Desliga** Tela de Fundo **Tela Azul** ON ON ON Fonte Automática ON Nenhum

Permite selecionar uma das telas disponíveis (veja tabela abaixo) quando nenhum sinal de entrada é detectado.

#### **Descrição das Telas de Fundo**

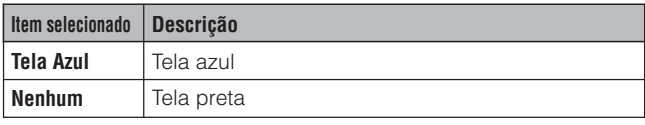

- 1 Aperte **MENU**.
- 2 Aperte ∂/ƒ para abir o menu "Opções" e aperte **ENTER**.
- 3 Aperte ∂/ƒ para selecionar o item "Tela de Fundo" e aperte **ENTER**.
- 4 Aperte ∂/ƒ para selecionar "Tela Azul" ou "Nenhum" e aperte **ENTER**.
- 5 Para sair do menu, aperte **MENU**.

### <span id="page-45-0"></span>**Função Imagem Invertida/Reversa**

#### **Projetor**

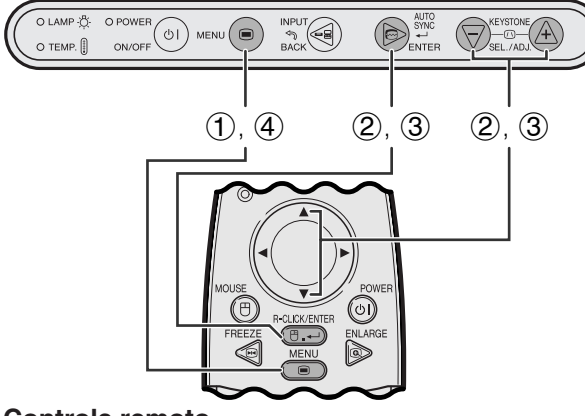

**Controle remoto**

#### **Menu na Tela (GUI)**

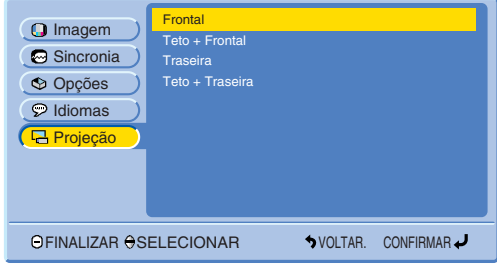

Esse projetor é equipado com a função de imagem Invertida/Reversa, que permite reverter ou inverter a imagem projetada de diversos aplicativos.

#### **Descrição de Imagens Projetadas**

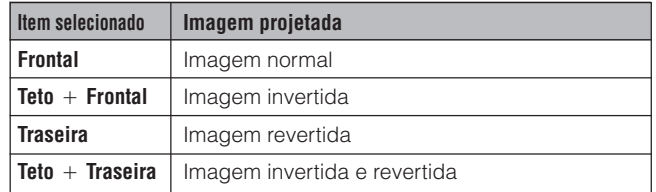

- 1 Aperte **MENU**.
- 2 Aperte ∂/ƒ para abrir o menu "Projeção" e aperte **ENTER**.
- 3 Aperte ∂/ƒ para selecionar a posição de projeção desejada e aperte **ENTER**.
- 4 Para sair do menu, aperte **MENU**.

#### $NOTA$

• Essa função é utilizada para montagens em imagem revertida e de teto. Vide página 22 para estas configurações.

<span id="page-46-0"></span>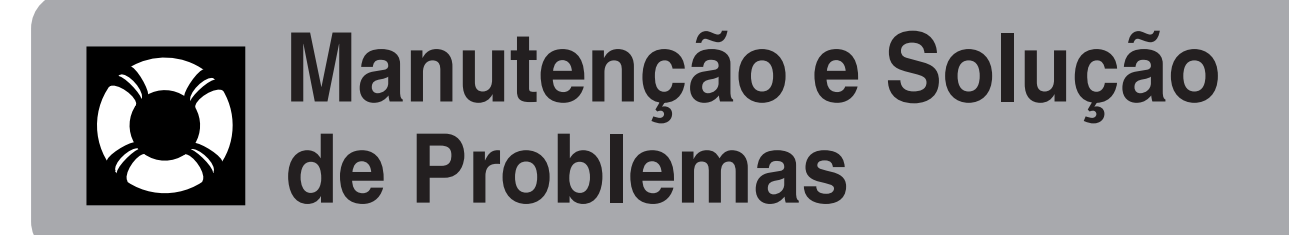

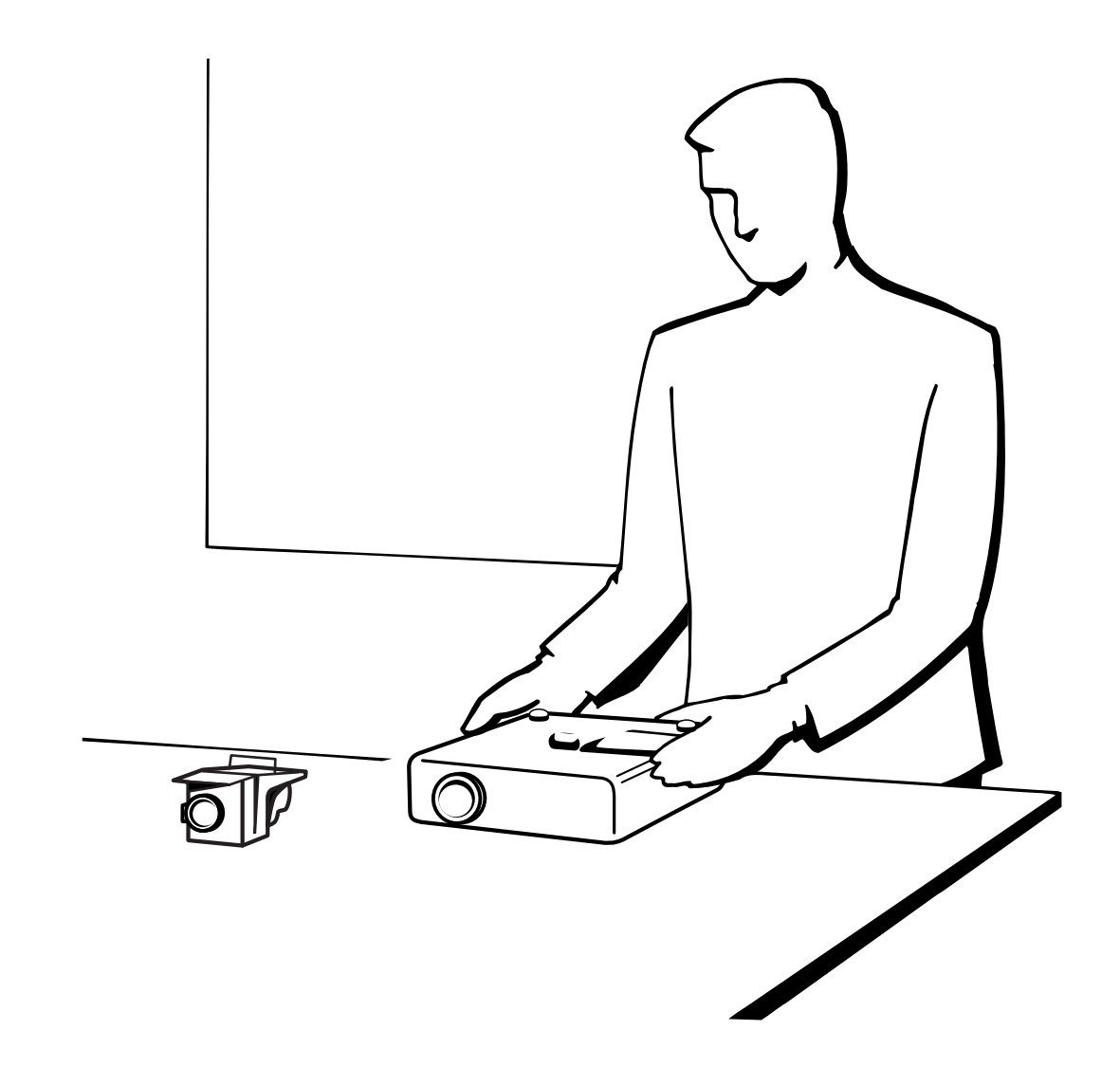

### <span id="page-47-0"></span>**Indicadores de Manutenção/Lâmpada**

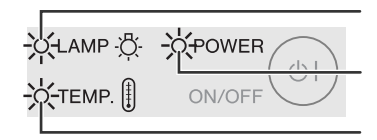

Indicador de substituição da lâmpada

Indicador de advertência de temperatura Indicador de operação

- **Indicadores de Manutenção** As luzes indicadoras no projetor apontam problemas dentro do projetor.
	- Existem duas lâmpadas de aviso: a de advertência de temperatura que avisa quando o projetor está muito quente, e a de substituição da lâmpada que avisa quando se deve trocar a lâmpada.
	- Caso venha a ocorrer algum problema, o indicador de advertência de temperatura ou o indicador de substituição da lâmpada ficará iluminado em vermelho. Após o desligamento automático do projetor, siga os procedimentos descritos abaixo.

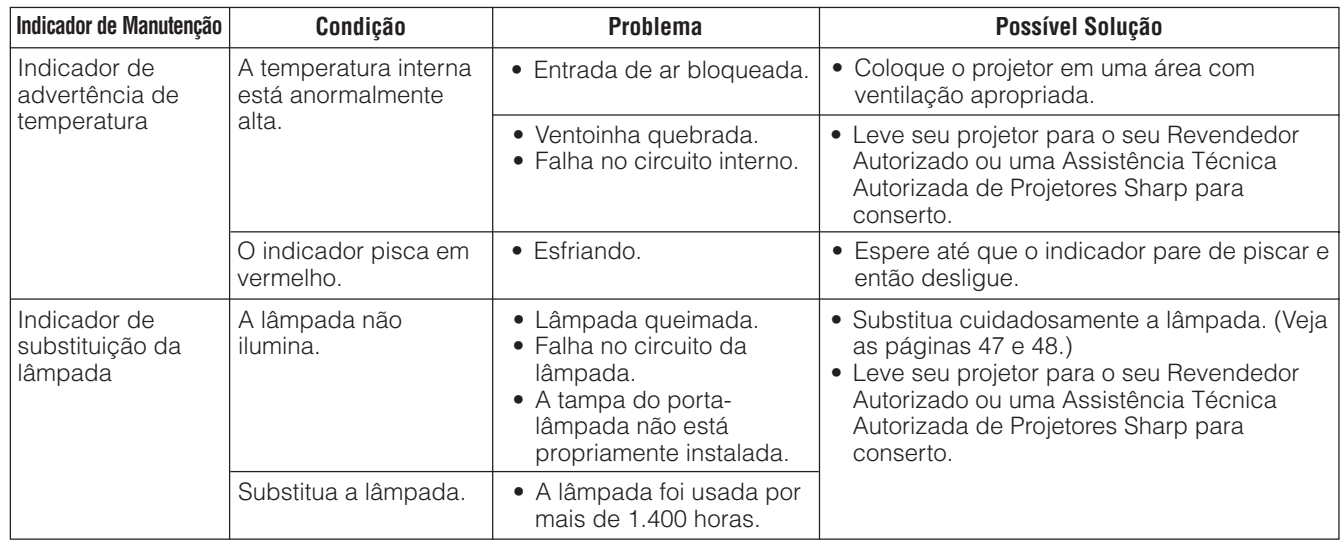

#### $NOTA$

- Se o indicador de ADVERTÊNCIA DE TEMPERATURA acender-se, verifique e siga as possíveis soluções acima e, em seguida, aguarde até o completo esfriamento do projetor antes de ligá-lo novamente.
- Se for desligado e ligado novamente, após uma breve pausa, o indicador de lâmpada pode ser acionado, evitando o ligamento. Se isso ocorrer, desconecte o cabo da tomada e, em seguida, conecte-o novamente.

#### **Lâmpada**

A lâmpada desse projetor opera por aproximadamente 1.500 horas acumuladas, dependendo do ambiente de utilização. Recomendamos que a lâmpada seja substituída após 1.400 horas de uso ou quando você perceber uma deterioração significativa na qualidade da cor e da imagem. O temo de uso da lâmpada pode ser verificado no menu na tela. (Veja a página 39.)

#### A CUIDADO >

• Luz intensa perigosa. Não olhe para dentro da abertura nem na lente do projetor durante a operação.

#### $NOTA$

- Como o ambiente de utilização pode variar significativamente, o tempo de utilização da lâmpada do projetor pode ser inferior a 1.500 horas
- "1.500 horas" acima indica um període médio de vida útil, e deve ser usado somente como uma referência. Este valor não tem validade como período de garantia.
- Por questões de segurança, o aparelho não mais se ligará a partir da quarta vez que o mesmo for ligado depois que a lâmpada tenha sido usada por mais de 1.500 horas.

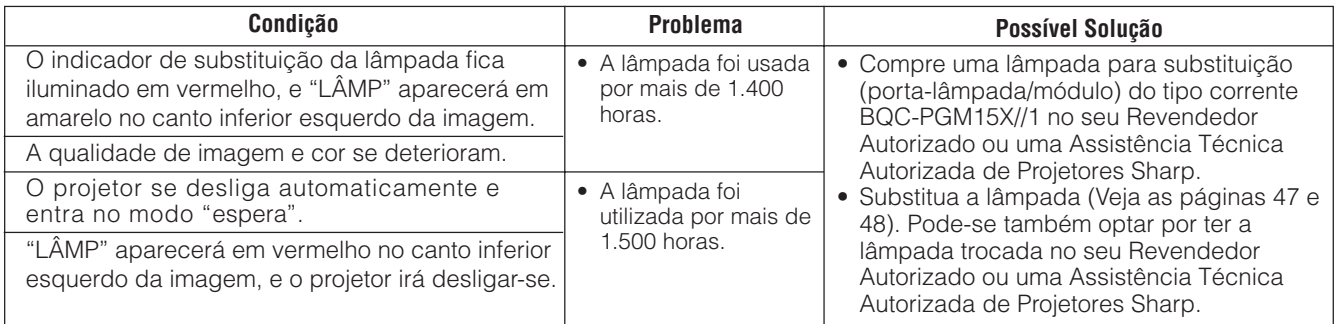

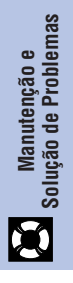

#### <span id="page-48-0"></span>A CUIDADO

- **Perigo potencial de partículas de vidro caso a lâmpada se quebre. Aconselha-se contatar o seu Revendedor Autorizado ou uma Assistência Técnica Autorizada de Projetores Sharp para trocar uma lâmpada que tenha se quebrado.**
- **Não remova o porta-lâmpada logo após a utilização do projetor. A lâmpada pode estar muito quente. Espere pelo menos uma hora após o desligamento, permitindo que a superfície do porta-lâmpada esteja totalmente fria antes de removê-lo.**

Recomendamos que a lâmpada seja substituída após acumuladas aproximadamente 1.400 horas de uso ou quando você perceber uma deterioração significativa na qualidade da cor e da imagem. Troque a lâmpada cuidadosamente seguindo as etapas abaixo.

Se, após a substituição, a nova lâmpada não acender, leve o projetor a um Revendedor Autorizado ou uma Assistência Técnica Autorizada de Projetores Sharp. Compre uma lâmpada de substituição (porta-lâmpada/módulo) do tipo corrente BQC-PGM15X//1 no seu Revendedor Autorizado ou uma Assistência Técnica Autorizada de Projetores Sharp. Depois, troque cuidadosamente a lâmpada seguindo as instruções abaixo. Pode-se também optar-se por ter a lâmpada trocada no seu Revendedor Autorizado ou uma Assistência Técnica Autorizada de Projetores Sharp.

#### **NOTA IMPORTANTE PARA CLIENTES NOS E.U.A.:**

A lâmpada deste projetor tem uma garantia, para peças e assistência técnica, limitada a 90 dias. Toda e qualquer assistência técnica sob garantia para este projetor, inclusive troca da lâmpada, deve ser executada através de um Revendedor Autorizado ou uma Assistência Técnica Autorizada de Projetores Sharp. Para informações quanto à localização do Revendedor Autorizado ou uma Assistência Técnica Autorizada de Projetores Sharp mais próximo, disque chamada-gratuita: 1-888- GO-SHARP (1-888-467-4277). Somente para os E.U.A

#### **Removendo e Instalando a Lâmpada**

#### **CUIDADO**

- Remova o porta-lâmpada cuidadosamente. Cuidado para não tocar a superfície de vidro do porta-lâmpada ou alguma parte interna do projetor.
- Para evitar que você se machuque ou cause danos à lâmpada, siga as etapas abaixo.

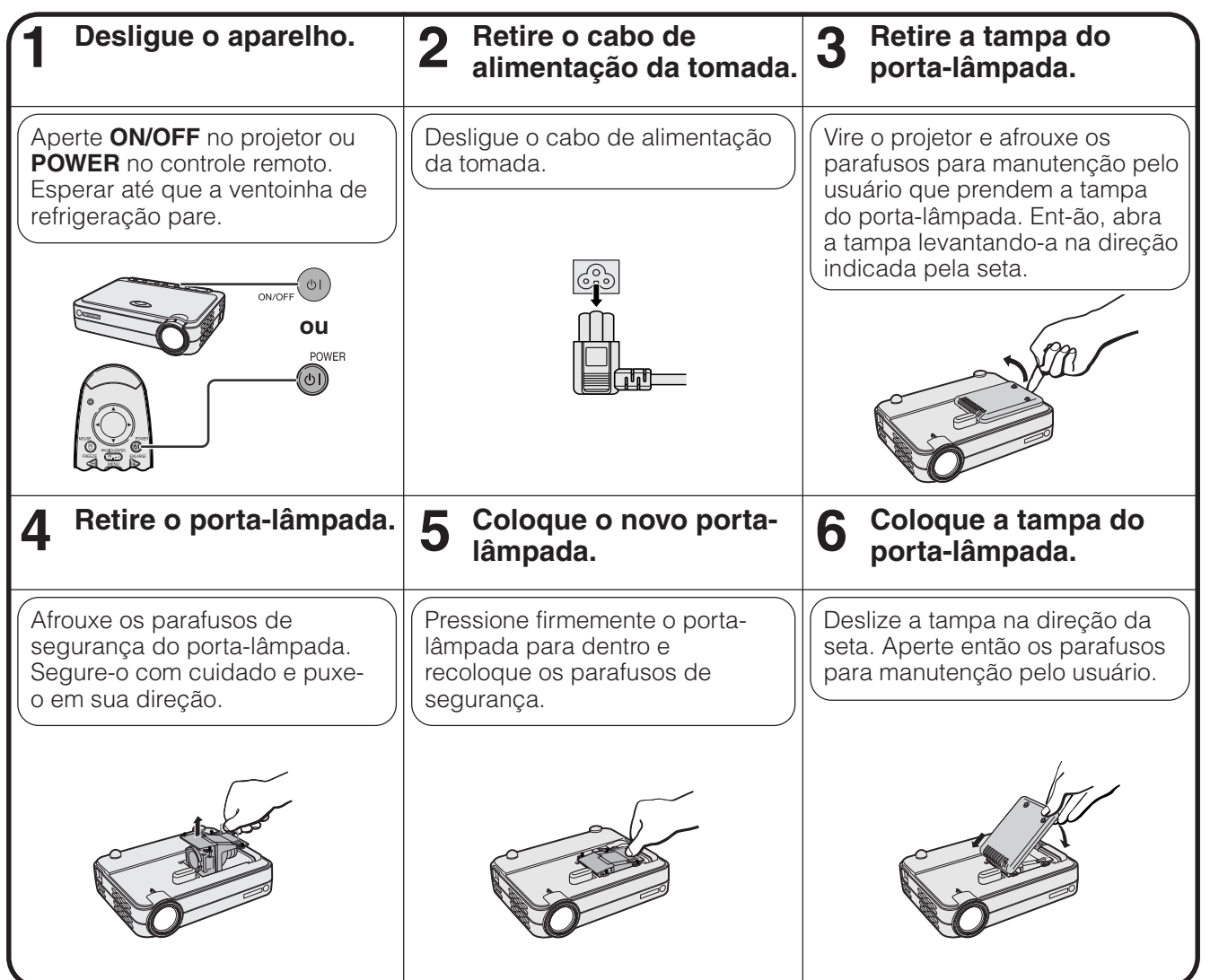

<span id="page-49-0"></span>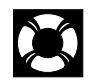

#### **Redefinindo o Temporizador da Lâmpada**

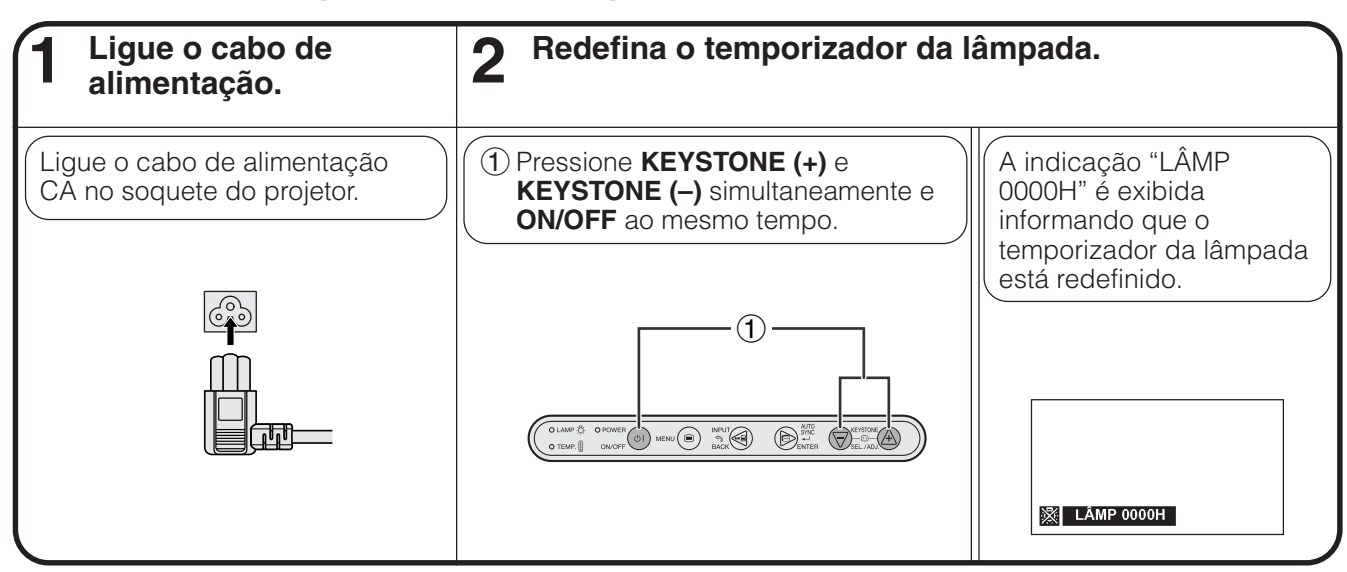

#### $NOTA$

• Reajuste o temporizador da lâmpada somente depois de trocar a lâmpada.

### **No. Uso da Trava Kensington**

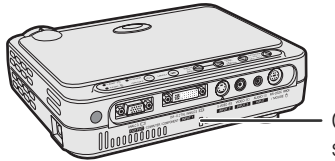

segurança Kensington

Esse projetor tem um conector padrão de segurança Kensington para ser utilizado com um Sistema de Segurança de Proteção Kensington. Consulte as informações que acompanham o sistema para obter Conector padrão de instruções sobre como utilizá-lo para proteger o projetor.

## **Solução de Problemas**

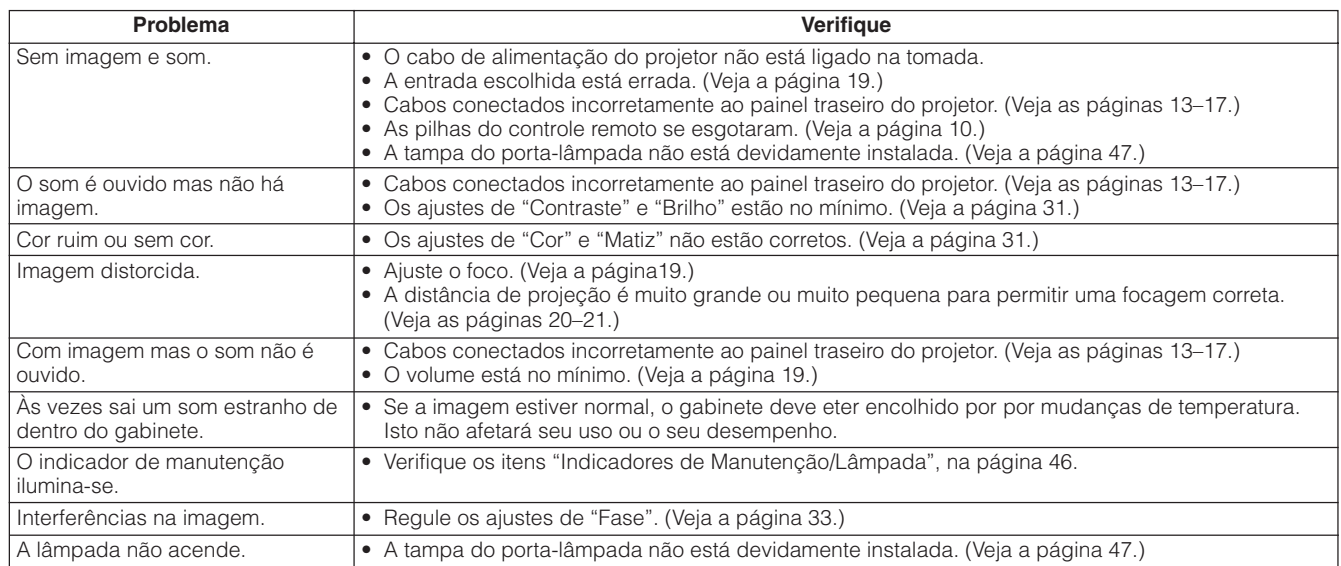

## <span id="page-50-0"></span>**Informações Complementares**

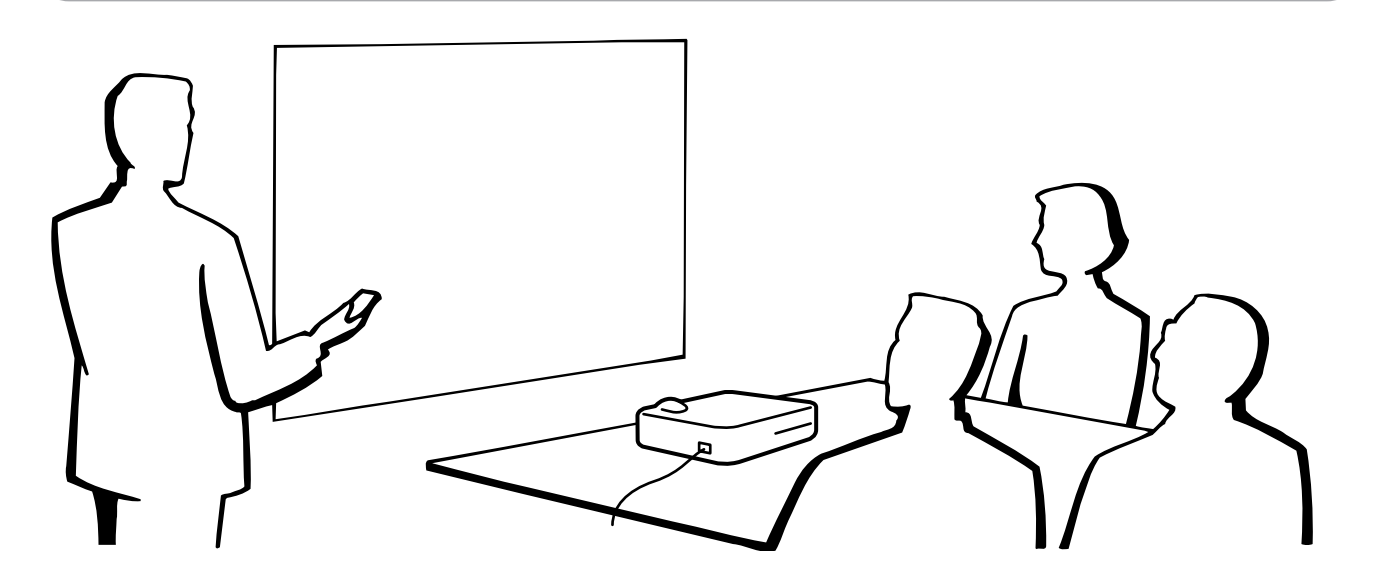

## **Uso da Bolsa Maleável de Transporte**

Use a mala maleável de transporte para prevenir danos ao projetor e às lentes durante o transporte.

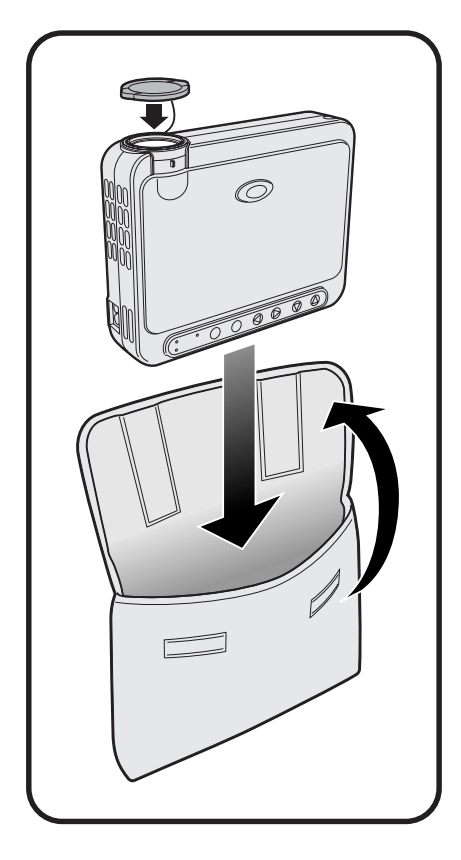

#### **A** CUIDADO

- Não levante nem carregue o projetor pelas lentes ou pela tampa das lentes, pois isto poderá danificar as lentes.
- Não coloque nada além do projetor na mala maleável de transporte.
- Assegure-se que o projetor tenha esfriado devidamente antes de colocar o aparelho dentro da mala maleável de transporte.
- Use a mala maleável de transporte somente para armazenar ou carregar o projetor.
- Não deixe o projetor exposto à luz solar direta, trancado dentro de um carro sem ventilação apropriada, ou próximo a equipamentos que irradiem calor.

#### **Instalação da tampa das lentes**

Instale-a conforme ilustrado à direita.

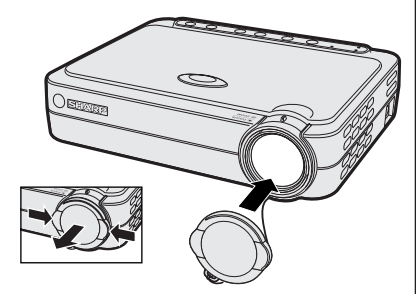

Para remover a tampa das lentes, puxe-a pressionando as duas áreas convexas.

> Informações<br>Complementares **49Informações Complementares**

 $\blacktriangledown$ 

#### <span id="page-51-0"></span>**Designação dos Pinos de Conexão**  $\nabla$

15<br>16

 $\overline{C4}$ C<sub>5</sub>

#### **Porta de Entrada DVI INPUT 1: 29 pinos**

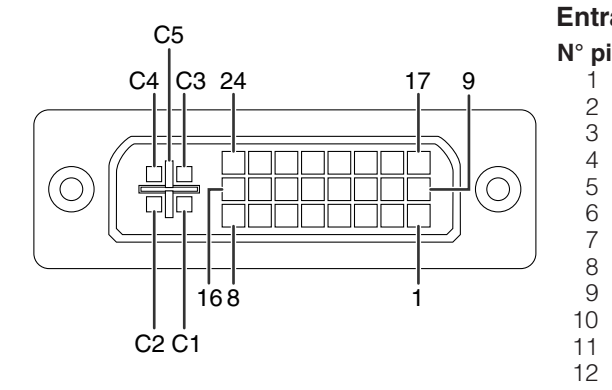

• \*1 Retorno para +5 V, Hsync. e Vsync. • \*2 Estes pinos não são usados neste equipamento.

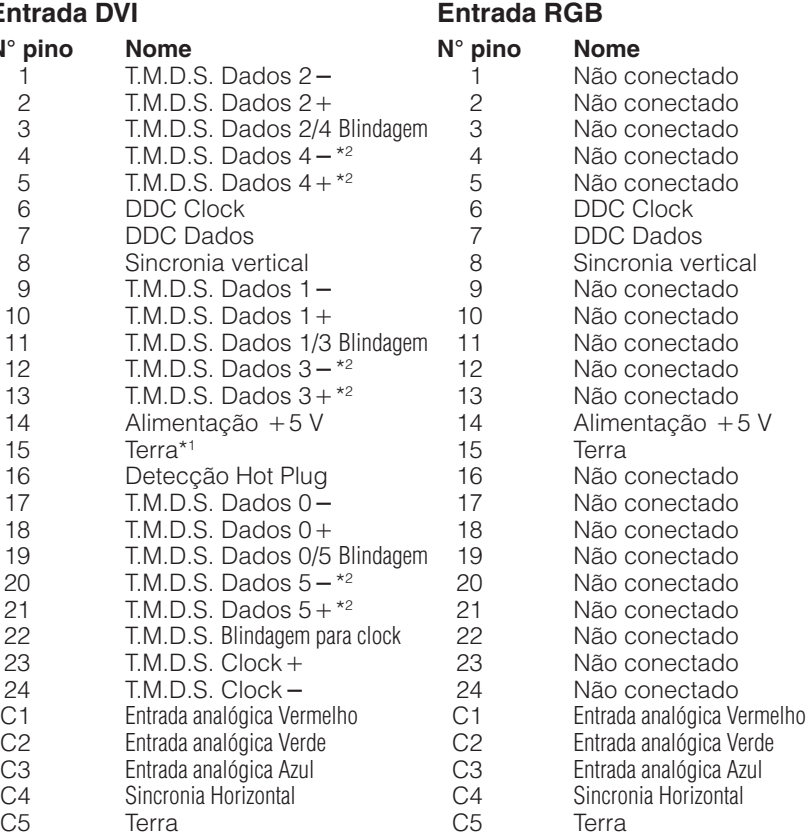

#### **Entrada COMPONENTE**

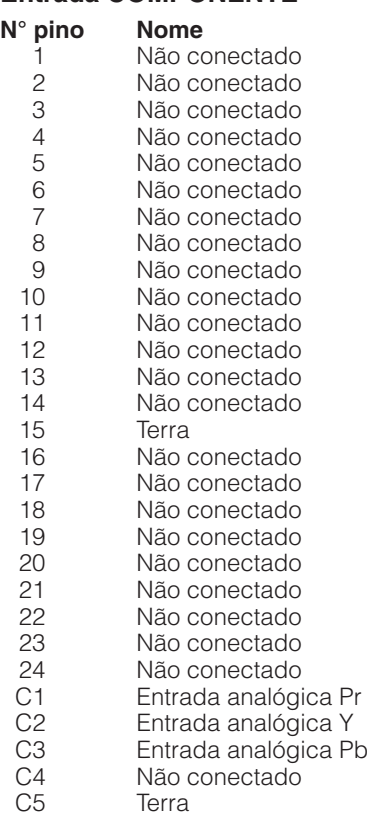

### Informações<br>Complementares **Complementares Informações**  $\Box$

 $\circ\hspace{0.9cm}\bullet\hspace{0.9cm}\bullet\hspace{0.9cm}\bullet$ 

 $\circ \circ \bullet$  $\bullet$   $\bullet$   $\bullet$   $\bullet$ 

-⊙

 $\odot$ ⊕

**11 6 1**

#### <span id="page-52-0"></span>**Porta de Saída de Sinais OUTPUT (INPUT 1):** Conector fêmea mini D-sub 15 pinos

**15 10 5**

#### **Saída RGB** Analógico

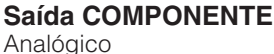

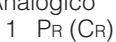

- 2 Y
- 3 PB (CB)
- 

6 Terra (PR)<br>7 Terra (Y) Terra (Y)

- 4 Não conectado<br>5 Não conectado Não conectado
- 3 Saída de vídeo (azul)<br>4 Não conectado Não conectado
- 5 Não conectado

1 Saída de vídeo (vermelho)<br>2 Saída de vídeo Saída de vídeo

(verde/[verde sobre sync.\)](#page-57-0)

- 6 Terra (vermelho)
- 7 Terra (verde/verde sobre sync.)<br>8 Terra (azul)
- Terra (azul)
- 9 Não conectado<br>10 GND
- 10 GND<br>11 GND
- **GND**
- 12 Não conectado
- 13 Sinais de Sincronia horizontal<br>14 Sinais de Sincronia vertical
- Sinais de Sincronia vertical
- 

#### **Tomada RS-232C:** Conector fêmea Mini DIN 7 pinos

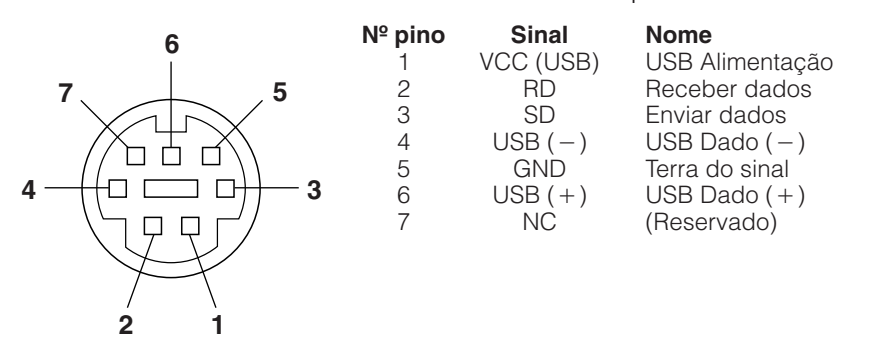

**Porta RS-232C:** Conector macho D-sub de 9 pinos do cabo DIN-D-sub RS-232C

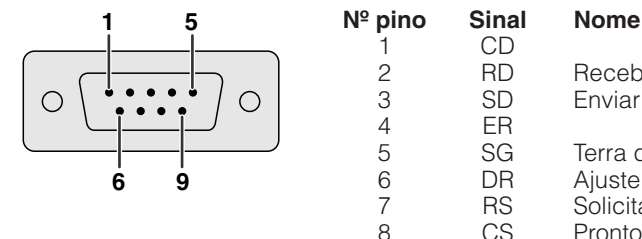

G

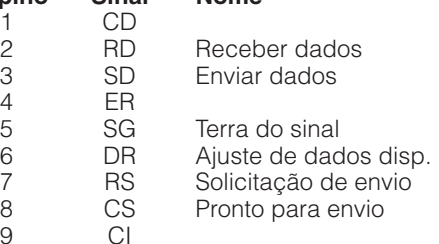

**Conector USB:** conector USB 4 pinos do cabo USB de controle do mouse

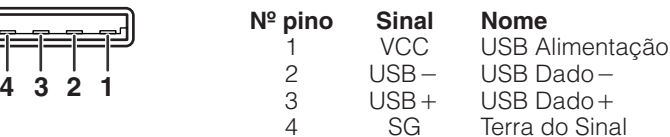

9 CI

- 8 Terra (PB)<br>9 Não cone Não conectado
- 10 Não conectado
- 11 Não conectado
- 12 Não conectado
- 13 Não conectado<br>14 Não conectado
- Não conectado
- 15 Não conectado
- 15 Não conectado

#### <span id="page-53-0"></span>**Controle pelo computador**

O computador pode ser utilizado para controlar o projetor conectando o cabo do RS-232C (modem nulo, tipo cruzado, vendido separadamente). (Veja a página 17 para maiores detalhes.)

#### **Condições de Comunicação**

Ajuste a porta serial do computador de acordo com a tabela. padrão RS-232C.

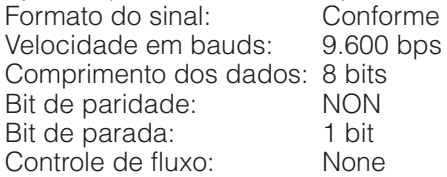

#### **Formato básico**

Os comandos do computador são enviados na seguinte seqüência: comando, parâmetros e código de retorno. Após o projetor ter processado os dados do computador, ele envia um código de resposta para o computador.

Formato do comando

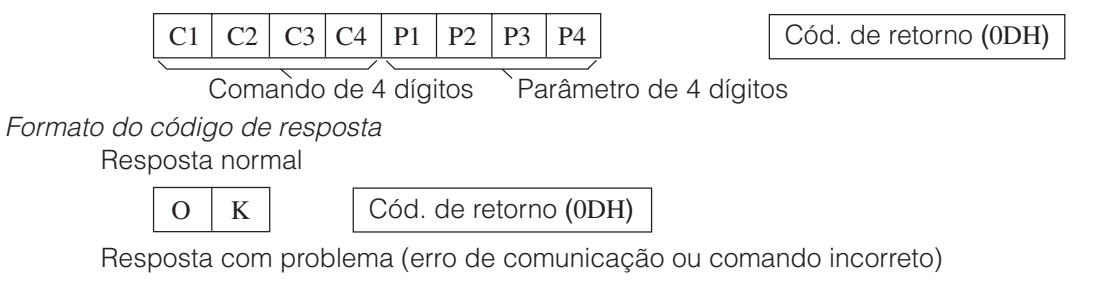

 $E | R | R$  Cód. de retorno (0DH)

Ao enviar mais de um código, envie cada comando somente após o código de resposta OK para que o comando anterior seja verificado.

#### $NOTA$

• Quando usar a função de controle do projetor, o "status" operacional do projetor não poderá ser lido para o computador. Portanto, confirme as condições transmitindo os comandos de tela para cada menu e verificando as condições na tela. Se o projetor receber outro comando de menu, ele executará este comando sem aparecer na tela.

 $\mathbb{L}$ 

#### **Comandos**

#### **EXEMPLO**

• Quando COMUTAÇÃO DE ENTRADA estiver ajustado para INPUT 1 (DVI)

 $\rightarrow$ I RGB \_ \_ \_ <sup>1</sup> ← O K Computador Projetor P P I I I I I  $\ddot{C}$ O R R R V V W W G G G E E R R B B B  $\overline{\phantom{a}}$ D \_ \_ \_ \_ \_ \_ \_ \_ \_ \_ \_ \_ \_ \_ \_ \_ \_ \_ \_ \_ \_ 0 1 1 2 3 1 2 DESLIGA (ESPERA) LIGA ENTRADA 1 (DVI) ENTRADA 1 (RGB) ENTRADA 1 (COMPONENTE) ENTRADA 2 (S-VÍDEO) ENTRADA 3 (VÍDEO) COMUTAÇÃO DE ENTRADA AJUSTE DE LIGAÇÃO ITEM DE CONTROLE COMANDO  $C1$   $C2$   $C3$   $C4$   $P1$   $P2$   $P3$   $P4$ PARÂMETRO CONTEÚDO DO

#### $NOTA$

• Se um travessão inferior (\_) aparecer na coluna de parâmetro, imputar um espaço.

### <span id="page-54-0"></span>**Tabela de [Compatibilidade](#page-57-0) de Computadores**

Frequência Horizontal: 31,5–80kHz Frequência Vertical: 56–85 Hz Velocidade de pixels: 25–135 MHz\* Compatível com sinais sincrônicos no verde e [sincrônicos compostos](#page-57-0) SXGA (1.280  $\times$  1.024) compatível em compressão inteligente. XGA (1.024 768) compatível em compressão inteligente. (somente PG-M15S)

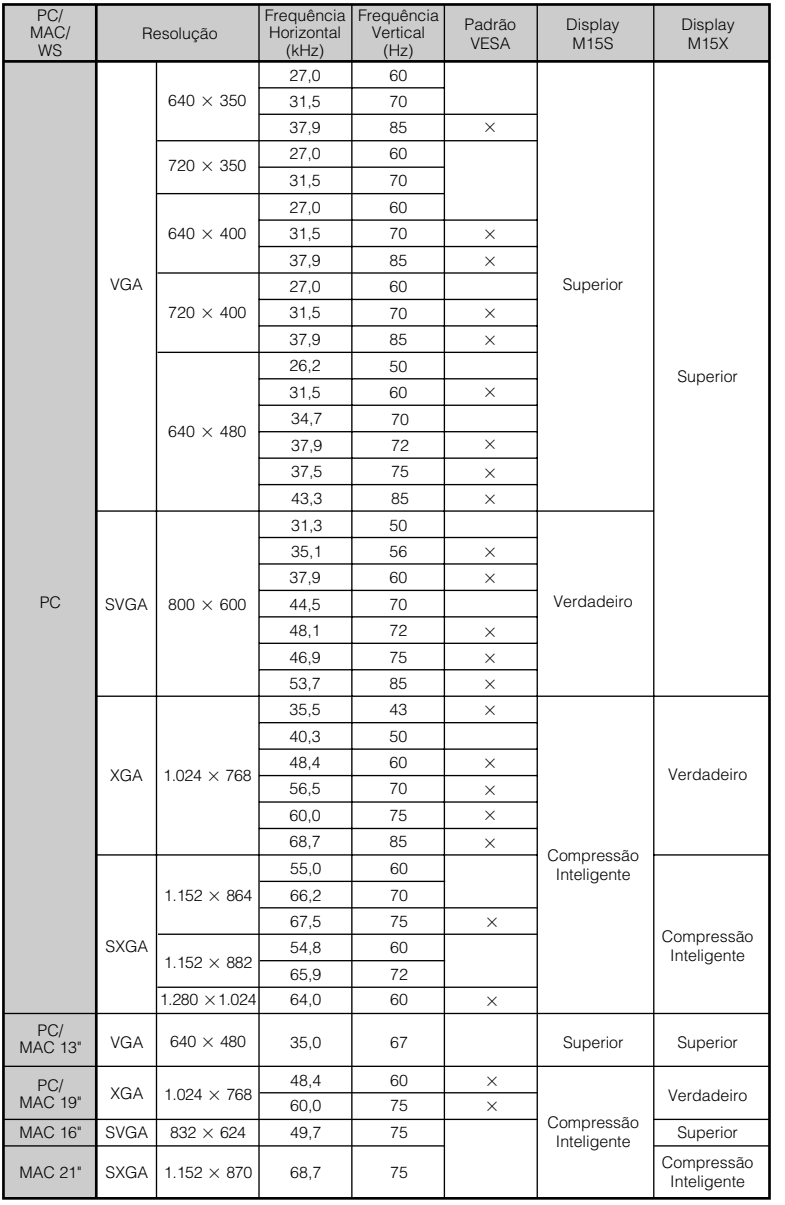

#### $NOTA$

• Este aparelho pode não projetar imagens de um "notebook" no modo simultâneo (CRT/LCD). Se isso ocorrer, desligue o display LCD do "notebook" e forneça os dados pelo modo "CRT only". Detalhes sobre como mudar os modos do display podem ser encontrados no manual de operação do "notebook".

• Este projetor pode receber sinais VGA no formato VESA 640  $\times$  350; entretando, "640  $\times$  400" será exibido na tela.

Informações<br>Complementares **53Informações Complementares**

 $\boxed{2}$ 

## <span id="page-55-0"></span>**Especificações**

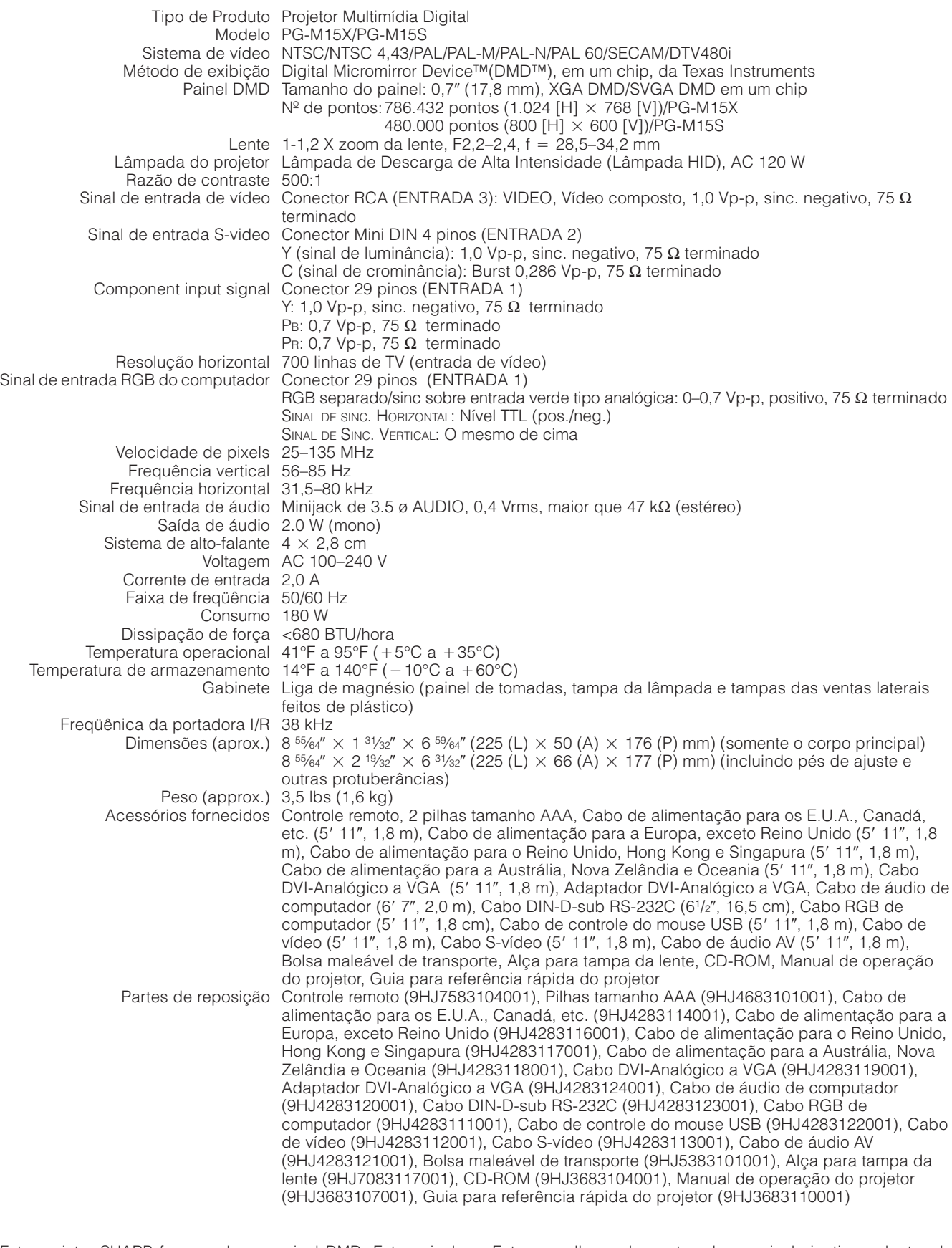

Este projetor SHARP faz uso de um painel DMD. Este painel, extremamente sofisticado, contém 786.432 (PG-M15X)/480.000 (PG-M15S) pixels. Como em qualquer outro equipamento de alta tecnologia, como TVs de grandes polegadas, VCRs ou câmaras de vídeo, há certas tolerâncias aceitáveis que o equipamento deve cumprir.

Este aparelho pode conter alguns pixels inativos, dentro de tolerâncias aceitáveis, os quais poderão resultar em pontos inativos na imagem na tela. Isto não afetará a qualidade da imagem ou a vida útil do aparelho.

Projeto e especificações técnicas sujeitos a alterações sem aviso prévio.

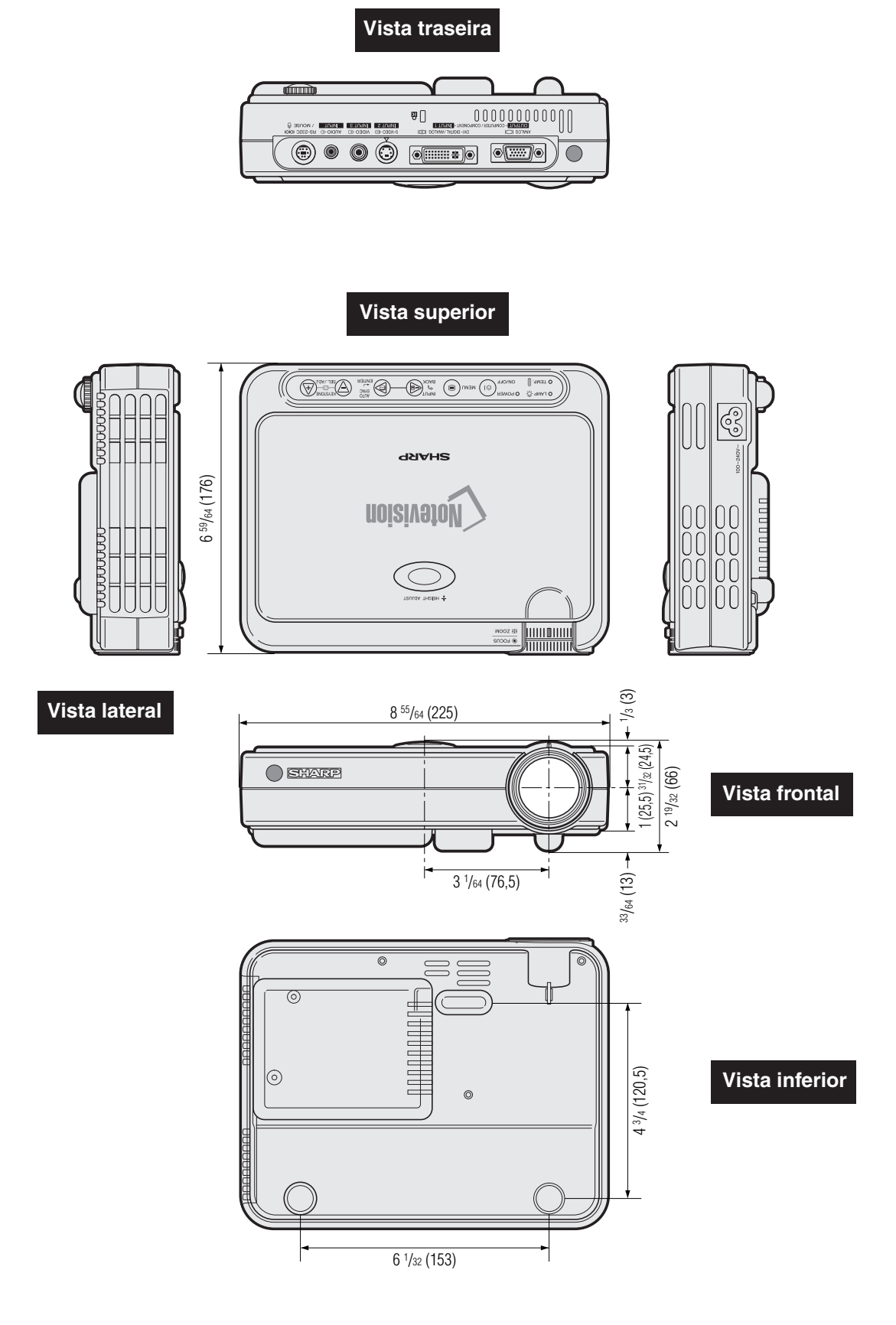

**Dimensões**

<span id="page-56-0"></span> $\overline{\phantom{a}}$ 

**Valores: polegadas (mm)**

## <span id="page-57-0"></span>**Glossário**

#### **[Clock](#page-34-0)**

Utilizado para ajustar o ruído vertical quando o nível de clock está incorreto.

#### **[Compatibilidade](#page-54-0)**

Habilidade para utilizar imagens de vários padrões.

#### **[Congelamento](#page-35-0)**

Função que congela uma imagem em movimento.

#### **[Correção de angulaçao digital anti-aliasing](#page-6-0)**

Função que corrige digitalmente a distorção na imagem quando o projetor é montado em ângulo.

#### **[DOT BY DOT \(Ponto por ponto\)](#page-37-0)**

Modo que projeta as imagens com suas resoluções originais.

#### **[DVI](#page-6-0)**

Interface Visual Digital que suporta tanto exibições digitais como analógicas.

#### **[Fase](#page-34-0)**

A comutação de fase representa a comutação entre dois sinais isomórficos com a mesma resolução. Quando o nível de fase estiver incorreto, a imagem projetada apresentará frequentemente interferências horizontais.

#### **[Fundo](#page-44-0)**

Ajuste inicial para projeção de uma imagem quando não existe sinal de entrada.

#### **[GUI](#page-27-0)**

Interface Gráfica ao Usuário. Interface ao usuário com gráficos que simplificam as operações.

#### **[Magnificação](#page-36-0)**

Zoom digital sobre a porção de uma imagem.

#### **[Mouse sem fio](#page-25-0)**

Função para tornar possível operar os controles de mouse de um computador através do controle remoto fornecido.

#### **[PDF](#page-9-0)**

Formato de Documento Portátil. Formato de documentação usado para transferir texto e imagens a partir de um CD-ROM.

#### **[Razão aparente](#page-37-0)**

É a largura e altura de uma imagem. O formato normal de computador e vídeo é 4 : 3. Existem também imagens com formatos de largura de 16 : 9 e 21 : 9.

#### **[RESIZE \(REAJUSTAR\)](#page-37-0)**

Permite modificar ou ajustar ao seu gosto o modo de exibição da imagem, para realçar a imagem imputada. Pode-se escolher quatro modos diferentes: NORMAL, DOT BY DOT, ALONGAR e BORDA.

#### **[Resolução SVGA](#page-6-0)**

Resolução de 800  $\times$  600 pixels que faz uso de sinais de um computador (DOS/V) compatível com IBM/AT.

#### **[Resolução XGA](#page-6-0)**

Resolução de 1.024  $\times$  768 pixels que faz uso de sinais de um computador (DOS/V) compatível com IBM/AT.

#### **[RS-232C](#page-18-0)**

Função que controla o projetor a partir do computador através das portas RS-232C do projetor e computador.

#### **[Sincronia](#page-34-0)**

Sincronismo da resolução e da mudança de fase de dois sinais. Quando a imagem é recebida com resolução diferente a partir do computador, a imagem projetada pode ficar distorcida.

#### **[Sincronia automática](#page-34-0)**

Otimiza as imagens projetadas pelo computador através de características seguras de ajustes automáticos.

#### **[Sincrônicos compostos](#page-54-0)**

Combinação dos pulsos de sincronismo vertical e horizontal.

#### **[Tecnologia compressão inteligentes](#page-6-0)**

Alta qualidade de resolução inferior e superior da imagem para projetar imagem no formato original.

#### **[Verde sobre sync.](#page-52-0)**

Modo de sinal de vídeo de um computador, que sobrepõe sinais horizontais e verticais sincrônicos a pinos de sinais na cor verde.

## <span id="page-58-0"></span>**Índice Remissivo**

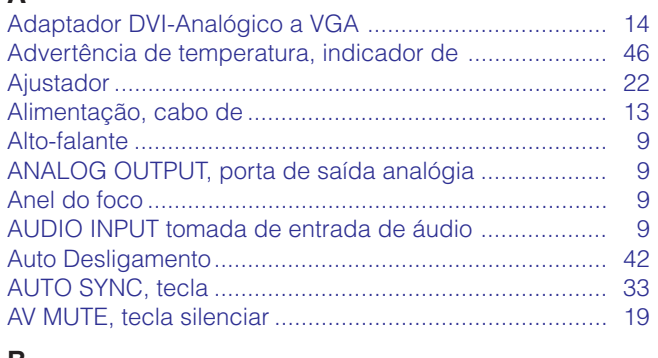

 $\Lambda$ 

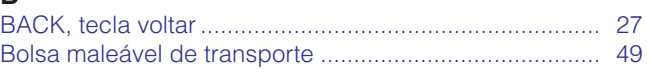

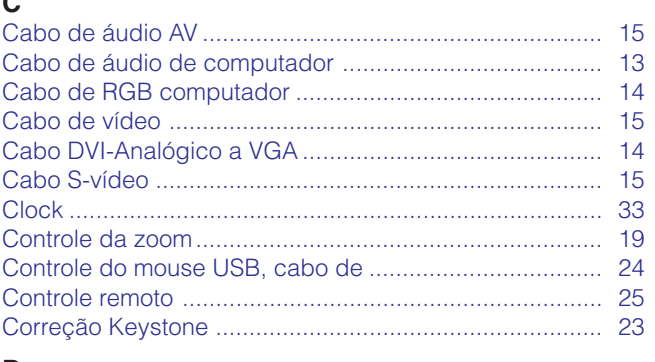

#### D

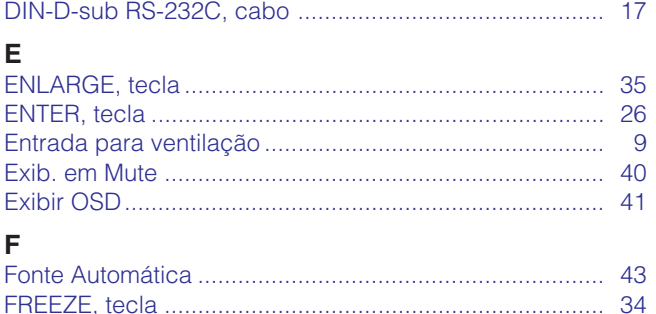

#### 

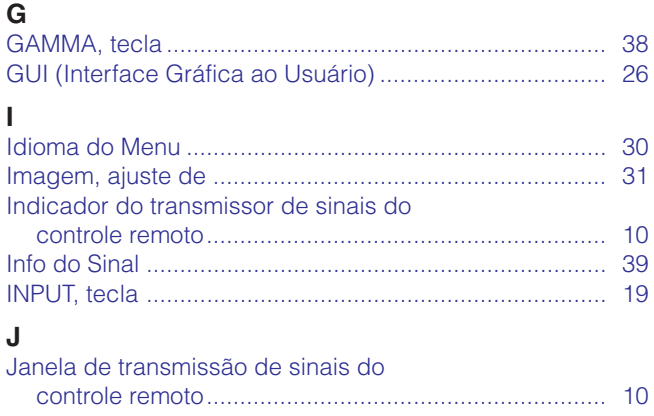

#### K Kensington, conector padrão de segurança ........................ 48  $\mathbf{L}$ M  $\Omega$ P **PDF** Porta de Entrada 1 DVI-DIGITAL/ANALOG INPUT R S T

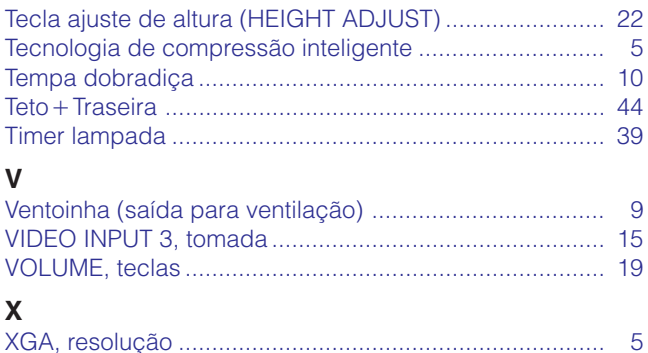

# Informações<br>Complementares

#### <span id="page-59-0"></span>**Assistência Técnica Sharp** N∥

Caso você venha a encontrar problemas durante a configuração ou operação deste projetor, verificar primeiro se o problema não se encaixa em uma das explicações descritas em "Solução de Problemas", na página 48. Caso este manual de operação não esclareça suas dúvidas, entre em contato com o Departamento de Assistência Técnica do seu Distribuidor Autorizado SHARP mais próximo.

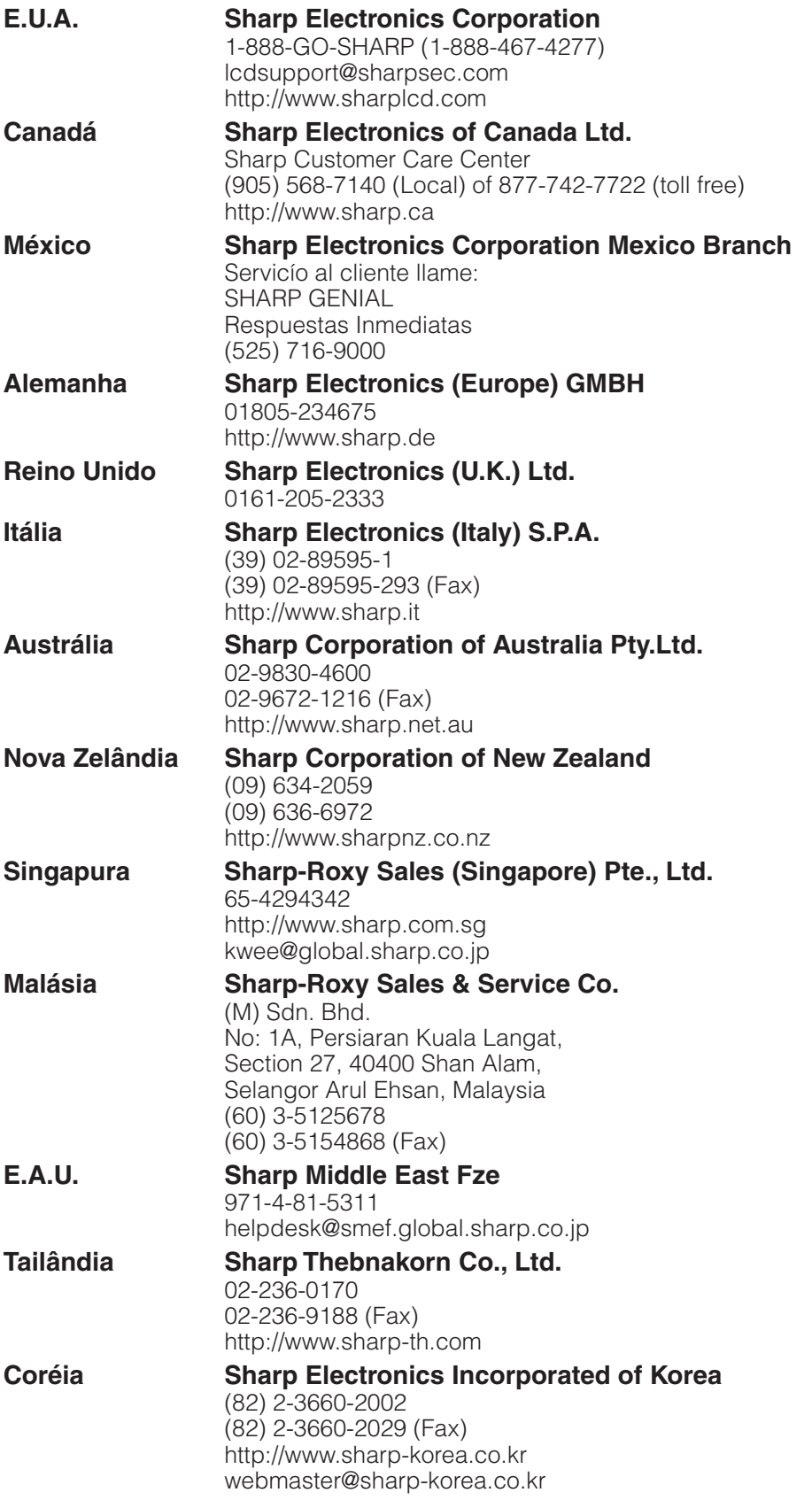

## **SHARP CORPORATION**